华为认证 Security 系列教程

# HCIA-Security

# 实验指导手册

版本:4.0

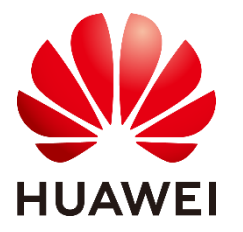

华为技术有限公司

#### 版权所有 © 华为技术有限公司 2022。 保留一切权利。

非经本公司书面许可,任何单位和个人不得擅自摘抄、复制本文档内容的部分或全部,并 不得以任何形式传播。

#### 商标声明

**、<br>HUAWEI 和其他华为商标均为华为技术有限公司的商标。** 

本文档提及的其他所有商标或注册商标,由各自的所有人拥有。

#### 注意

您购买的产品、服务或特性等应受华为公司商业合同和条款的约束,本文档中描述的全部 或部分产品、服务或特性可能不在您的购买或使用范围之内。除非合同另有约定,华为公 司对本文档内容不做任何明示或暗示的声明或保证。

由于产品版本升级或其他原因,本文档内容会不定期进行更新。除非另有约定,本文档仅 作为使用指导,本文档中的所有陈述、信息和建议不构成任何明示或暗示的担保。

### 华为技术有限公司

地址: 深圳市龙岗区坂田华为总部办公楼 邮编:518129

网址: https:/[/e.](http://e.huawei.com/)huawei.com

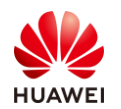

# 华为认证体系介绍

华为认证是华为公司基于"平台+生态"战略,围绕"云-管-端"协同的新ICT技术架 构,打造的覆盖ICT (Information and Communications Technology , 信息通信技术) 全 技术领域的认证体系,包含ICT技术架构与应用认证、云服务与平台认证两类认证。

根据ICT从业者的学习和进阶需求,华为认证分为工程师级别、高级工程师级别和专家 级别三个认证等级。

华为认证覆盖ICT全领域,符合ICT融合的技术趋势,致力于提供领先的人才培养体系和 认证标准,培养数字化时代新型ICT人才,构建良性ICT人才生态。

HCIA-Security (Huawei Certified ICT Associate-Security ,华为认证网络通信工程师 安全方向)主要面向华为公司办事处、代表处一线工程师,以及其他希望学习华为安全产品 和网络安全的技术人士。HCIA-Security认证在内容上涵盖信息安全域安全概述、网络安全 基础、加解密原理与应用等内容。

华为认证协助您打开行业之窗,开启改变之门,屹立在网络安全领域的潮头浪尖!

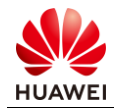

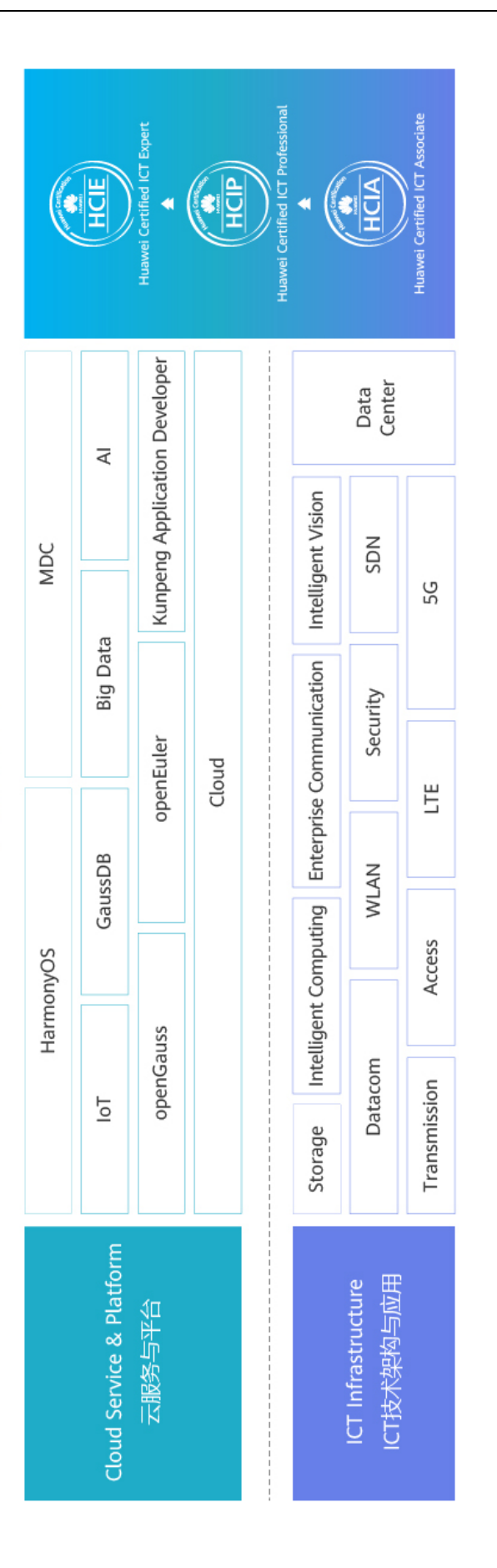

华为认证

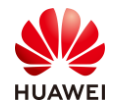

# アンチャン しゅうしょう しゅうしょう こうしょう 前の言葉 かいじょう しょうかい かいじょう しょうかい こうしょう

# <span id="page-4-1"></span>简介

<span id="page-4-0"></span>本书为 HCIA-Security 认证培训教程,适用于准备参加 HCIA-Security 考试的学员或者希望了 解信息安全概念及规范、常见的网络安全威胁及防范、网络安全基础知识、防火墙网络安全防 范技术、用户管理技术、加解密原理与加密技术应用等相关技术的读者。

# <span id="page-4-2"></span>内容描述

本实验指导书共包含 7 个实验,从设备基本操作配置开始,逐一介绍了登陆防火墙的基础操 作、安全策略、NAT、双机热备、用户管理、IPSec VPN、SSL VPN 的配置与实现。

- 实验一为防火墙登陆实验,通过介绍登陆防火墙的常规方式,帮助读者熟悉防火墙管理方 式,掌握基础调试能力。
- 实验二为防火墙安全策略实验,通过基本的组网配置,帮助读者掌握防火墙安全区域与区 域间转发控制逻辑等关键技术能力。
- 实验三为防火墙 NAT Server & 源 NAT 实验, 重点讲解源 NAT 转换和目的 NAT 转换技 术,通过此实验,使读者掌握在 NAT 场景下防火墙的调试方法,熟悉防火墙作为出口设 备的应用场景。
- 实验四为防火墙双机热备实验,通过此实验,帮助读者掌握如何使用防火墙对业务实现冗 余,以及在防火墙单机故障情况下如何保证业务正常运行等技术能力。
- 实验五为防火墙用户管理实验,通过此实验,帮助读者掌握如何对使用防火墙上网的用户 进行身份验证。
- 实验六为点到点 IPSec VPN 实验, 通过此实验, 帮助读者掌握不同网络跨互联网相互通 信的基本方法。
- 实验七为 SSL VPN 实验,本实验可以实现移动办公用户在互联网上随时访问企业内网, 帮助读者理解 SSL VPN 的原理与配置。

# <span id="page-4-3"></span>读者知识背景

本课程为华为认证基础课程,为了更好地掌握本书内容,阅读本书的读者应首先具备以下基本 条件:

具有基本的网络安全知识背景,同时熟悉华为路由交换设备,了解基本数通知识。

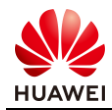

# <span id="page-5-0"></span>本书常用图标

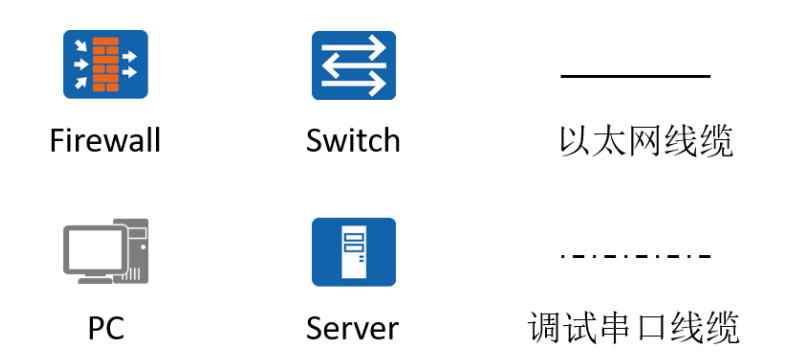

# <span id="page-5-1"></span>实验环境说明

#### 组网说明

本实验环境面向准备 HCIA-Security 考试的网络安全工程师。每套实验环境包括防火墙 2 台, 交换机 2 台,PC 主机 4 台。每套实验环境适用于 4 名学员同时上机操作。

#### 设备介绍

为了满足 HCIA-Security 实验需要,建议每套实验环境采用以下配置:

设备名称、型号与版本的对应关系如下:

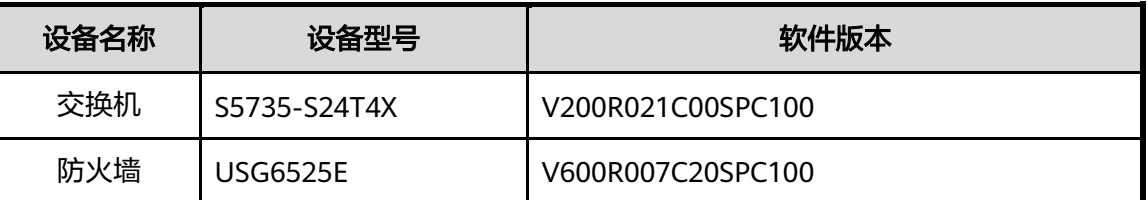

注:本书所有设备的端口信息、显示信息以及配置信息等全部按照推荐拓扑中的设备型号给

出,不同的实验环境中,以上信息可能有所不同,学员需要注意。

# <span id="page-5-2"></span>准备实验环境

检查设备

实验开始之前请每组学员检查自己的实验设备是否齐全,实验清单如下:

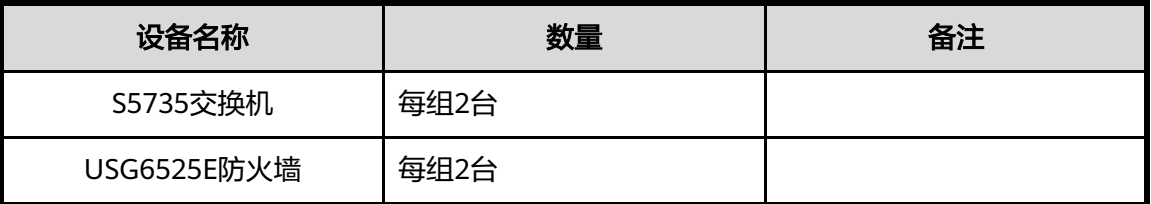

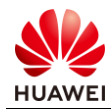

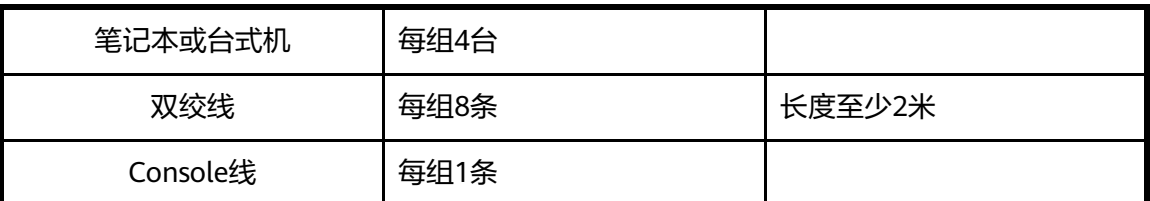

每组学员检查自己的设备列表如下:

- S5735 交换机 2 台;
- USG6525E 防火墙 2 台;
- 笔记本或台式机 4 台;
- 双绞线 8 条;
- Console 线 1 条。

#### 清空防火墙配置

实验时,为避免残余配置对实验的影响,要求学生在实验完成后,关闭设备之前需要清空设备 保存的配置信息。实验开始时,确认设备从空配置启动,否则执行配置清空,并重启设备。 登录防火墙需要输入用户名及密码,本实验配置的用户名为: admin, 密码为 Admin@123, 交换机操作方式方法一致,以防火墙为例说明如下:

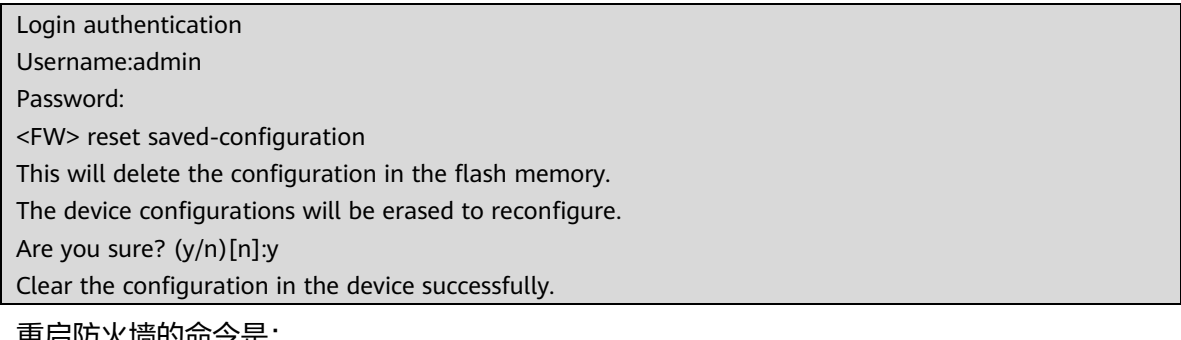

重启防火墙的命令是:

<FW> reboot Info: The system is comparing the configuration, please wait. Warning: All the configuration will be saved to the next startup configuration. Continue ? [y/n]:n System will reboot! Continue ? [y/n]:y Info: system is rebooting ,please wait...

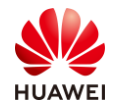

# 目录

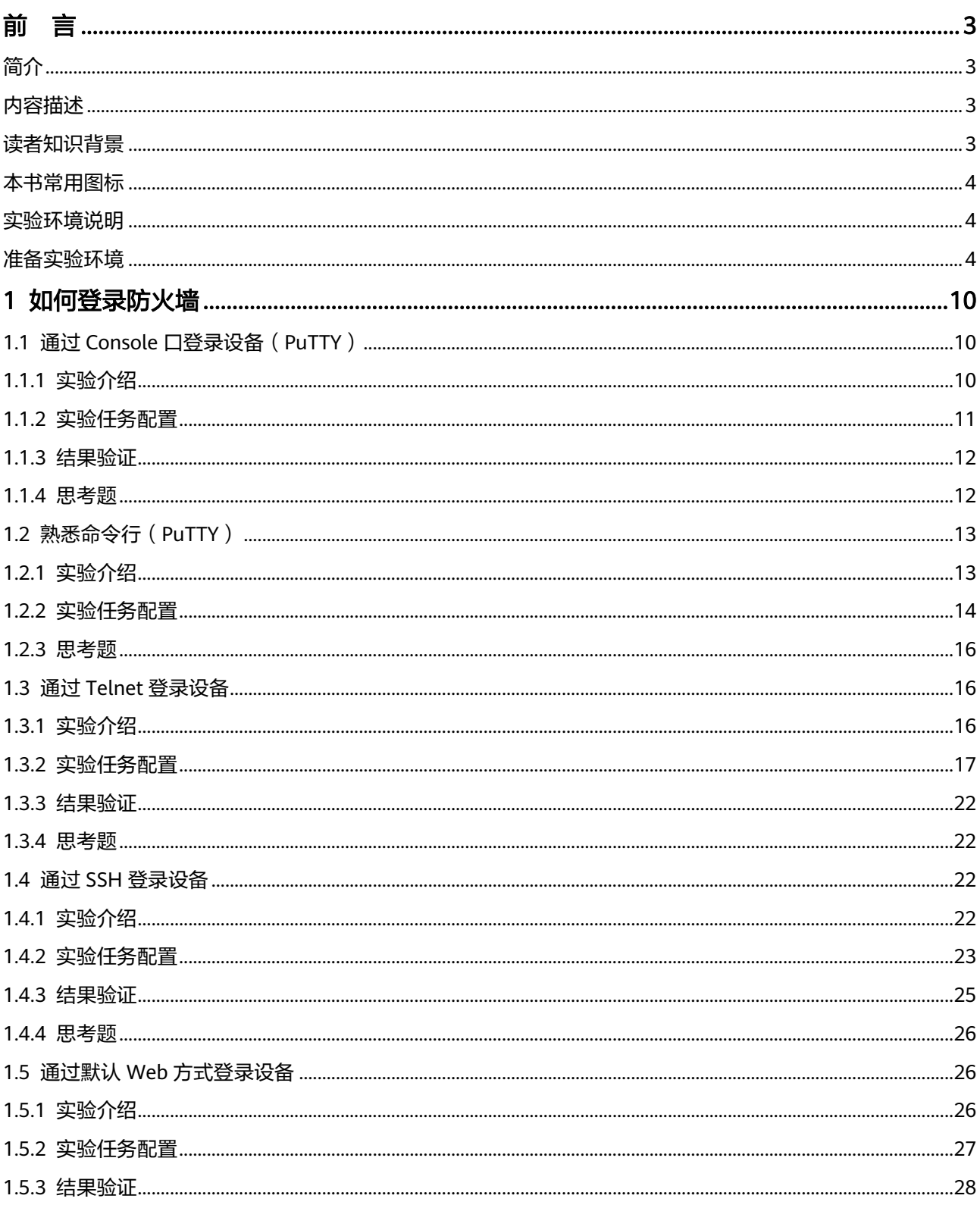

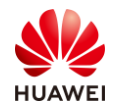

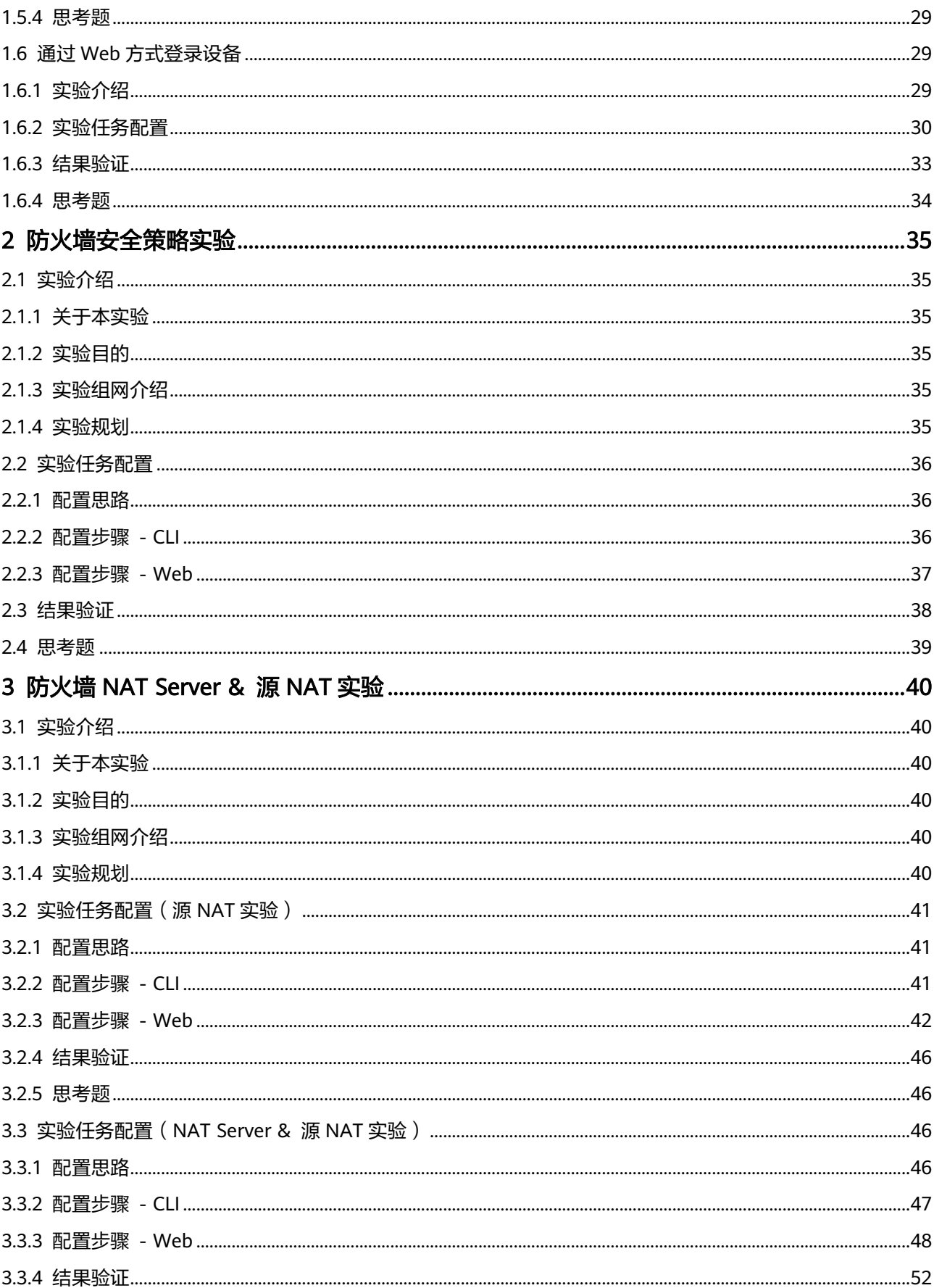

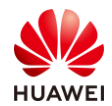

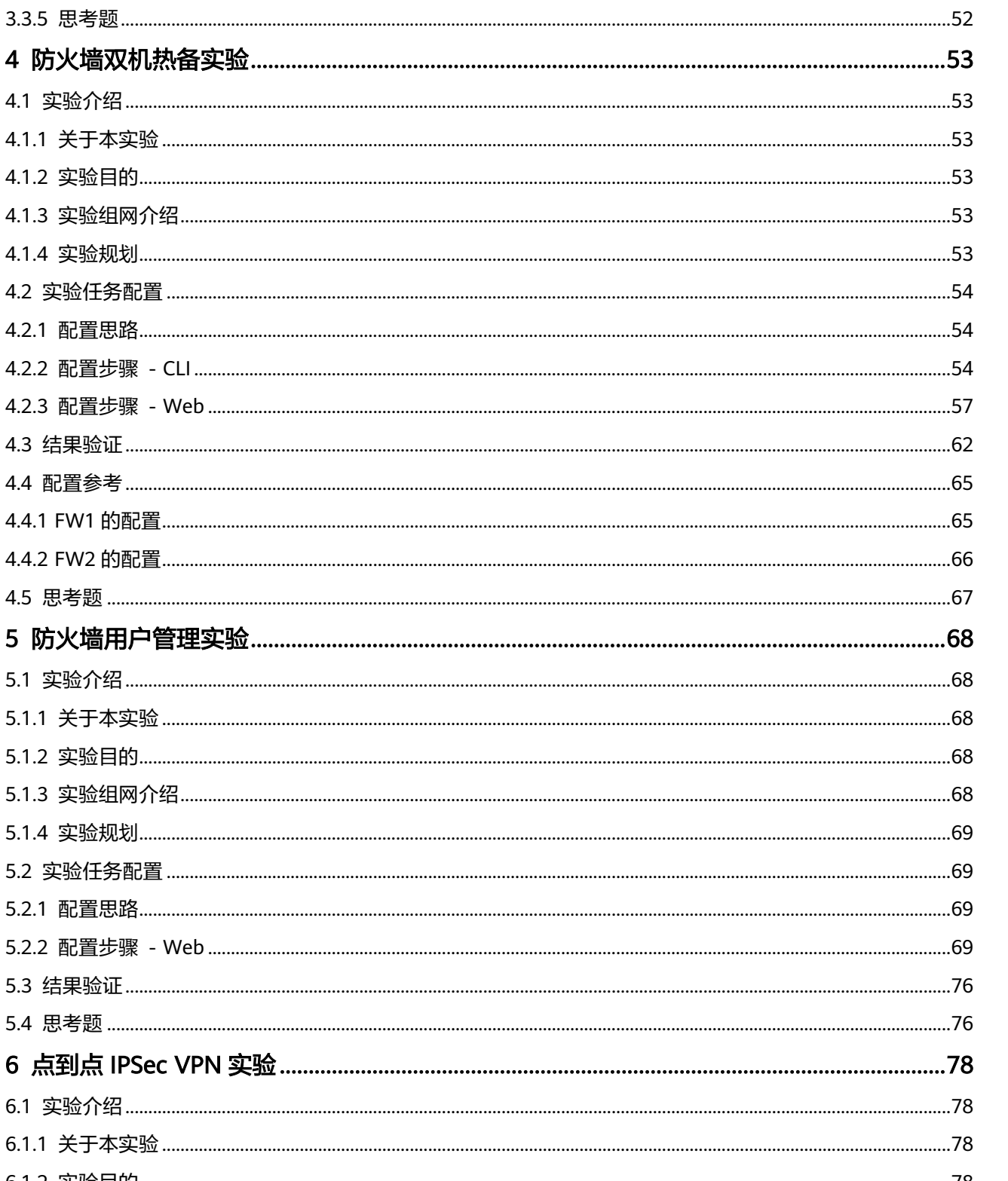

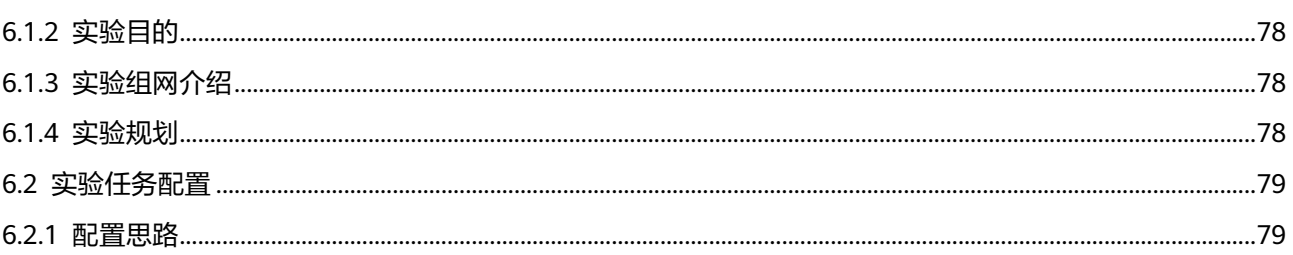

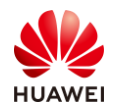

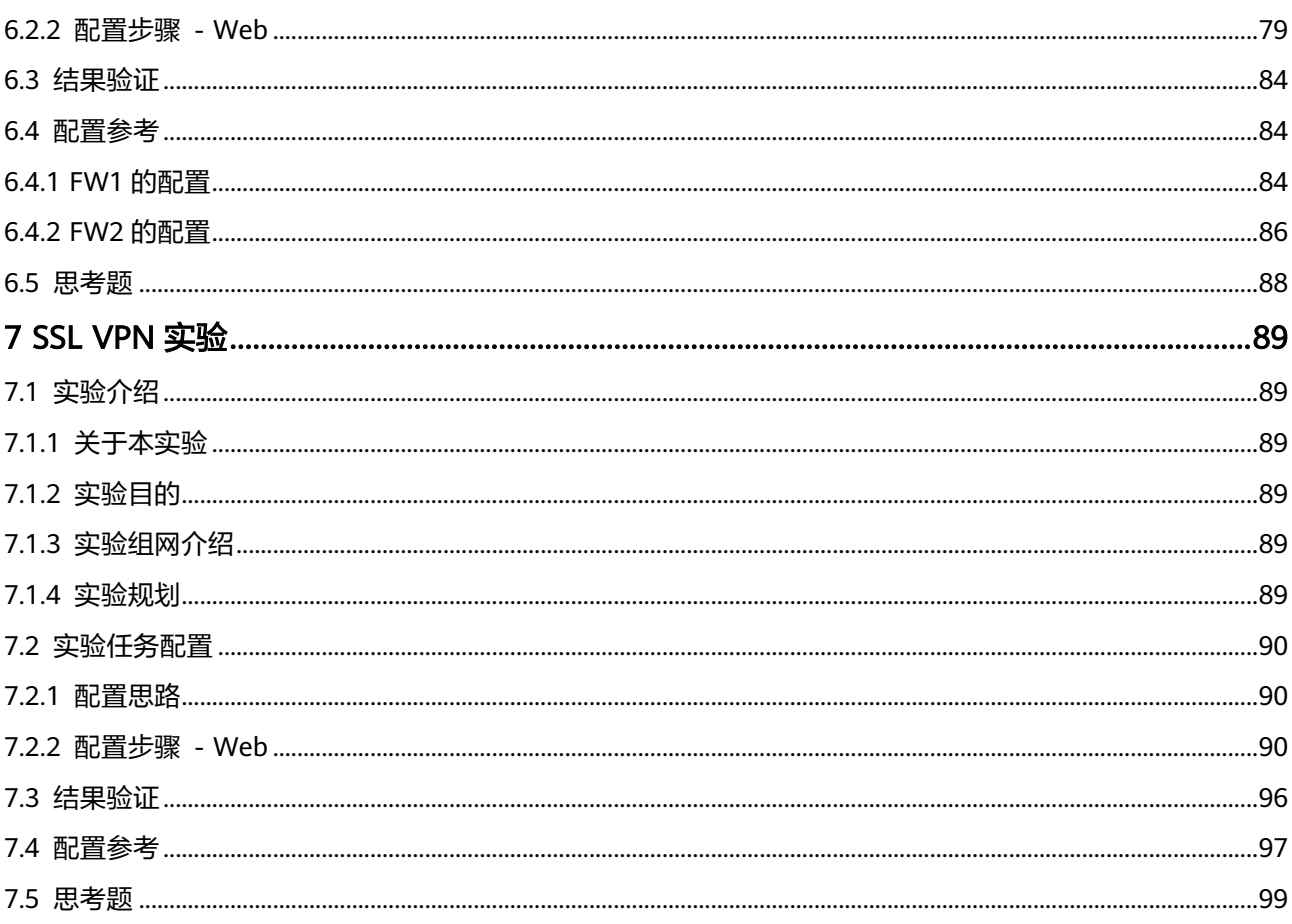

<span id="page-11-0"></span>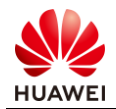

# 1 如何登录防火墙

# <span id="page-11-1"></span>1.1 通过 Console 口登录设备(PuTTY)

# <span id="page-11-2"></span>1.1.1 实验介绍

#### 1.1.1.1 关于本实验

本实验通过配置出厂空配置下的防火墙,使用 PC 终端通过 Console 口登录设备,了解并熟悉 设备的管理和配置。

#### 1.1.1.2 实验目的

- 掌握 PC 终端通过设备 Console 口登录并管理设备的方法;
- 掌握一些常见的命令行配置;
- 掌握使用命令行在线帮助的方法;
- 掌握如何撤销命令;
- 掌握如何使用命令行快捷键。

### 1.1.1.3 实验组网介绍

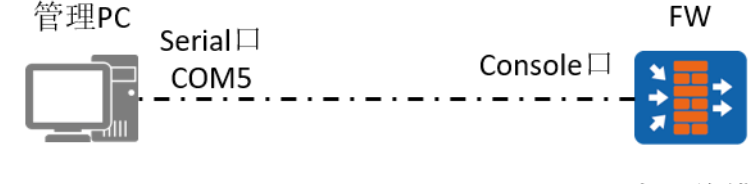

. \_ . \_ . \_ 串口线缆

#### 图1-1 通过 Console 口登录设备拓扑图

#### 1.1.1.4 实验背景

如组网图所示,FW 是一台全新无配置的防火墙,PC 通过串口线缆连接到 FW 的 Console 口,需要对 FW 进行一些初始化操作。

#### 1.1.1.5 实验规划

管理 PC 使用串口线缆连接设备的 Console 口,管理 PC 通过 PuTTY 软件登录设备。

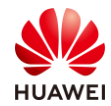

#### 表1-1 设备端口及参数说明

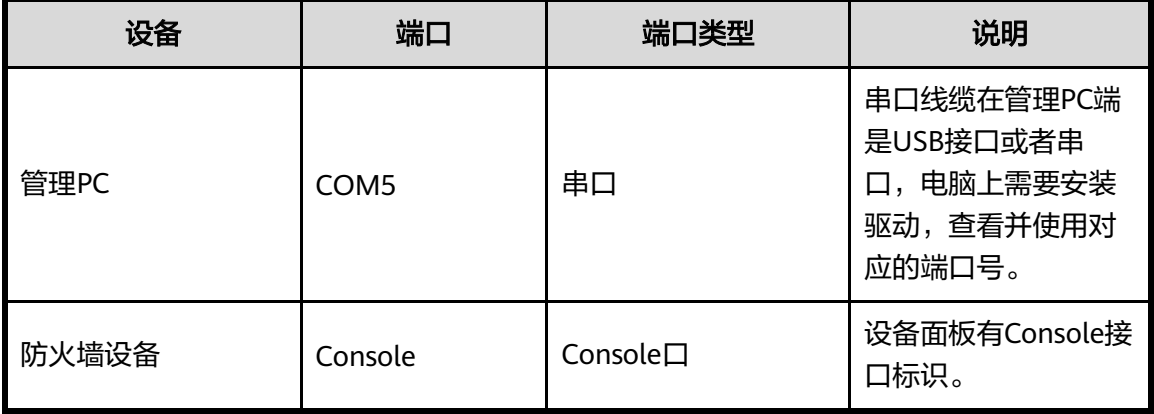

#### <span id="page-12-0"></span>1.1.2 实验任务配置

#### 1.1.2.1 配置思路

1.使用串口线缆连接管理 PC 的串口 ( 或者 USB 接口 ) 和设备的 Console 口。

2.在管理 PC 上配置 PuTTY 软件的连接参数,登录设备。

#### 1.1.2.2 配置步骤

步骤 1 完成设备建立连接后,将所有设备上电,并且保证设备运行正常。

步骤 2 查看管理 PC 连接设备所使用的 Serial COM 的端口号。

 $#$  选择"控制面板 > 硬件和声音 > 设备和打印机 > 设备管理器 > 端口", 查看 Serial Port 的端口号。

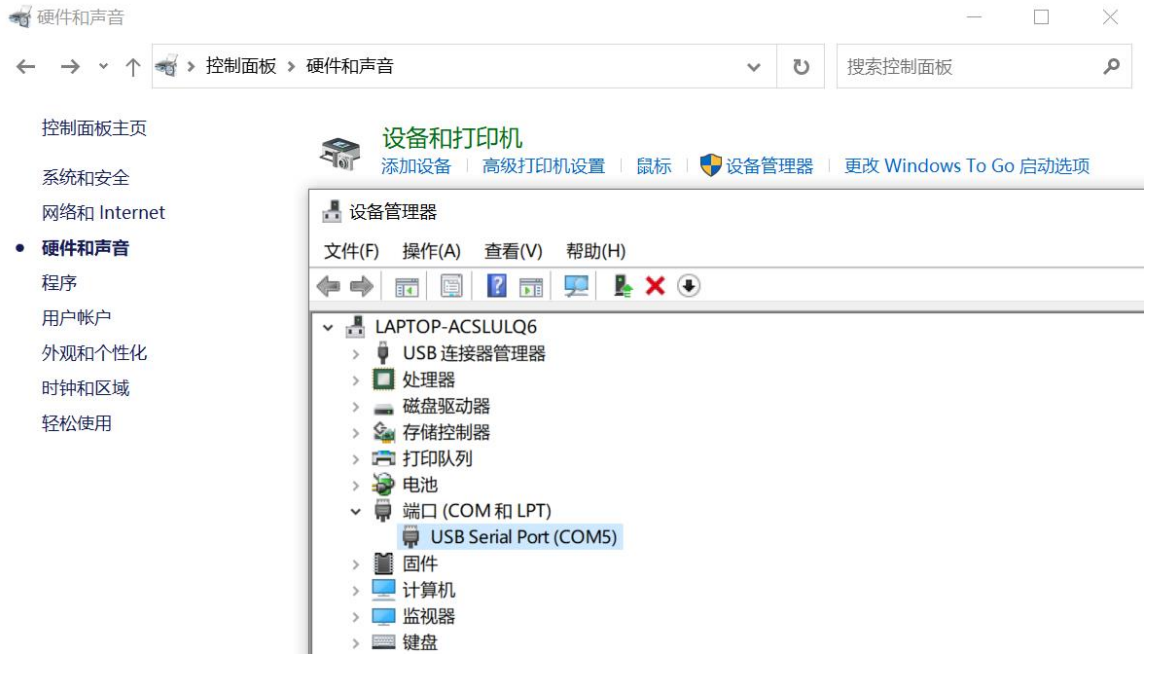

步骤 3 在管理 PC 上运行 PuTTY 并配置参数。

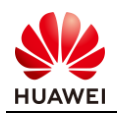

# 选择"Session", Connection type 协议为"Serial", Serial line 处配置端口,端口为步 骤二查询到的 Serial COM 端口 COM5,其余参数按照如图所示配置。

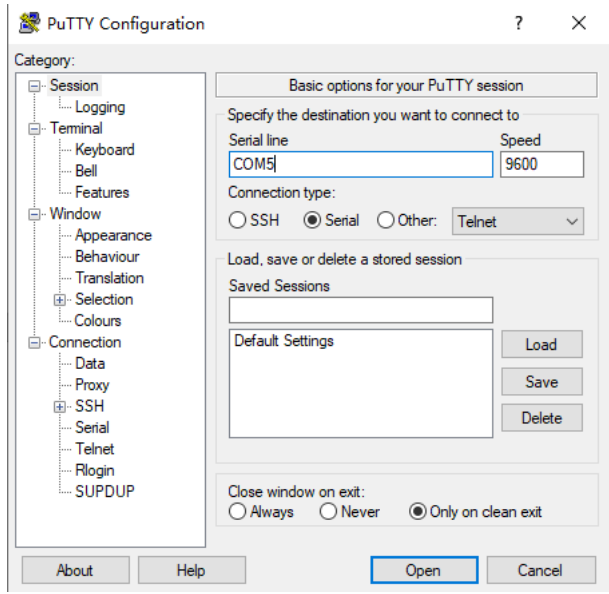

# <span id="page-13-0"></span>1.1.3 结果验证

# 按下回车键在 PuTTY 上出现以下内容时, 说明通过 Console 口登录设备成功。

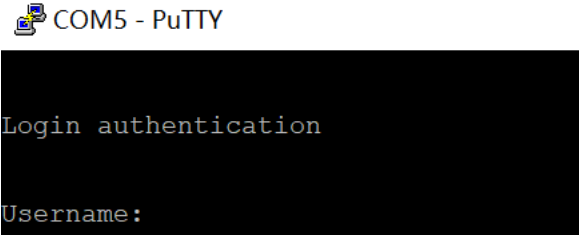

### <span id="page-13-1"></span>1.1.4 思考题

在管理 PC 上插上 Console 线, 但是在管理 PC 的"控制面板 > 硬件和声音 > 设备和打印 机 > 设备管理器 > 端口"中未查看到 Serial Port 的端口号,可能有哪些原因?有哪些对应 的解决办法?

参考答案:

1.管理 PC 未安装 Console 线的驱动。尝试扫描驱动并安装即可,注意不同 Console 线需要安 装的驱动可能不同,建议先排除驱动安装问题。

2.Console 线有问题。尝试替换其他 Console 线缆。

3.电脑接口接触不良。尝试重新插拔调试线缆,或者更换新的调试线缆。

# <span id="page-14-0"></span>1.2 熟悉命令行(PuTTY)

- <span id="page-14-1"></span>1.2.1 实验介绍
- 1.2.1.1 关于本实验

在设备出厂配置下,PC 终端通过 Console 口登录设备,可以对设备进行命令行的基本操作。

1.2.1.2 实验目的

通过本实验,熟悉命令行的基本操作。

1.2.1.3 实验组网介绍

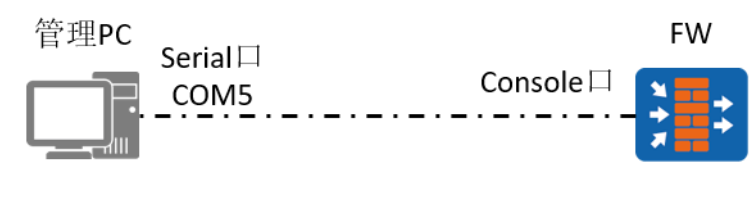

. \_ . \_ . \_ 串口线缆

#### 图1-2 通过 Console 口登录设备拓扑图

#### 1.2.1.4 实验背景

如组网图所示,FW 是一台全新无配置的防火墙,网络管理员在拿到该设备后,需要对防火墙 做一些调试,了解防火墙命令行操作等,故需要使用 PC 通过串口线缆连接到 FW 的 Console 口,使用 PuTTY 软件登陆设备,并对 FW 进行一些初始化操作。

#### 1.2.1.5 实验规划

管理 PC 使用串口线缆连接设备的 Console 口,管理 PC 通过 PuTTY 软件登录设备。

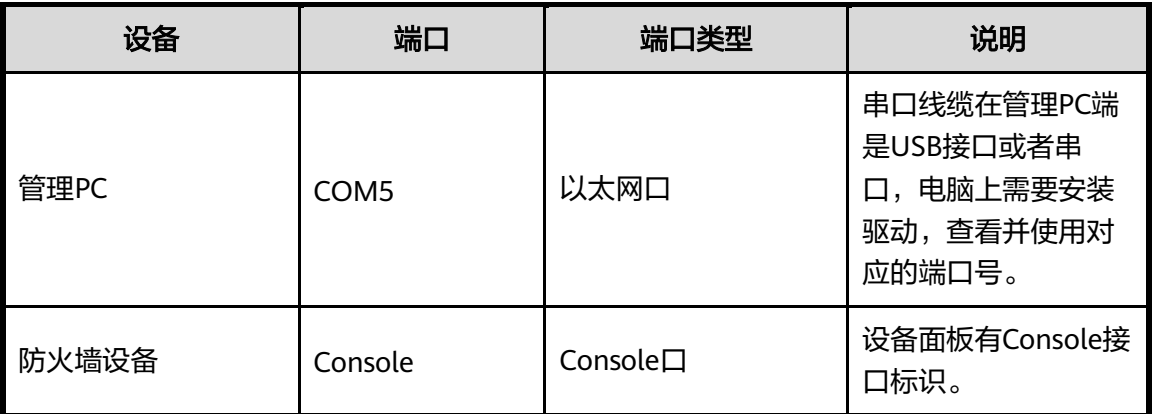

#### 表1-2 设备端口及参数说明

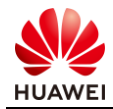

### <span id="page-15-0"></span>1.2.2 实验任务配置

#### 1.2.2.1 配置思路

1.通过 Console 口登录设备。

2.对设备进行基本的命令行配置。

#### 1.2.2.2 配置步骤

步骤 1 通过 Console 口登录设备。

步骤 2 进入系统视图。

# 系统将命令行接口划分为若干个命令视图,系统的所有命令都注册在某个(或某些)命令 视图下,只有在相应的视图下才能执行该视图下的命令。与防火墙建立连接后需要输入用户名 和初始密码,并修改为新密码。大部分命令需要在系统视图下进行配置,所以配置之前需要先 由用户视图进入系统视图,命令如下:

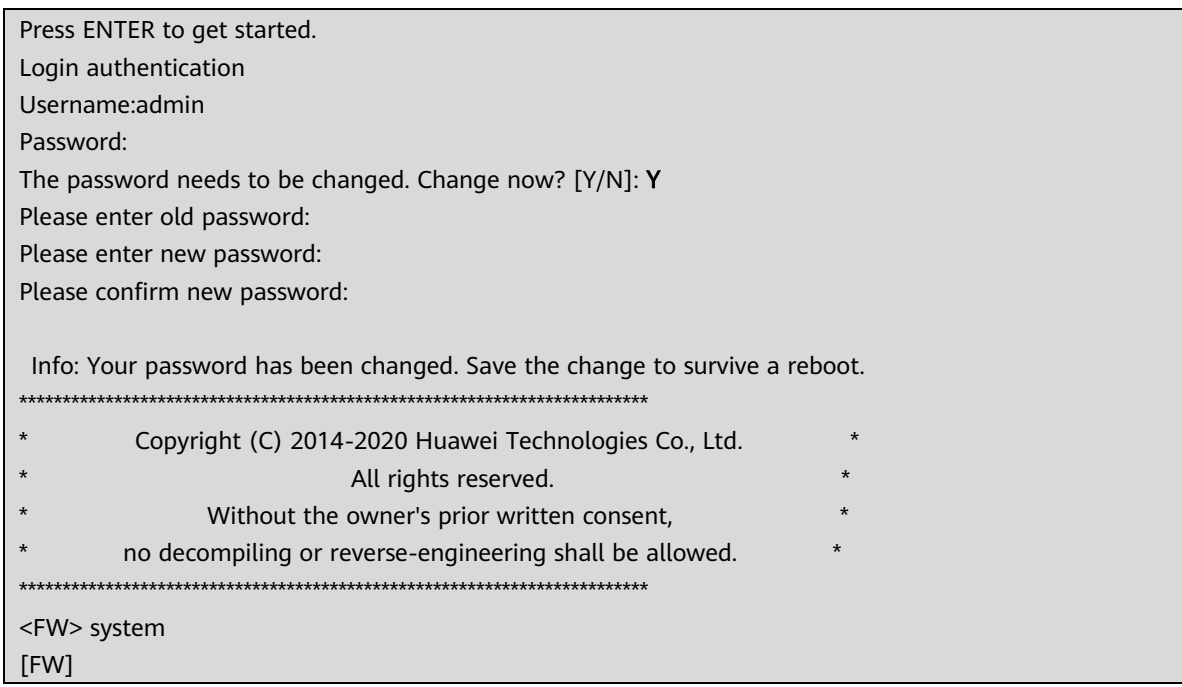

步骤 3 进入接口视图。

# 在系统视图下,可以键入不同的配置命令进入相应的协议、接口等视图。以进入接口视图 为例,命令如下:

[FW] interface GigabitEthernet 0/0/1 [FW-GigabitEthernet0/0/1]

步骤 4 在线帮助。

# "?"为 VRP 平台提供的在线帮助之一(注意:输入时必须使用英文输入法)。在系统视图 下直接键入问号,系统便会列出在系统视图下可以配置的命令参数,或者在参数后键入空格,

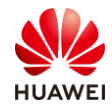

然后再键入问号,便可获得该参数后可以使用的参数列表,如果是键入一段字符串,其后紧接 键入问号,则系统会列出以该字符串开头的所有命令。如:

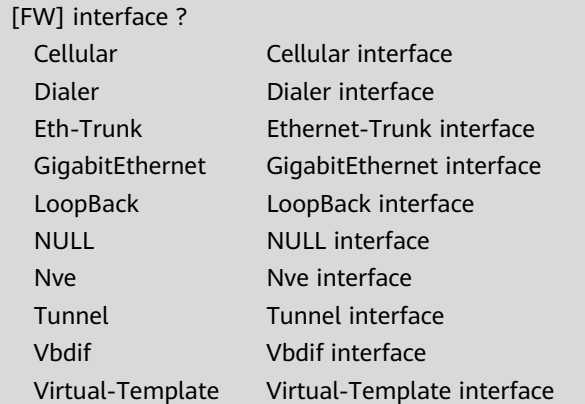

# Tab 键也是 VRP 平台提供的在线帮助之一。输入命令的某个关键字的前几个字母,按下 <TAB>键,可以显示出完整的关键字,也可以在符合该字母的所有命令之间进行切换。

[FW] inter //键入 "Tab"

[FW] interface

[FW]

#### 步骤 5 退出视图。

```
# 当完成某项配置,需要回退到上一视图时,可以使用"quit"命令,以退出接口视图为例:
```

```
[FW-GigabitEthernet0/0/1] quit
```
步骤 6 回到用户视图。

```
# 当需要从其他视图回到用户视图时,可以使用"return"命令,如:
```

```
[FW-GigabitEthernet0/0/1] return
<FW>
```
步骤 7 查看设备版本。

```
# 可以在任意视图下查看设备版本,命令为"display version", 如:
```

```
<FW> display version
Huawei Versatile Routing Platform Software
VRP (R) Software, Version 5.170 (USG6500 V600R007C20)
Copyright (C) 2014-2020 Huawei Technologies Co., Ltd.
```
步骤 8 保存配置。

# 保存设备所有配置,使用"save"命令,需要在用户视图下执行该命令:

```
<FW> save
```
The current configuration will be written to hda1:/fw2.zip.

Are you sure to continue?[Y/N]Y

Now saving the current configuration to the slot 0..

Jan 19 2022 10:13:19 FW %%01CFM/4/SAVE(s)[0]:The user chose Y when deciding whether to save the configuration to the device......

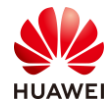

Save the configuration successfully.

#### 步骤 9 查看配置。

# 查看当前视图下的配置, 在当前视图下使用命令"display this", 以接口视图为例:

```
[FW-GigabitEthernet0/0/0] display this
#
interface GigabitEthernet0/0/0
undo shutdown
   ip address 192.168.0.1 255.255.255.0
#
Return
```
# 查看当前所有配置,包括当前未被保存的配置,可以在任意视图执行该命令,使用命令如  $\overline{R}$ :

[FW] display current-configuration

# 查看当前已保存的配置,可以在任意视图执行该命令,使用命令如下:

[FW] display saved-configuration

#### <span id="page-17-0"></span>1.2.3 思考题

通过 PuTTY 登录设备后, 在配置命令过程中, 偶尔会出现乱码, 应该如何解决?

参考答案:

检查 PuTTY 的字符编码是否为 UTF-8 格式,若非此格式,请重新设置 PuTTY 软件的字符编码 格式。

# <span id="page-17-1"></span>1.3 通过 Telnet 登录设备

- <span id="page-17-2"></span>1.3.1 实验介绍
- 1.3.1.1 关于本实验

网络管理员在维护网络过程中,经常需要登录很多设备,通过 Console 口登录每台设备比较 困难,为方便维护与调试设备,通过在设备上配置远程登录功能,使远程管理员能够通过 Telnet 方式远程登录到设备上进行管理。

1.3.1.2 实验目的

通过本实验,掌握配置设备 Telnet 远程登录功能的基本方法。

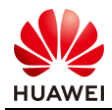

# 1.3.1.3 实验组网介绍

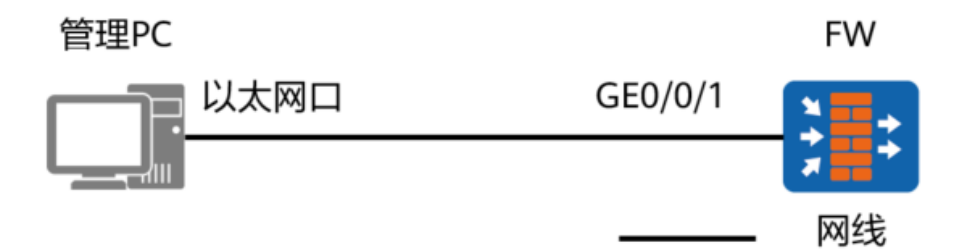

#### 图1-3 通过 Telnet 方式登录设备拓扑图

#### 1.3.1.4 实验规划

管理 PC 使用普通网线连接设备的 GE0/0/1 口,管理 PC 通过 PuTTY 软件远程登录设备。

表1-3 设备端口及参数说明

| 设备    | 端口      | 端口类型 | 地址            |
|-------|---------|------|---------------|
| 管理PC  | 以太网接口   | 以太网口 | 10.1.2.100/24 |
| 防火墙设备 | GE0/0/1 | 以太网口 | 10.1.2.1/24   |

# <span id="page-18-0"></span>1.3.2 实验任务配置

#### 1.3.2.1 配置思路

1.使用其他方式登录到设备上(如 Console 登录)。

2.在设备上配置 Telnet 功能。

3.在管理 PC 上登录测试。

#### 1.3.2.2 配置步骤 – CLI

步骤 1 通过其他方式登录到设备上(如 Console 登录,具体方法参照实验 1.1 通过 Console 口登录设备)。

步骤 2 在设备上开启 Telnet 功能。

<FW> system-view

[FW] telnet server enable

步骤 3 配置登录接口。

# 配置接口的 IP 地址用于登录。

[FW] interface GigabitEthernet 0/0/1 [FW-GigabitEthernet0/0/1] ip address 10.1.2.1 24

# 配置接口的访问控制功能。

[FW-GigabitEthernet0/0/1] service-manage enable

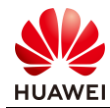

[FW-GigabitEthernet0/0/1] service-manage telnet permit [FW-GigabitEthernet0/0/1] quit

#### # 配置接口加入安全区域。

[FW] firewall zone trust

[FW-zone-trust] add interface GigabitEthernet0/0/1 [FW-zone-trust] quit

# 配置安全策略,允许管理 PC 访问防火墙的 GE0/0/1。

[FW] security-policy

[FW-policy-security] rule name trust-local

[FW-policy-security-rule-trust-local] source-zone trust

[FW-policy-security-rule-trust-local] destination-zone local

[FW-policy-security-rule-trust-local] action permit

备注:如使用防火墙 MGMT 口进行远程登录,则不需要配置步骤三。

#### 步骤 4 配置管理员信息。

# 配置 VTY 管理员认证方式为 AAA。

[FW] user-interface vty 0 4 [FW-ui-vty0-4] authentication-mode aaa [FW-ui-vty0-4] protocol inbound telnet [FW-ui-vty0-4] user privilege level 3 [FW-ui-vty0-4] quit

# 配置 Telnet 管理员。

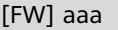

[FW-aaa] manager-user telnetuser [FW-aaa-manager-use-telnetuser] password cipher (Enter password) [FW-aaa-manager-use-telnetuser] service-type telnet [FW-aaa-manager-use-telnetuser] level 3 [FW-aaa-manager-use-telnetuser] quit

# 为管理员绑定角色(可选,仅防火墙支持)。

[FW-aaa] bind manager-user telnetuser role system-admin

步骤 5 登录设备。

# 在管理 PC 上配置地址为 10.1.2.100/24, 运行 PuTTY, 填写设备 Telnet 参数, 登录设备。

# 选择"Session", Connection type 协议选择"Telnet", Host Name (or IP address)填 写"10.1.2.1",其余参数按照如图所示配置。

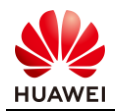

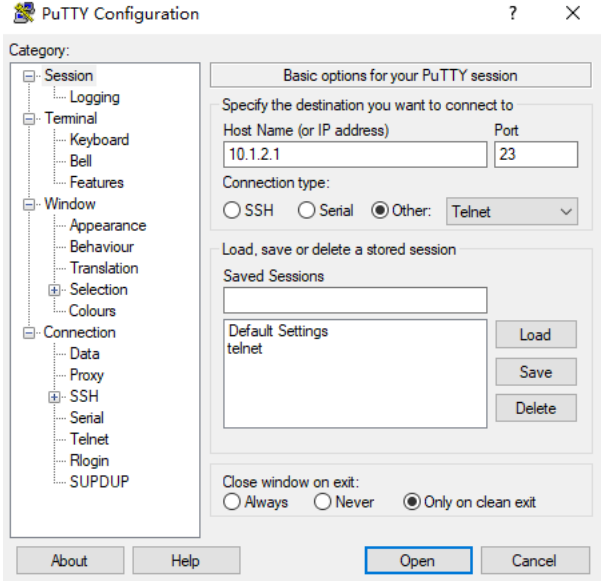

# 点击"Open"连接, 出现如下现象, 表示成功使用 Telnet 方式登录设备。

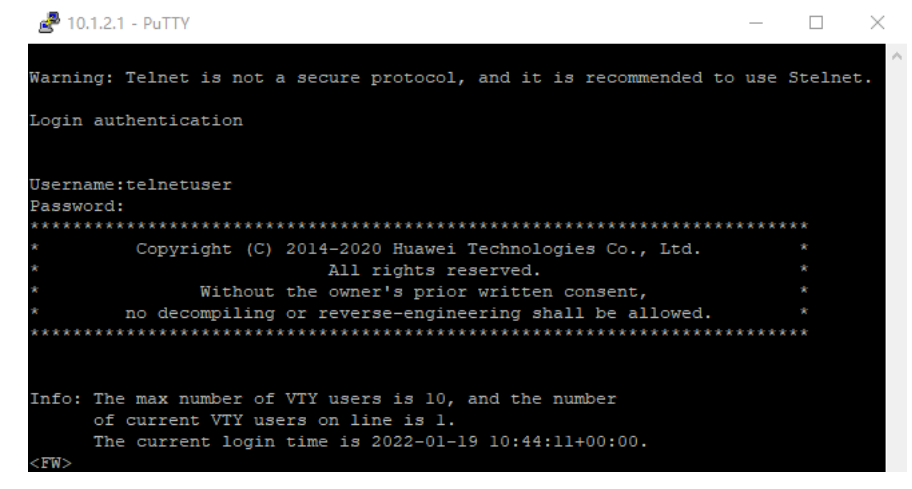

1.3.2.3 配置步骤 – Web(仅防火墙支持)

步骤 1 通过默认 Web 方式登录到设备上(具体方法参照实验 1.5 通过默认 Web 方式登录设 备)。

步骤 2 开启 Telnet 服务。

 $#$  选择"系统 > 管理员 > 设置", 勾选 Telnet 服务复选框。

步骤 3 配置登录接口。

配置用于登录的接口进行配置。选择"网络 > 接口 > GE0/0/1", 点击"编辑"。 # 配置接口的 IP 地址、安全区域、访问控制功能。

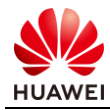

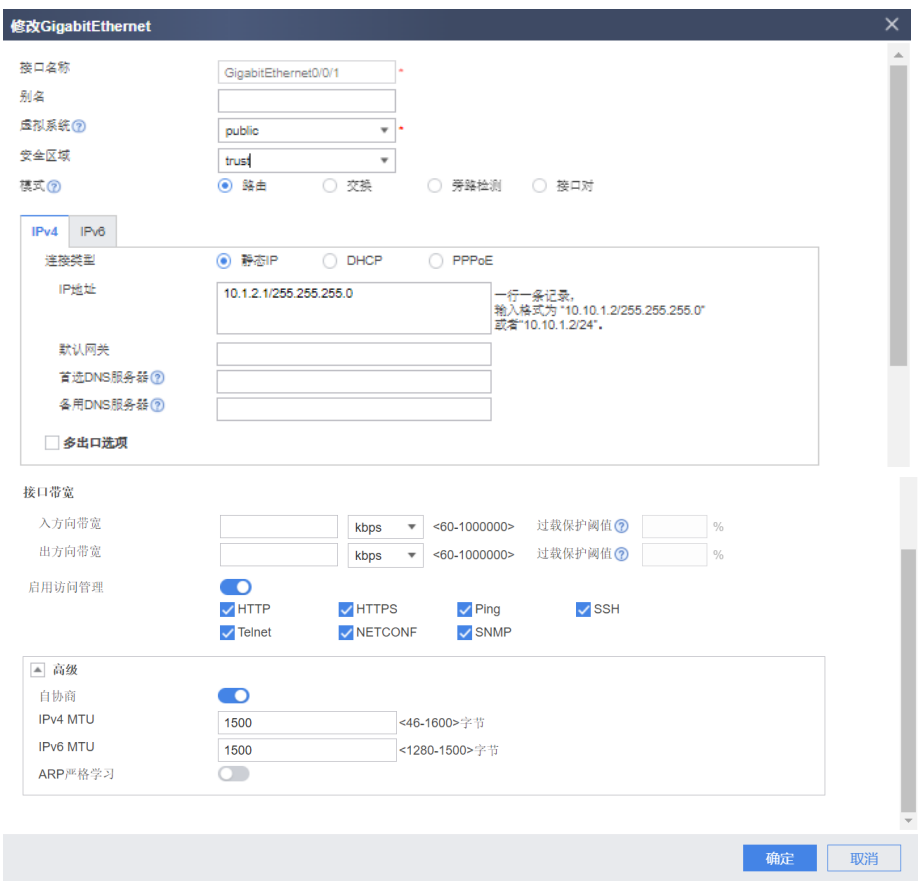

备注:如使用防火墙 MGMT 口进行远程登录,则不需要配置步骤三。

#### 步骤 4 配置管理员信息。

# 选择"系统 > 管理员 > 管理员",单击"新建"。

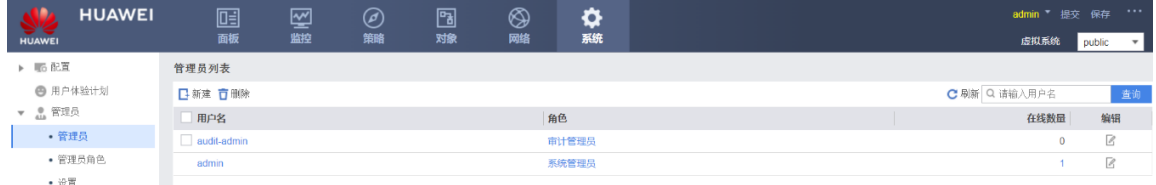

# 配置 Telnet 用户名为 telnetuser, 密码为 Admin@123, 管理员角色为"系统管理员", 并勾选 Telnet 服务类型。

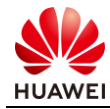

I

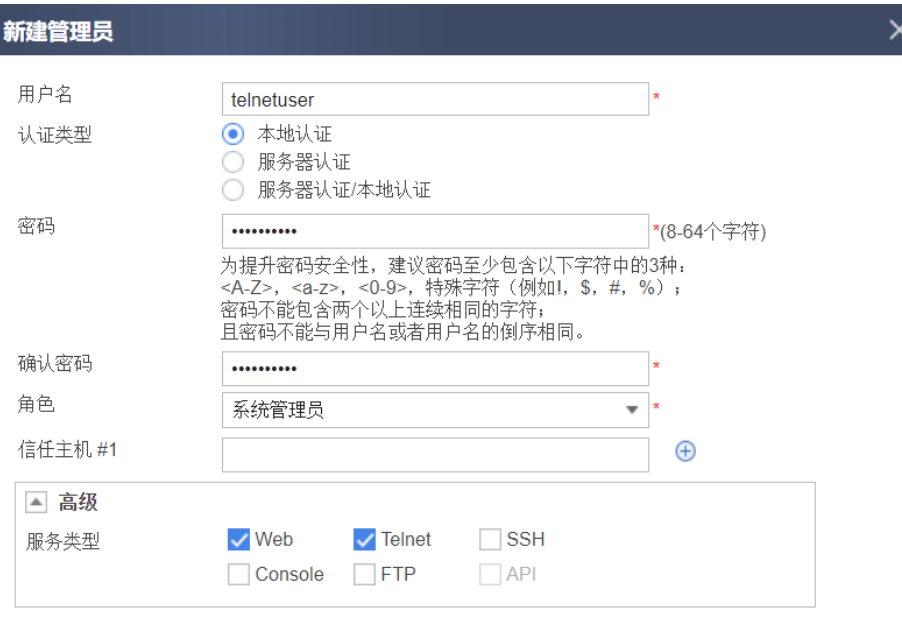

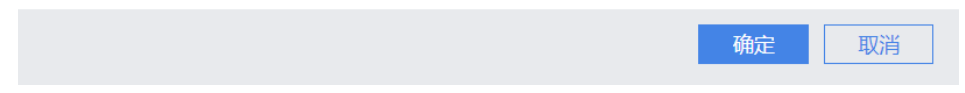

步骤 5 登录设备。

在管理 PC 上配置地址为 10.1.2.100/24,运行 PuTTY,填写设备 Telnet 参数,登录设备。

# 选择"Session", Connection type 协议选择"Telnet", Host Name (or IP address)填 写"10.1.2.1",其余参数按照如图所示配置。

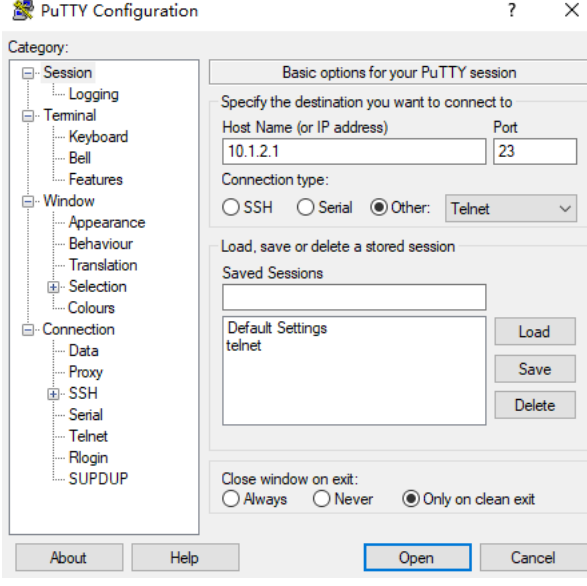

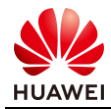

# <span id="page-23-0"></span>1.3.3 结果验证

# 点击步骤 5 的"Open"连接,按下回车键,输入用户名 telnetuser,密码 Admin@123, 当 PuTTY 界面上出现以下信息时, 说明 Telnet 登录设备成功。

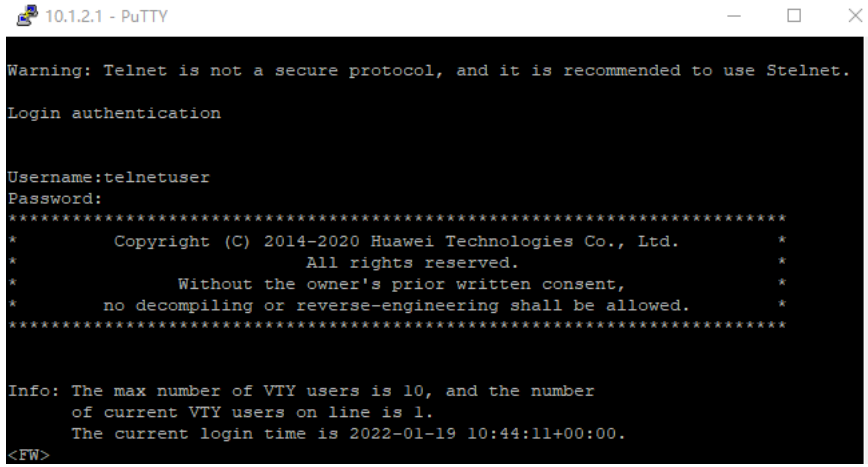

# <span id="page-23-1"></span>1.3.4 思考题

Telnet 登录设备使用的端口号是 TCP 23, Telnet 登录方式是否可以更改为其他端口号?如果 可以修改,对应的命令是什么?修改完成以后,查看当前 Telnet 连接端口号的命令是什么? 参考答案:

1.可以使用 telnet server port *port-number* 命令行设置 Telnet 服务器的侦听端口号。

2.Telnet 侦听端口号修改完成以后,可以使用 display telnet server status 命令行查看当前 Telnet 服务器正在使用的侦听端口号。

# <span id="page-23-2"></span>1.4 通过 SSH 登录设备

# <span id="page-23-3"></span>1.4.1 实验介绍

1.4.1.1 关于本实验

网络管理员在维护网络过程中,经常需要登录很多设备,通过 Console 口登录每台设备比较 困难,且 Telnet 远程登录设备的报文是明文,为更加安全,通过在设备上配置 SSH 功能,使 远程管理员能够通过 SSH 方式登录到设备上进行管理。

1.4.1.2 实验目的

通过本实验,掌握配置设备 SSH 远程登录功能的基本方法。

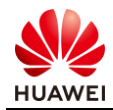

# 1.4.1.3 实验组网介绍

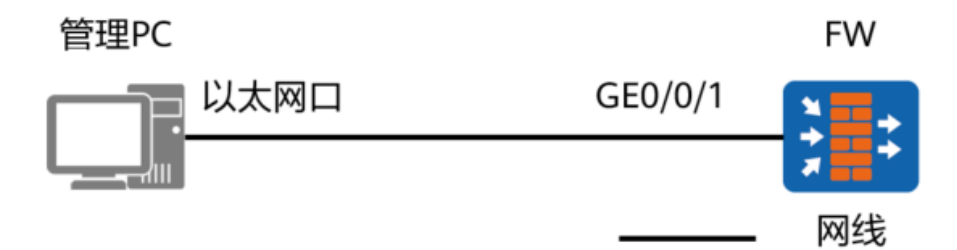

#### 图1-4 通过 SSH 方式登录设备拓扑图

#### 1.4.1.4 实验规划

管理 PC 使用普通网线连接设备的 GE0/0/1 口,管理 PC 通过 PuTTY 软件远程登录设备。

表1-4 设备端口及参数说明

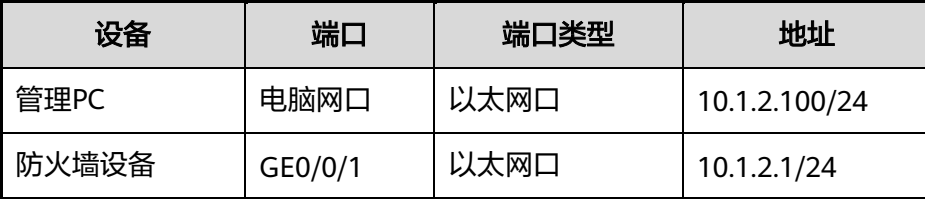

# <span id="page-24-0"></span>1.4.2 实验任务配置

#### 1.4.2.1 配置思路

1.使用其他方式登录到设备上(如 Console 登录)。

2.在设备上配置 SSH 功能。

3.在管理 PC 上登录测试。

#### 1.4.2.2 配置步骤 – CLI

步骤 1 通过其他方式登录到设备上(如 Console 登录,具体方法参照实验 1.1 通过 Console 口登录设备)。

步骤 2 在设备上开启 SSH 功能。

<FW> system-view

[FW] stelnet server enable

#### 步骤 3 配置登录接口。

# 配置接口的 IP 地址用于登录。

[FW] interface GigabitEthernet 0/0/1 [FW-GigabitEthernet0/0/1] ip address 10.1.2.1 24

# 配置接口的访问控制功能。

[FW-GigabitEthernet0/0/1] service-manage enable

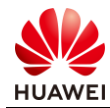

[FW-GigabitEthernet0/0/1] service-manage ssh permit [FW-GigabitEthernet0/0/1] quit

#### # 配置接口加入安全区域。

[FW] firewall zone trust

[FW-zone-trust] add interface GigabitEthernet0/0/1 [FW-zone-trust] quit

# 配置安全策略,允许管理 PC 访问防火墙的 GE0/0/1。

[FW] security-policy

[FW-policy-security] rule name trust-local

[FW-policy-security-rule-trust-local] source-zone trust

[FW-policy-security-rule-trust-local] destination-zone local

[FW-policy-security-rule-trust-local] action permit

[FW-policy-security-rule-trust-local] quit

#### 备注:如使用防火墙 MGMT 口进行远程登录,则不需要配置步骤三。

#### 步骤 4 配置管理员信息。

# 配置 VTY 管理员认证方式为 AAA。

[FW] user-interface vty 0 4

[FW-ui-vty0-4] authentication-mode aaa

[FW-ui-vty0-4] protocol inbound ssh

[FW-ui-vty0-4] user privilege level 3

[FW-ui-vty0-4] quit

# 创建 SSH 管理员账号 sshuser, 指定认证方式为 password, 并配置密码为 Admin@123, 服务方式为 SSH。

[FW] aaa

[FW-aaa] manager-user sshuser

[FW-aaa-manager-use-sshuser] password cipher (Enter password)

[FW-aaa-manager-use-sshuser] service-type ssh

[FW-aaa-manager-use-sshuser] level 3

[FW-aaa-manager-use-sshuser] quit

# 为管理员绑定角色(可选,仅防火墙支持)。

[FW-aaa] bind manager-user sshuser role system-admin

# 配置 SSH 用户。

[FW] ssh user sshuser

[FW] ssh user sshuser authentication-type password

[FW] ssh user sshuser service-type stelnet

#### 步骤 5 生成本地密钥对。

[FW] rsa local-key-pair create The key name will be: FW\_Host The range of public key size is  $(512 \sim 2048)$ . NOTES: A key shorter than 1024 bits may cause security risks.

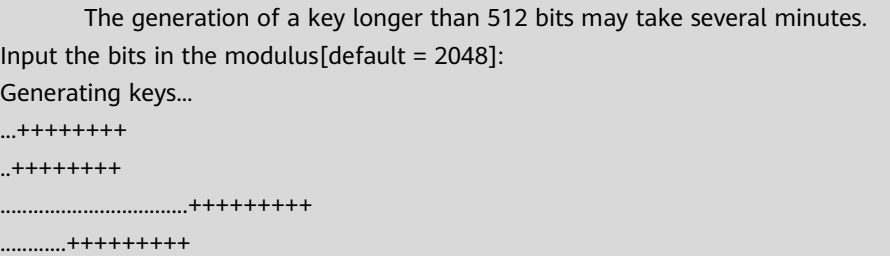

步骤 6 登录设备。

在管理 PC 上配置地址为 10.1.2.100/24, 运行 PuTTY, 填写设备 SSH 参数, 登录设备。

# 选择"Session", Connection type 协议选择"SSH", Host Name (or IP address)填写 "10.1.2.1",其余参数按照如图所示配置。

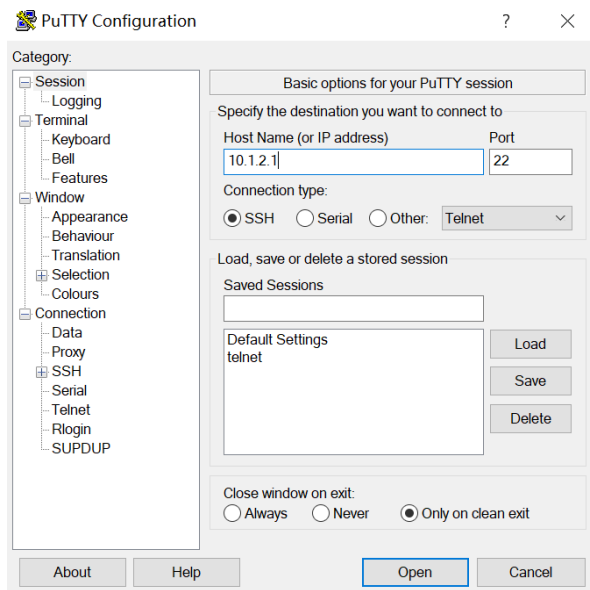

# <span id="page-26-0"></span>1.4.3 结果验证

# 点击步骤 6 的"Open"连接,按下回车键,输入用户名 sshuser,密码 Admin@123, 当 PuTTY 界面上出现以下信息时, 说明 SSH 登录设备成功。

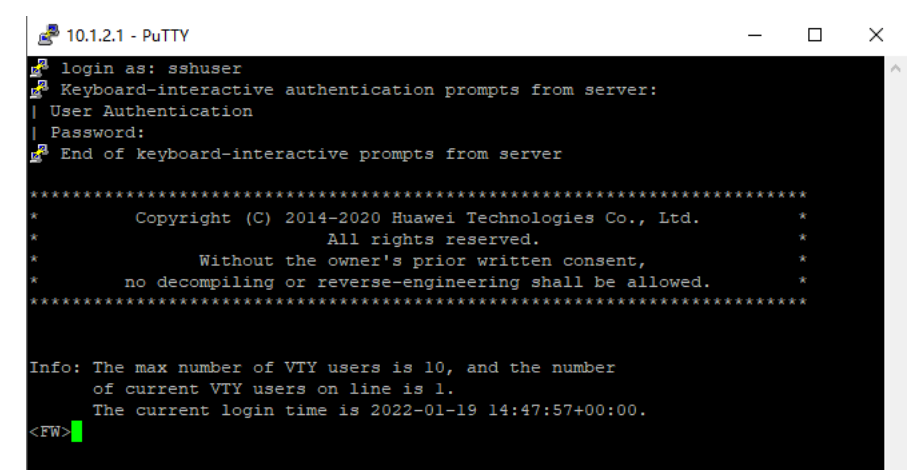

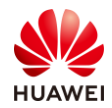

#### <span id="page-27-0"></span>1.4.4 思考题

本实验 SSH 登录设备属于哪种类型?是否还有其他形式的 SSH 安全登录形式?如果有,请举 例并列举安全验证登录的关键步骤。

参考答案:

1.本实验是 SSH 基于口令的安全验证方式。

2.SSH 安全验证分为:基于口令的安全验证和基于密钥的安全验证。

3.SSH 基于口令的安全验证登录步骤:

- a) 用户发起登陆请求;
- b) 远程主机将自己的公钥返回给请求主机;
- c) 请求主机使用公钥对用户输入的密码进行加密;
- d) 请求主机将加密后的密码发送给远程主机;
- e) 远程主机使用私钥对密码进行解密;
- f) 最后,远程主机判断解密后的密码是否与用户密码一致,如果一致则登录成功。

4.SSH 基于密钥的安全验证登录步骤:

- a) 用户主机生成密钥对,并将公钥导入远程主机;
- b) 用户发起登陆请求;
- c) 远程主机向用户返回一个随机串;
- d) 用户所在主机使用私钥对这个随机串进行加密,并将加密后的随机串返回至远程主 机;

e) 最后,远程主机使用导入进来的公钥对加密随机串进行解密。如果解密成功,就证明 用户的登陆信息是正确的,则允许登陆。

# <span id="page-27-1"></span>1.5 通过默认 Web 方式登录设备

- <span id="page-27-2"></span>1.5.1 实验介绍
- 1.5.1.1 关于本实验

工程师在拿到一台全新的防火墙时,往往希望使用 Web 页面的方式来调试设备。在设备出厂 配置下,PC 终端可以通过防火墙管理口 MGMT 登录设备,可实现对设备的管理和配置。

#### 1.5.1.2 实验目的

通过本实验,掌握 PC 终端通过默认 Web 方式登录防火墙的方法。

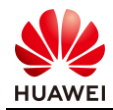

# 1.5.1.3 实验组网介绍

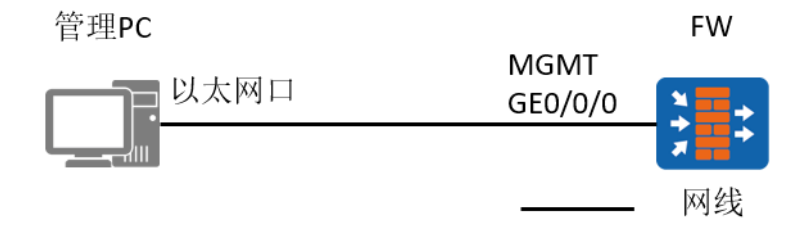

#### 图1-5 通过默认 Web 方式登录设备拓扑图

#### 1.5.1.4 实验规划

管理 PC 使用普通网线连接设备的 MGMT 网口,管理 PC 通过 Web 浏览器登录设备。

表1-5 设备端口及参数说明

| 设备    | 端口                   | 端口类型 | IP地址           |
|-------|----------------------|------|----------------|
| 管理PC  | 电脑网口                 | 以太网口 | 192.168.0.2/24 |
| 防火墙设备 | GigabitEthernet0/0/0 | 以太网口 | 192.168.0.1/24 |

# <span id="page-28-0"></span>1.5.2 实验任务配置

#### 1.5.2.1 配置思路

1.使用双绞线连接管理 PC 的以太网口和设备的 MGMT 接口。

2.在管理 PC 上使用浏览器访问防火墙。

#### 1.5.2.2 配置步骤

步骤 1 设备建立连接后,将所有设备上电,并且保证设备运行正常。

步骤 2 配置管理 PC 的 IP 地址为 192.168.0.2/24。

步骤 3 在管理 PC 上打开浏览器, 访问 [https://192.168.0.1:8443](https://192.168.0.1:8443/) (或 http://192.168.0.1)。

(注意:缺省情况下,设备的 GE0/0/0 的 IP 地址是 192.168.0.1,并开启了 HTTPS 管理。用户 可以通过用户名 admin,密码 Admin@123 登录。)

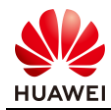

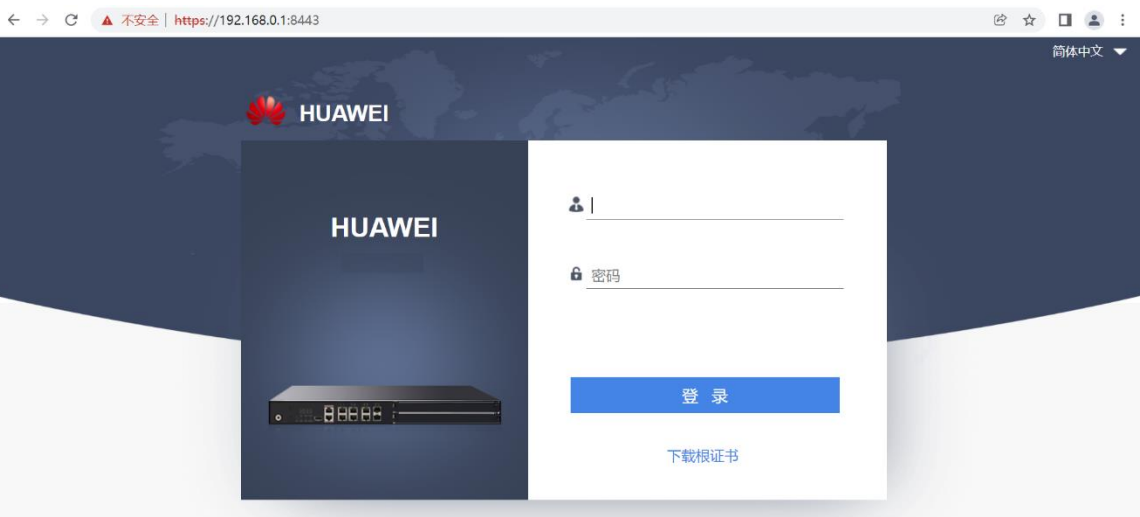

# <span id="page-29-0"></span>1.5.3 结果验证

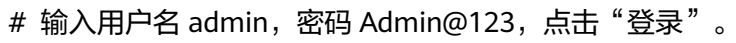

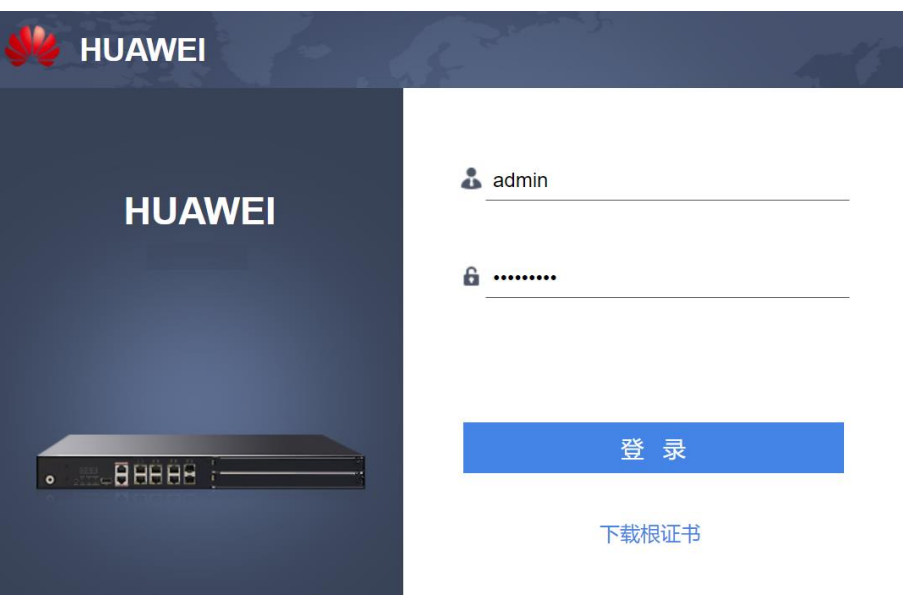

# 在浏览器界面上出现以下信息, 说明登录防火墙成功。

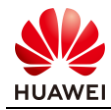

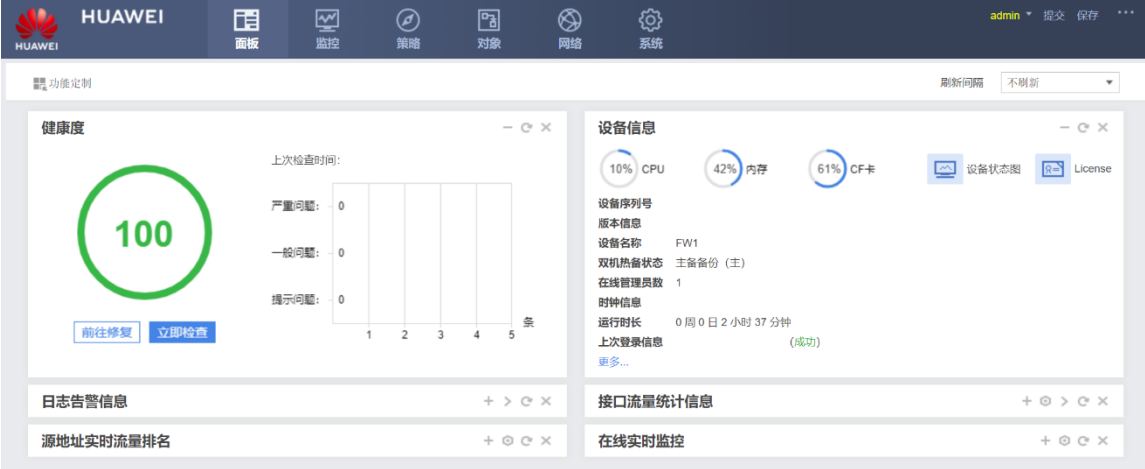

# <span id="page-30-0"></span>1.5.4 思考题

缺省情况下,默认 Web 方式登录设备的接口是哪一个?是否需要通过命令行方式手动开启 Web 服务?

参考答案:

默认开启 Web 方式登录的接口是 GigabitEthernet0/0/0,无需手动开启 Web 服务,无需配置 安全策略放通。

# <span id="page-30-1"></span>1.6 通过 Web 方式登录设备

- <span id="page-30-2"></span>1.6.1 实验介绍
- 1.6.1.1 关于本实验

防火墙加入网络后,工程师希望通过管理 PC 登录防火墙的管理页面,此时管理口 MGMT 未 接入网络,PC 终端通过防火墙业务口以 Web 方式登录设备,可实现对设备的管理和配置。

#### 1.6.1.2 实验目的

通过本实验,掌握 PC 终端通过 Web 方式登录防火墙的方法。

1.6.1.3 实验组网介绍

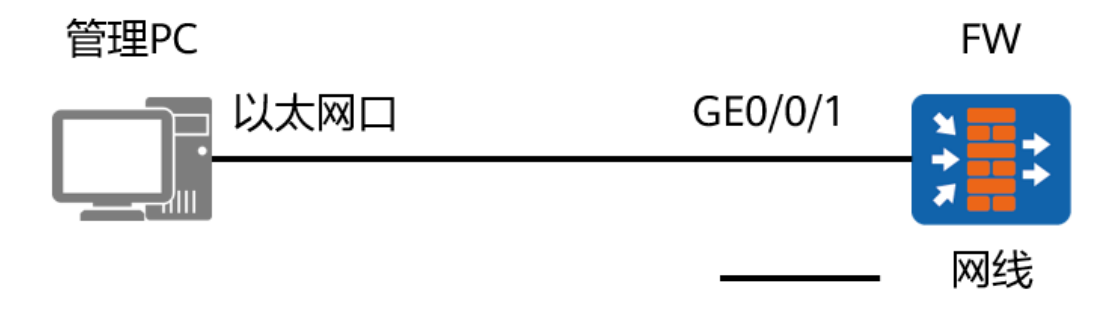

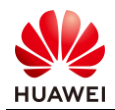

#### 图1-6 通过 Web 方式登录设备拓扑图

#### 1.6.1.4 实验规划

管理 PC 使用网线连接设备的 GE0/0/1 口,管理 PC 通过 Web 浏览器登录设备。

#### 表1-6 设备端口及参数说明

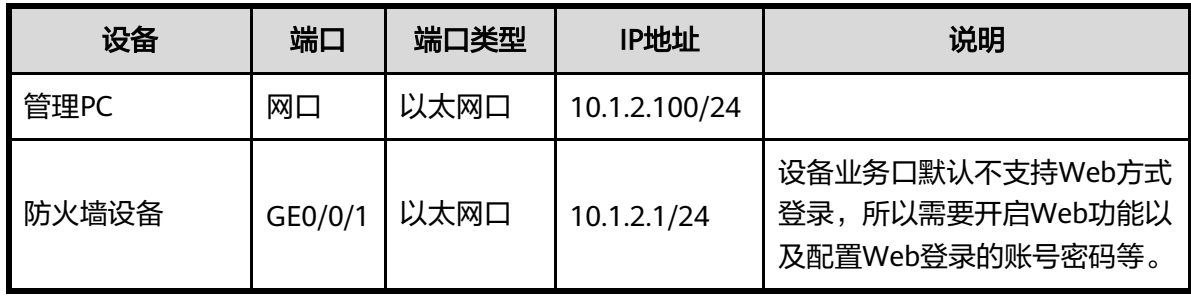

### <span id="page-31-0"></span>1.6.2 实验任务配置

1.6.2.1 配置思路

1.使用双绞线连接管理 PC 的以太网口和设备的业务接口。

2.配置设备的 Web 登录功能。

3.在管理 PC 上进行登录测试。

#### 1.6.2.2 配置步骤 - CLI

- 步骤 1 设备建立连接后,将所有设备上电,并且保证设备运行正常。
- 步骤 2 通过其他方式登录到设备上 (如 Console, Telnet, SSH 等, 详情请参照实验 1.1, 1.2 和 1.3)。
- 步骤 3 检查是否已经启动 Web 服务器功能。如未启动,使用如下命令开启。

[FW] web-manager security enable

备注:执行 web-manager security enable 命令,表示开启 HTTPS 设备管理。若配置命令为 web-manager enable,表示开启 HTTP 设备管理。不容许 HTTPS 和 HTTP 设备管理使用相 同的端口,否则会导致端口冲突。

步骤 4 配置登录接口。

# 配置接口 IP 地址以及接口的访问控制功能。

[FW] interface GigabitEthernet 0/0/1 [FW-GigabitEthernet0/0/1] ip address 10.1.2.1 24 [FW-GigabitEthernet0/0/1] service-manage enable [FW-GigabitEthernet0/0/1] service-manage https permit [FW-GigabitEthernet0/0/1] quit

# 配置接口加入安全区域。

[FW] firewall zone trust

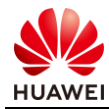

[FW-zone-trust] add interface GigabitEthernet 0/0/1 [FW-zone-trust] quit

# 配置安全策略, 允许管理 PC 访问防火墙的 GE0/0/1。

[FW] security-policy [FW-policy-security] rule name trust-local [FW-policy-security-rule-trust-local] source-zone trust [FW-policy-security-rule-trust-local] destination-zone local [FW-policy-security-rule-trust-local] action permit

#### 步骤 5 配置管理员信息。

#### [FW] aaa

[FW-aaa] manager-user webuser

[FW-aaa-manager-use-webuser] password cipher (Enter password)

[FW-aaa-manager-use-webuser] level 3

[FW-aaa-manager-use-webuser] service-type web

[FW-aaa-manager-use-webuser] quit

# 为管理员绑定角色(可选,仅防火墙支持)。

[FW-aaa] bind manager-user webuser role service-admin

步骤 6 配置 PC 的 IP 地址为 10.1.2.100/24。PC 的浏览器访问 https://10.1.2.1:8443。

#### 1.6.2.3 配置步骤 - Web

步骤 1 设备建立连接后,将所有设备上电,并且保证设备运行正常。

步骤 2 通过默认 Web 方式登录到设备上(详情请参照实验 1.5)。

步骤 3 开启 HTTPS 服务。

# 选择"系统 > 管理员 > 设置", 检查 HTTPS 服务复选框是否打开。

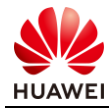

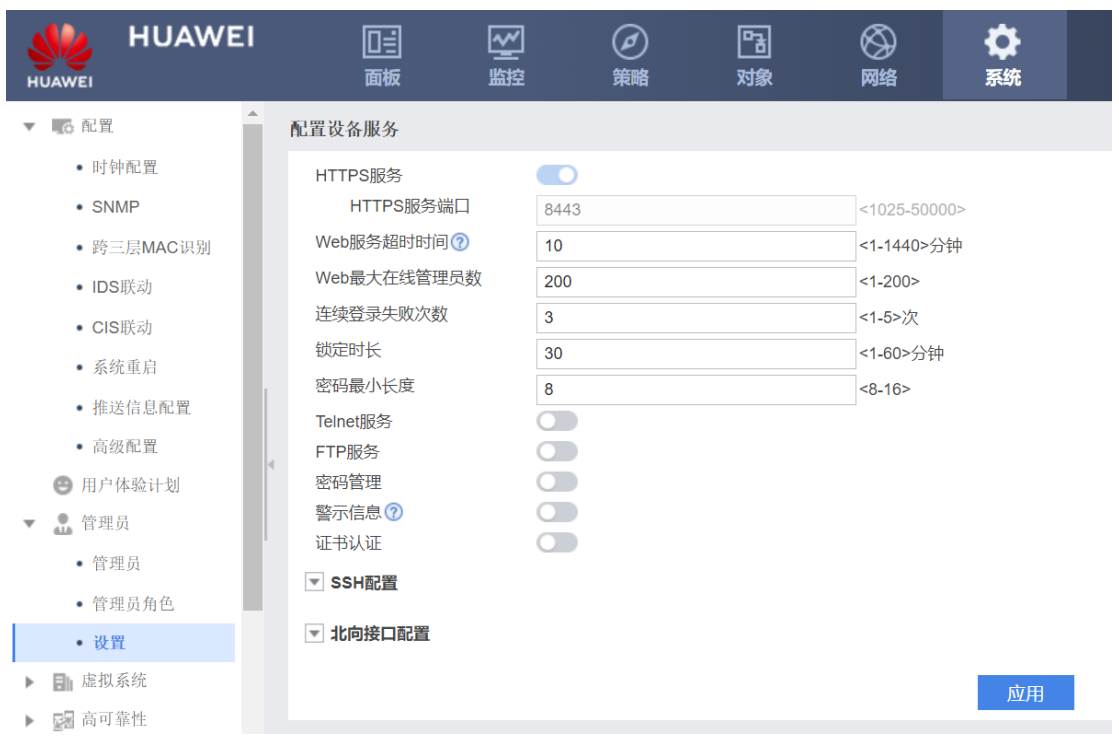

 $#$  配置用于登录的接口进行配置。选择"网络 > 接口 > GE0/0/1", 点击"编辑", 配置接 口的 IP 地址、安全区域、访问控制功能。

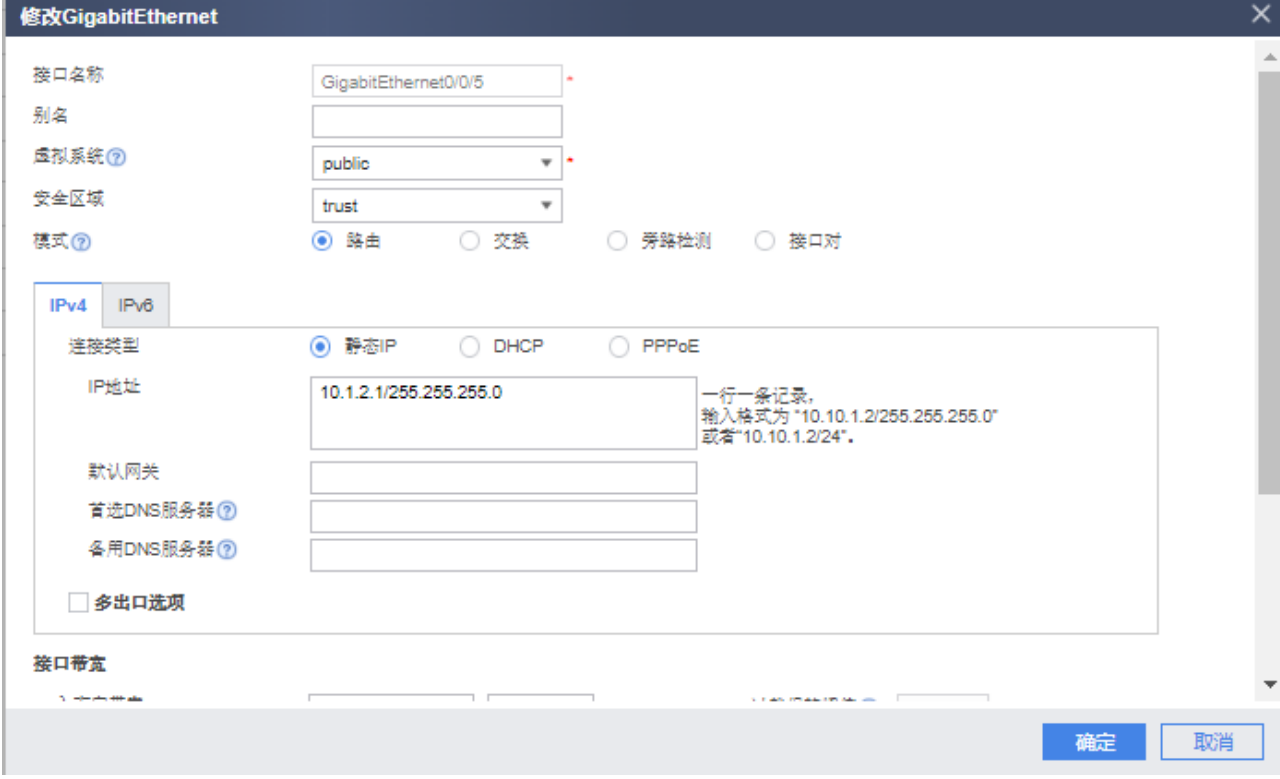

# 配置管理员信息。

选择"系统 > 管理员 > 管理员", 单击"新建"。

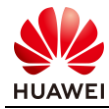

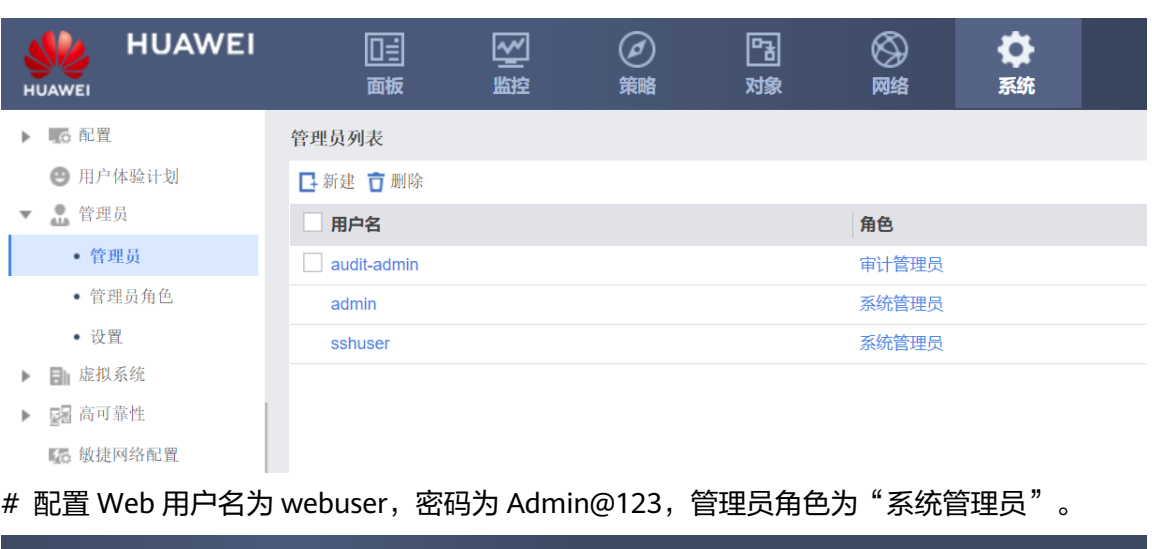

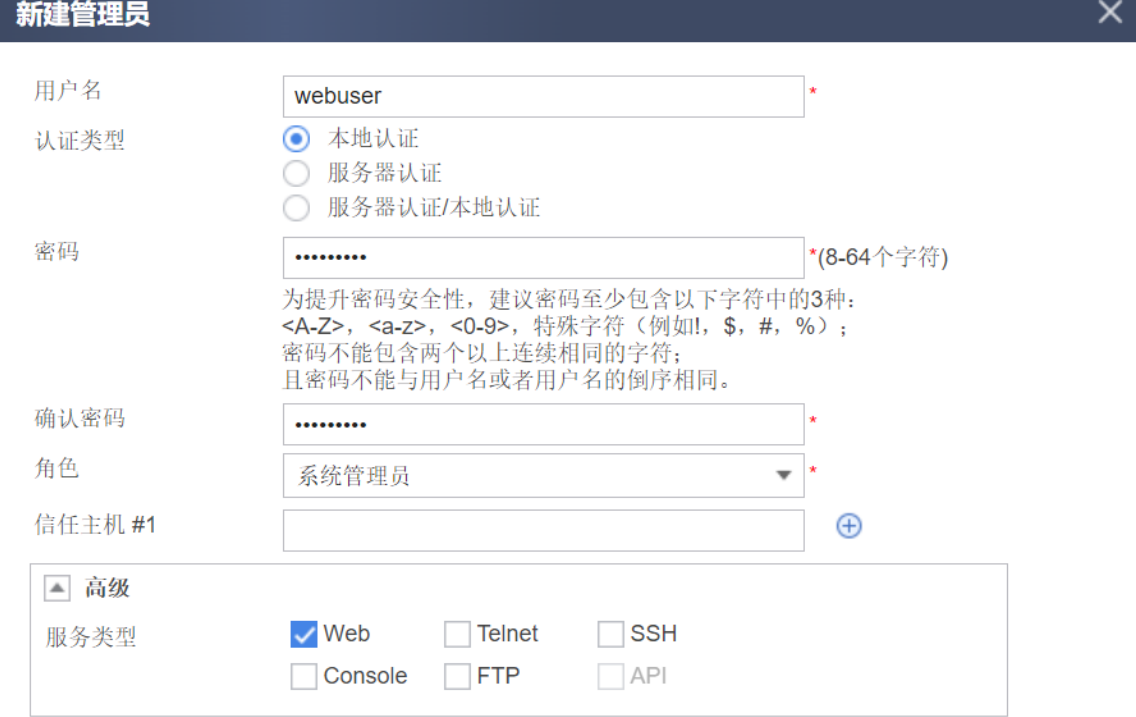

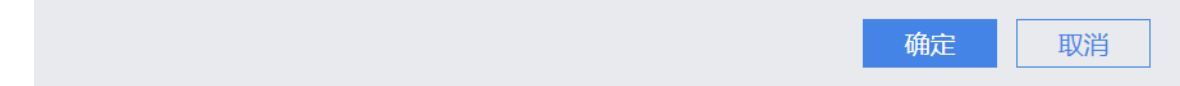

# <span id="page-34-0"></span>1.6.3 结果验证

PC 的浏览器访问 https://10.1.2.1, 再输入用户名 webuser, 密码 Admin@123, 点击"登 录"。

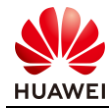

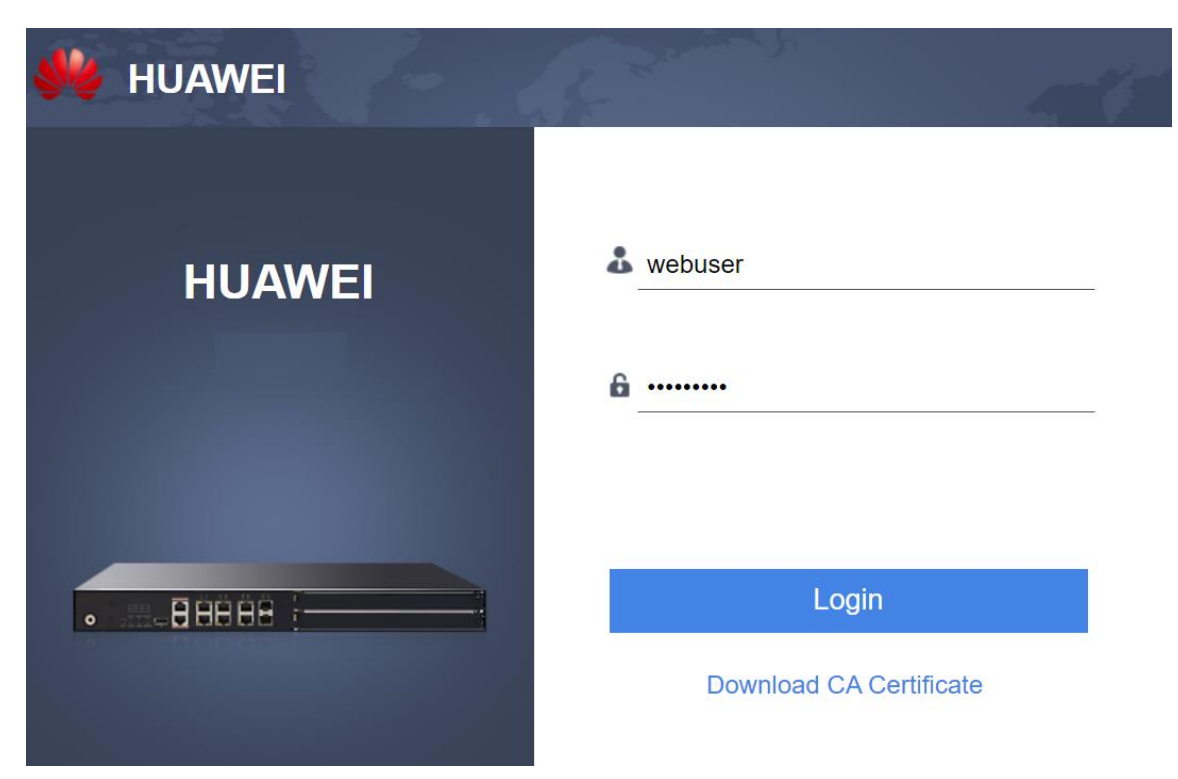

#### 在浏览器界面上出现以下信息,说明登录防火墙成功。

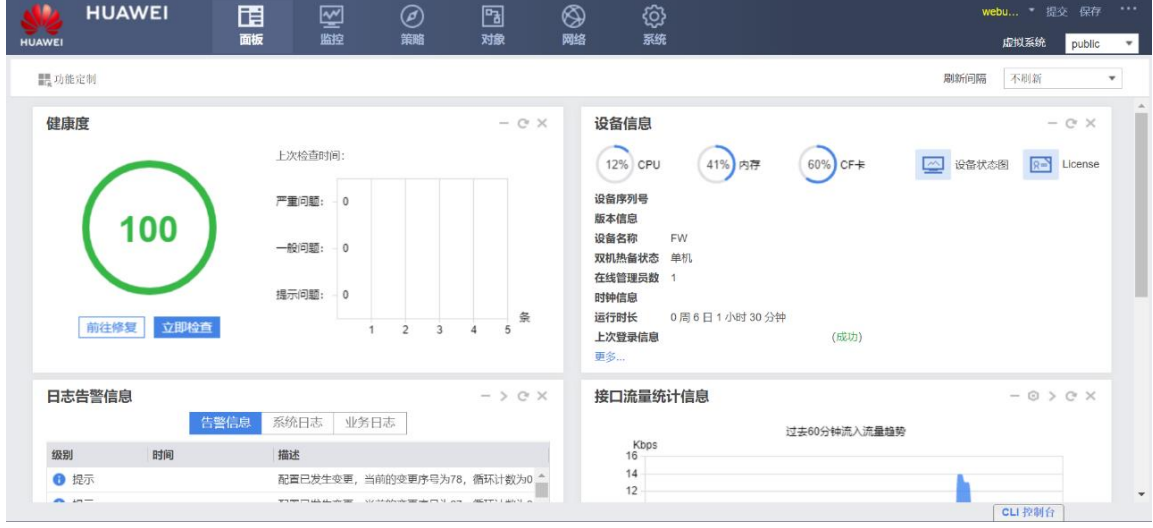

# <span id="page-35-0"></span>1.6.4 思考题

通过非管理接口登录设备 Web 页面需要哪些关键配置?

参考答案 :

1.接口下需要开启 HTTPS 访问服务。

2.接口所属安全区域到 local 区域的安全策略需要放通。

3.开启全局 HTTPS 服务。
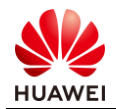

## 2 防火墙安全策略实验

## 2.1 实验介绍

## 2.1.1 关于本实验

在开局及维护网络过程中,希望使用防火墙对网络进行一定的防护,本实验介绍了安全区域与 安全策略等重点概念,本实验通过在防火墙上部署安全策略,保证 trust 区域主机能够主动访 问 untrust 区域的主机。

#### 2.1.2 实验目的

- 理解安全策略原理;
- 理解不同安全区域之间的关系;
- 掌握通过命令行和 Web 方式配置防火墙安全策略。

## 2.1.3 实验组网介绍

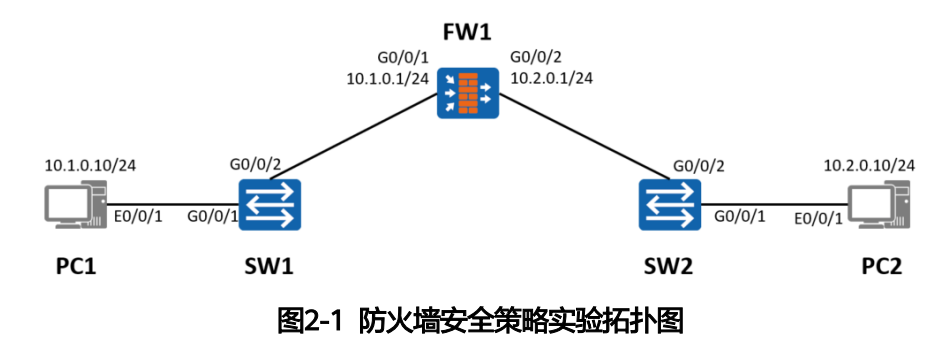

#### 2.1.4 实验规划

FW1 被部署在两个网络之间。其中上下行设备均是交换机,且 FW1 上下行业务接口工作在三 层。

#### 表2-1 端口地址和区域划分

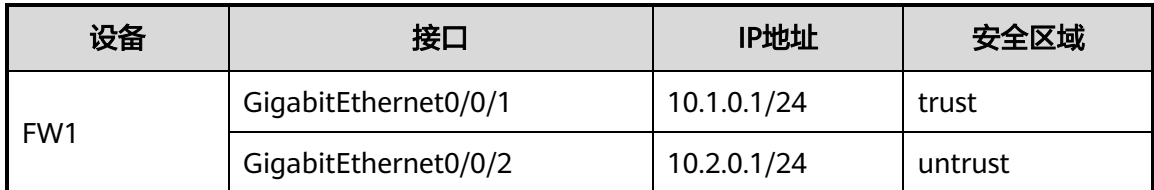

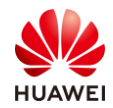

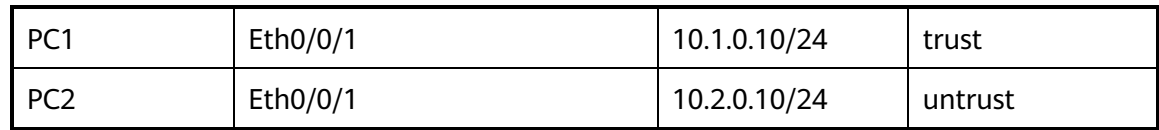

## 2.2 实验任务配置

## 2.2.1 配置思路

1.配置基本的 IP 地址和所属安全区域。

2.配置域间安全策略。

3.PC1 与 PC2 的网关需要配置为防火墙对应同网段的接口 IP 地址。

## 2.2.2 配置步骤 - CLI

步骤 1 完成 FW1 上下行业务接口的配置。配置各接口 IP 地址并加入相应安全区域。

[FW1] interface G0/0/1 [FW1-GigabitEthernet0/0/1] ip address 10.1.0.1 255.255.255.0 [FW1-GigabitEthernet0/0/1] quit [FW1] interface G0/0/2 [FW1-GigabitEthernet0/0/2] ip address 10.2.0.1 255.255.255.0 [FW1-GigabitEthernet0/0/2] quit [FW1] firewall zone trust [FW1-zone-trust] add interface G0/0/1 [FW1-zone-trust] quit [FW1] firewall zone untrust [FW1-zone-untrust] add interface G0/0/2 [FW1-zone-untrust] quit

步骤 2 配置 trust 区域和 untrust 区域的域间转发策略。

[FW1] security-policy [FW1-policy-security] rule name policy\_sec [FW1-policy-security-rule-policy\_sec] source-zone trust [FW1-policy-security-rule-policy\_sec] destination-zone untrust [FW1-policy-security-rule-policy\_sec] action permit [FW1-policy-security-rule-policy\_sec] quit

步骤 3 配置 Switch。

分别将两台 Switch 的两个接口加入同一个 VLAN, 缺省 VLAN 即可, 如需配置请参考交换机 的相关文档。

步骤 4 配置 PC。

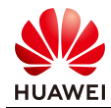

配置 PC1 的 IP 地址为 10.1.0.10/24, 网关为 10.1.0.1; 配置 PC2 的 IP 地址为 10.2.0.10/24, 网关为 10.2.0.1。

#### 2.2.3 配置步骤 - Web

步骤 1 完成 FW1 防火墙接口配置。

# 选择"网络 > 接口", 单击需要配置接口后面的配置按钮 。依次选择或输入各项参数, 单击"确定"。完成 GigabitEthernet0/0/1 接口配置如图所示:

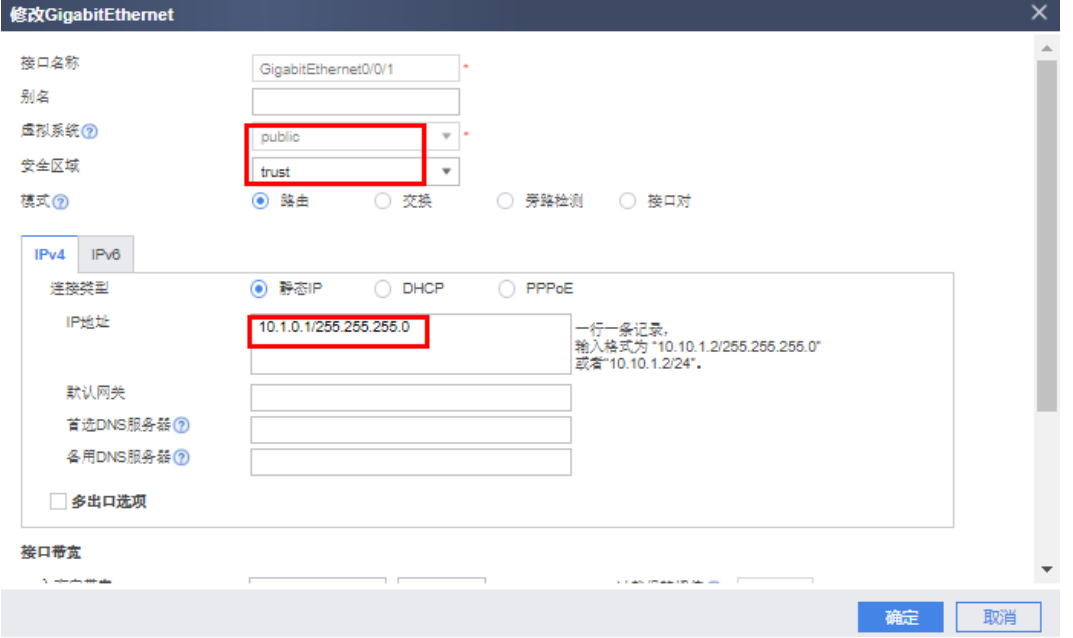

# 选择"网络 > 接口", 单击需要配置接口后面的配置按钮 。依次选择或输入各项参数, 单击"确定"。完成 GigabitEthernet0/0/2 接口配置如图所示:

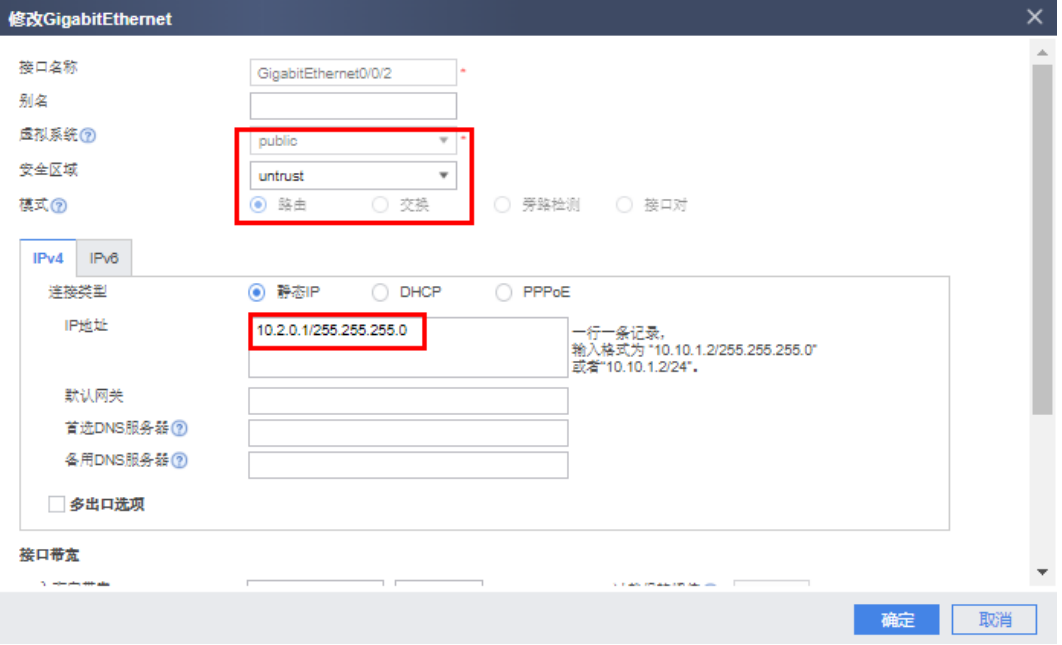

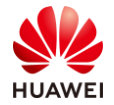

#### 步骤 2 完成 FW1 防火墙域间转发策略配置。

# trust 与 untrust 间转发策略: 选择"策略 > 安全策略 > 安全策略"。在"安全策略列 表"中,单击"新建"。依次输入或选择各项参数。单击"确定"。完成 trust 与 untrust 间 转发策略如图所示:

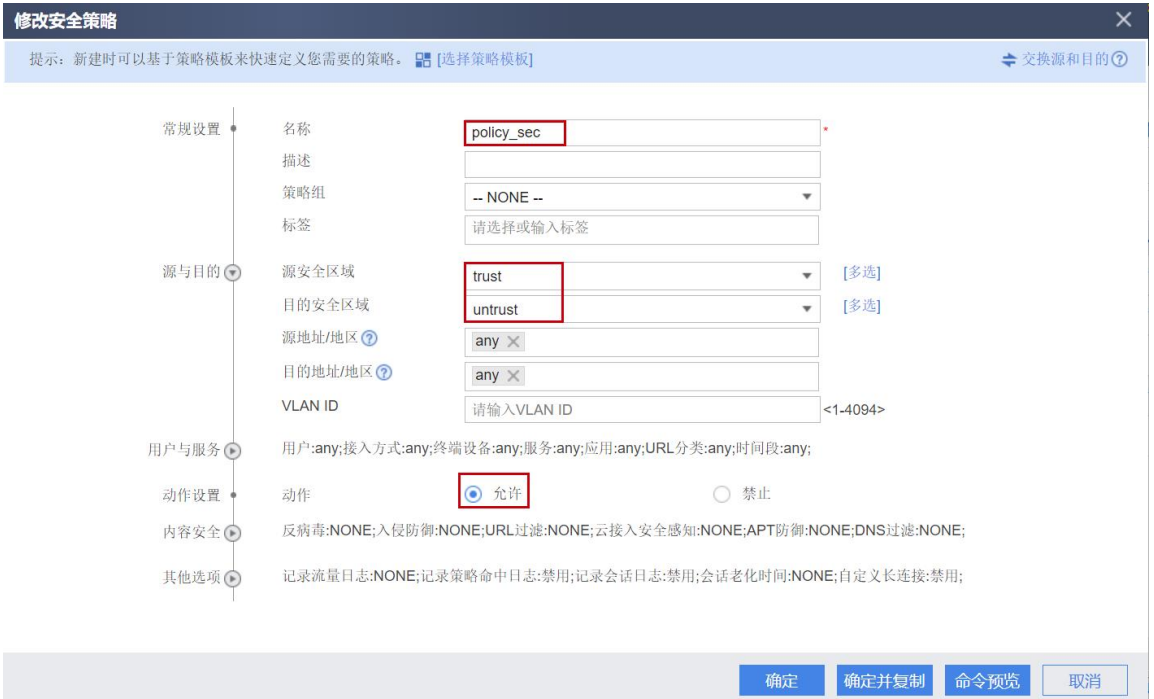

## 2.3 结果验证

# 在 PC1 的 CMD 中 ping 10.2.0.10 查看 PC1 是否能够 ping 通 PC2。

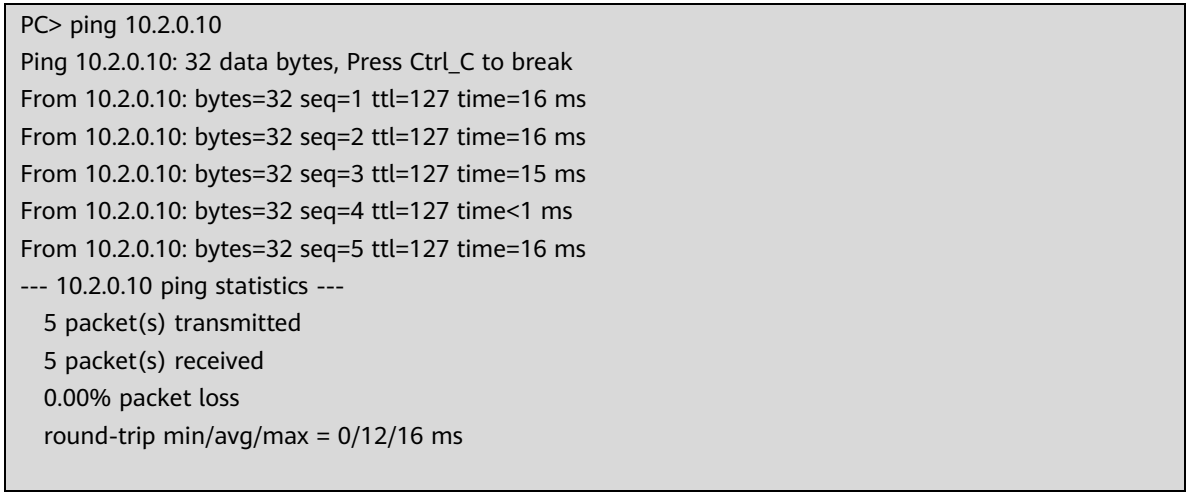

# 通过 [display firewall session table](mk:@MSITStore:D:/开发/HUAWEI%20USG6000&USG9500%20V500R001C80%20产品文档.chm::/cli/display_firewall_session_table.html) 命令可以查看防火墙的会话表。

[FW1] display firewall session table Current Total Sessions : 1 icmp VPN: public --> public 10.1.0.10:49569 --> 10.2.0.10:2048

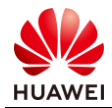

## 2.4 思考题

在本实验的基础上,请尝试使用 PC2 访问 PC1,并说明无法 ping 通的原因。

参考答案:

由于本实验中的安全策略仅放通 PC1 主动访问 PC2 的权限,并未放通 PC2 主动访问 PC1 的权 限,所以 PC2 主动向 PC1 发起访问, 报文会被防火墙默认安全策略丢弃。

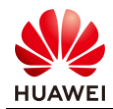

## 3<br>3 防火墙 NAT Server & 源 NAT 实验

3.1 实验介绍

#### 3.1.1 关于本实验

某企业出口设备为一台防火墙,目前该企业内部员工需要通过防火墙访问互联网,并且该企业 内部网络中有一台服务器对互联网用户提供服务。

通过在出口防火墙上配置 NAT 技术,可以实现位于企业内网中的多个用户使用少量的公网地 址同时访问 Internet,也可以使外网用户通过特定 IP 地址访问内网服务器。

#### 3.1.2 实验目的

- 理解源 NAT 应用场景及原理;
- 理解 NAT Server 应用场景及原理;
- 掌握通过命令行和 Web 方式配置防火墙 NAT Server & 源 NAT 命令。

## 3.1.3 实验组网介绍

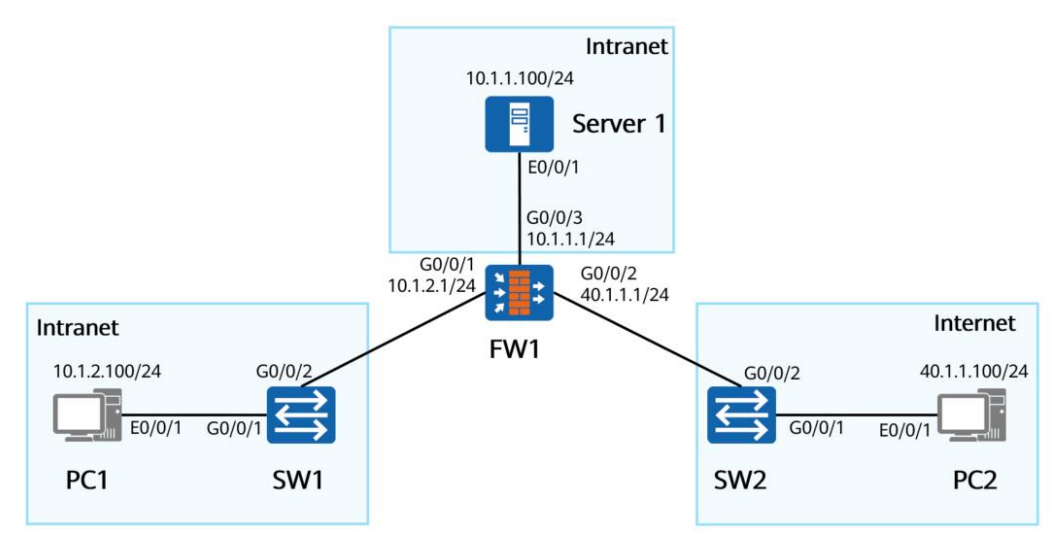

图3-1 防火墙 NAT Server & 源 NAT 实验拓扑图

#### 3.1.4 实验规划

FW1 部署在网络的出口。其中上、下行设备均是交换机。

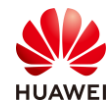

#### 表3-1 端口地址和区域划分

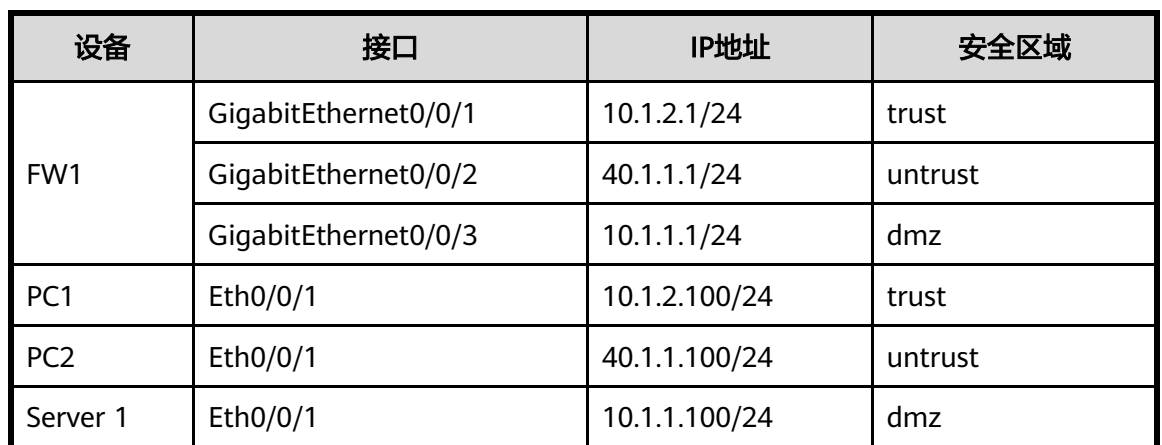

## 3.2 实验任务配置(源 NAT 实验)

## 3.2.1 配置思路

1.配置基本的 IP 地址和所属安全区域,并且配置对应安全策略。

- 2.配置 NAT 地址池。
- 3.配置 NAT 策略。

### 3.2.2 配置步骤 - CLI

步骤 1 完成 FW1 上、下行业务接口的配置。配置各接口 IP 地址并加入相应安全区域。

# 配置 FW1 上、下行业务接口的 IP 地址。

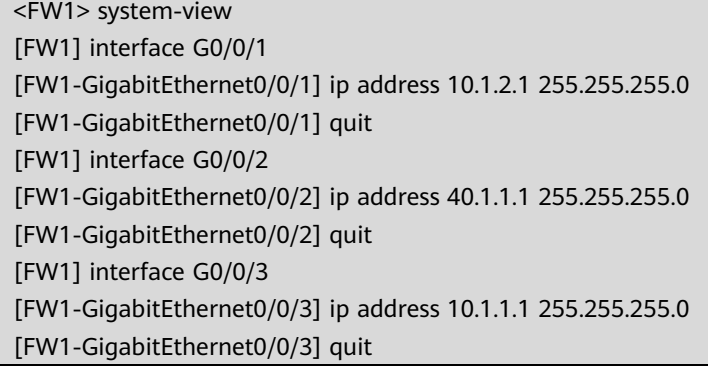

# 将 FW1 的接口加入到相应安全区域。

[FW1] firewall zone trust [FW1-zone-trust] add interface G0/0/1 [FW1-zone-trust] quit [FW1] firewall zone untrust [FW1-zone-untrust] add interface G0/0/2 [FW1-zone-untrust] quit

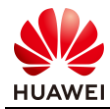

[FW1] firewall zone dmz [FW1-zone-dmz] add interface G0/0/3 [FW1-zone-dmz] quit

#### 步骤 2 配置 trust 区域和 untrust 区域的域间转发策略。

[FW1] security-policy [FW1-policy-security] rule name policy sec [FW1-policy-security-rule-policy\_sec] source-zone trust [FW1-policy-security-rule-policy\_sec] destination-zone untrust [FW1-policy-security-rule-policy\_sec] action permit [FW1-policy-security-rule-policy\_sec] quit

步骤 3 配置 NAT 地址池,公网地址范围为 2.2.2.2-2.2.2.5。

[FW1] nat address-group natpool [FW1-address-group-natpool] section 2.2.2.2 2.2.2.5

步骤 4 配置 NAT 策略。

[FW1] nat-policy [FW1-policy-nat] rule name source\_nat [FW1-policy-nat-rule-source\_nat] destination-zone untrust [FW1-policy-nat-rule-source\_nat] source-zone trust [FW1-policy-nat-rule-source\_nat] action source-nat address-group natpool

步骤 5 配置 Switch。

分别将两台 Switch 的两个接口加入同一个 VLAN,缺省 VLAN 即可, 如需配置请参考交换机 的相关文档。

#### 3.2.3 配置步骤 - Web

步骤 1 完成 FW1 防火墙接口配置。

# 选择"网络 > 接口",单击需要配置接口后面的配置按钮 。依次选择或输入各项参数, 单击"确定"。完成 GigabitEthernet0/0/1 接口配置, 如下图所示:

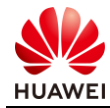

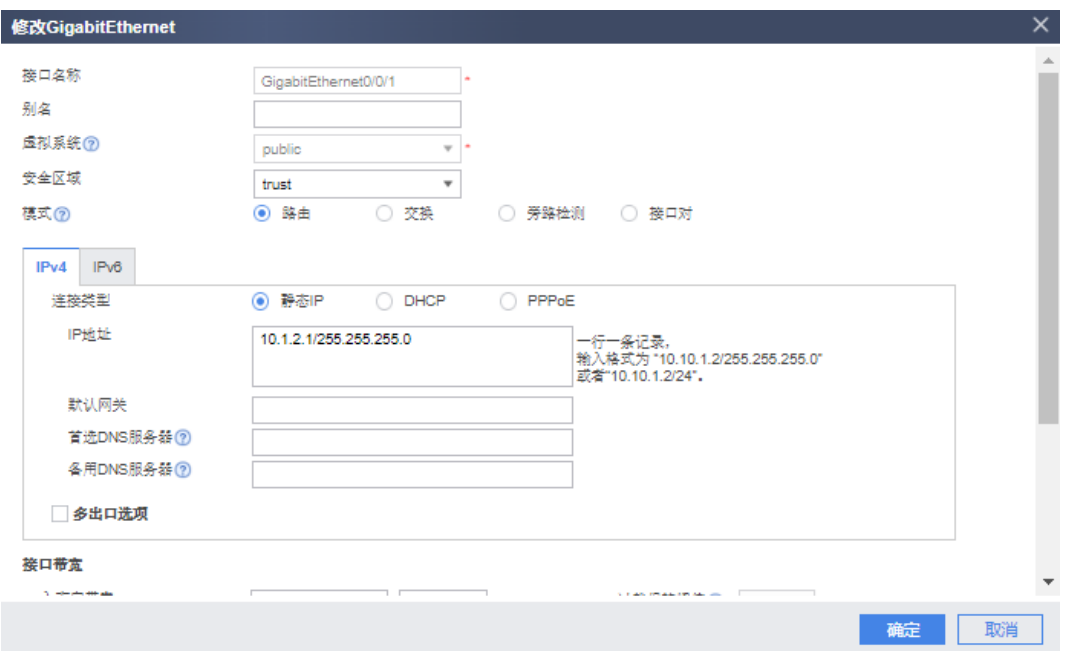

# 选择"网络 > 接口", 单击需要配置接口后面的配置按钮 单击"确定"。完成 GigabitEthernet0/0/2 接口配置, 如下图所示:

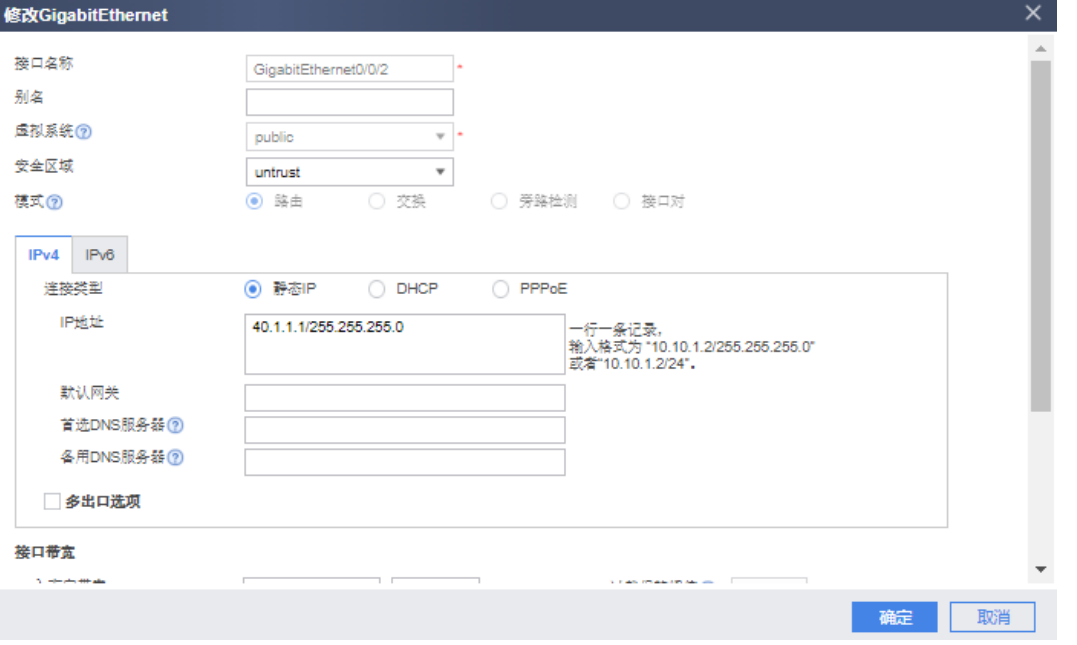

# 选择"网络 > 接口", 单击需要配置接口后面的配置按钮 。依次选择或输入各项参数, 单击"确定"。完成 GigabitEthernet0/0/3 接口配置,如下图所示:

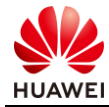

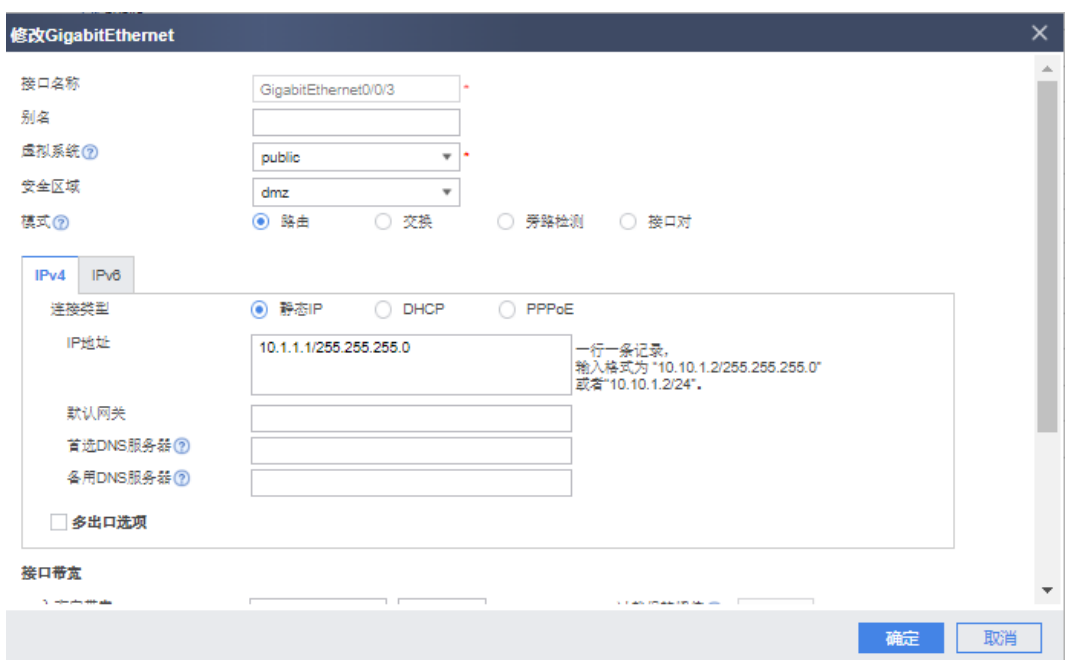

步骤 2 完成 FW1 防火墙域间转发策略配置。

# 选择"策略 > 安全策略 > 安全策略",在"安全策略列表"中,单击"新建",依次输 入或选择各项参数,单击"确定"。完成 trust 与 untrust 区域的域间转发策略, 如下图所 示:

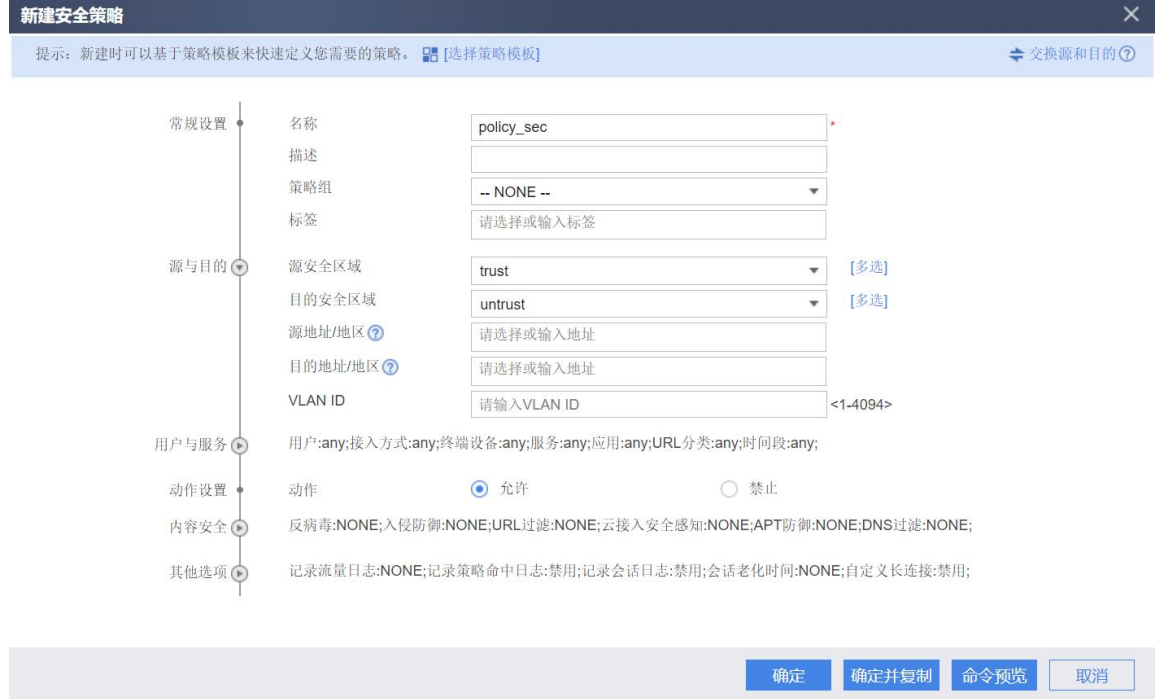

步骤 3 配置 NAT 地址池。公网地址范围为 2.2.2.2-2.2.2.5。

<mark># 选择"策略 > NAT 策略"。选择"源转换地址池"页签。在"源转换地址池"中单击<sup>-</sup></mark> 新建地址池,配置完成后单击"确定"。具体配置如下图所示:

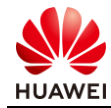

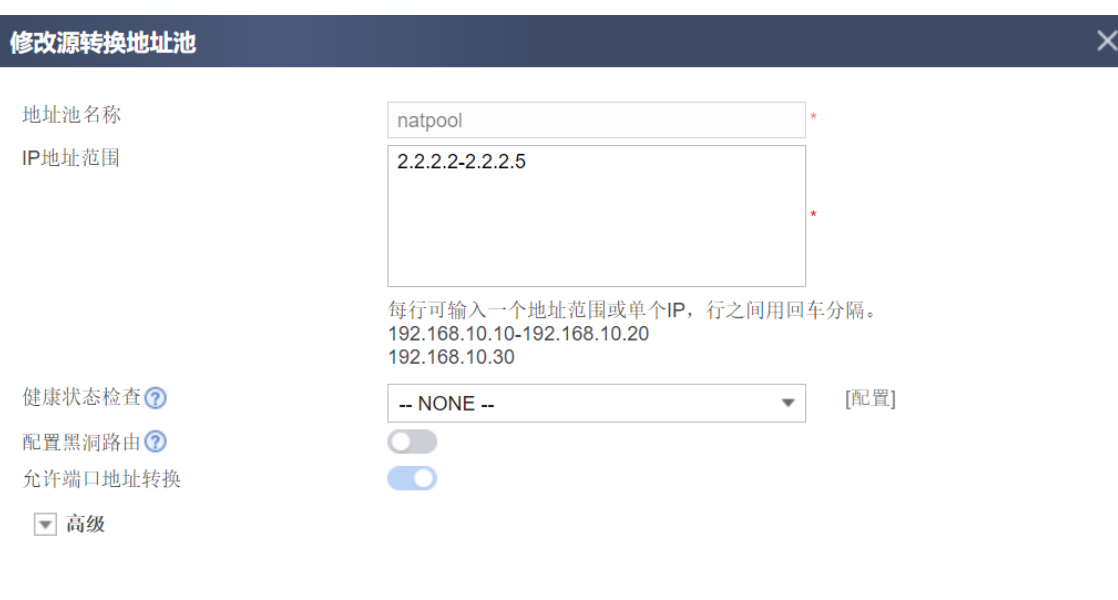

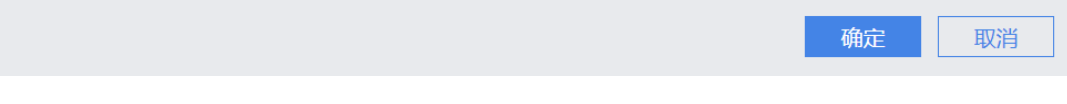

#### 步骤 4 配置 NAT 策略。

# 选择 "策略 > NAT 策略 " 。选择 "NAT 策略 " 页签。在 "NAT 策略列表 " 中单击 <mark>- </mark> 新建 NAT 策略,配置完成后单击"确定"。具体配置如下图所示:

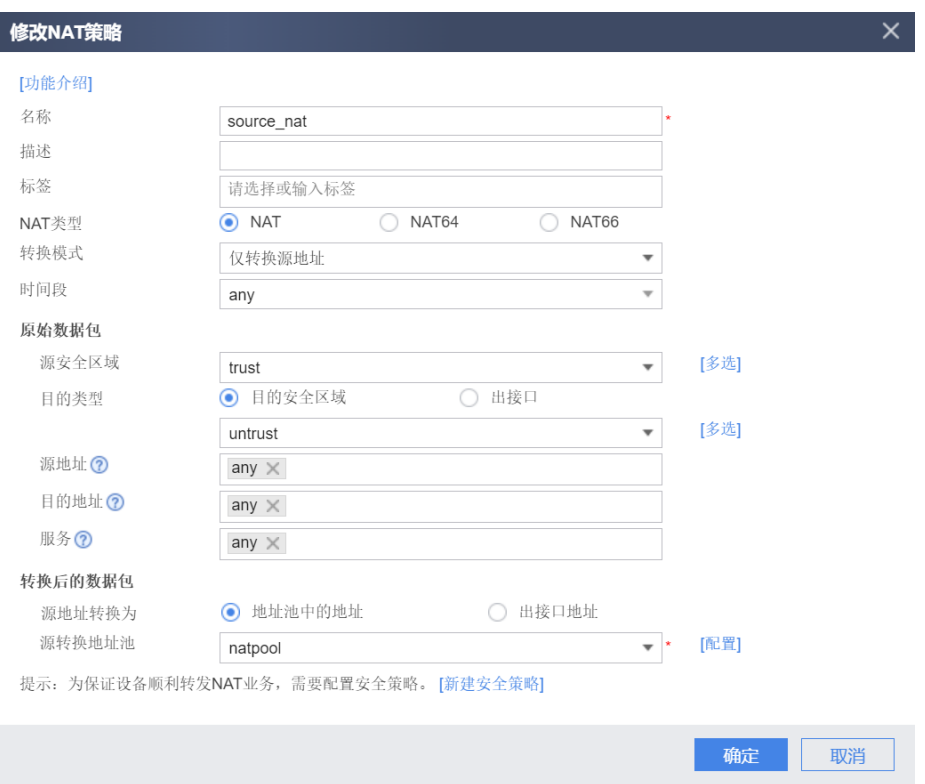

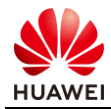

### 3.2.4 结果验证

# 从 PC1 ping PC2 地址。

PC> ping 40.1.1.100

Ping 40.1.1.100: 32 data bytes, Press Ctrl\_C to break From 40.1.1.100: bytes=32 seq=1 ttl=127 time=16 ms From 40.1.1.100: bytes=32 seq=2 ttl=127 time=16 ms From 40.1.1.100: bytes=32 seq=3 ttl=127 time<1 ms From 40.1.1.100: bytes=32 seq=4 ttl=127 time=15 ms From 40.1.1.100: bytes=32 seq=5 ttl=127 time=16 ms --- 40.1.1.100 ping statistics --- 5 packet(s) transmitted 5 packet(s) received 0.00% packet loss

round-trip min/avg/max = 0/12/16 ms

# 在 FW1 上使用 display firewall session table 命令查看 NAT 转换情况,如下所示:

```
[FW1] display firewall session table 
 Current Total Sessions : 5
icmp VPN: public --> public 10.1.2.100:56279[2.2.2.5:2057] -->40.1.1.100:2048
icmp VPN: public --> public 10.1.2.100:55255[2.2.2.5:2053] -->40.1.1.100:2048
 icmp VPN: public --> public 10.1.2.100:56023[2.2.2.5:2056] -->40.1.1.100:2048
 icmp VPN: public --> public 10.1.2.100:55767[2.2.2.5:2055] -->40.1.1.100:2048
icmp VPN: public --> public 10.1.2.100:55511[2.2.2.5:2054] -->40.1.1.100:2048
```
可以看到,防火墙将源地址 10.1.2.100 转换成了 NAT 地址池中的 2.2.2.5 与 PC2 进行通信。

#### 3.2.5 思考题

源 NAT 中 NAPT 与 NAT No-PAT 的区别在哪里?分别适用于什么场景?

参考答案:

NAPT 是一种同时转换 IP 地址和端口的转换技术,能够实现多个私网地址共用一个或多个公 网地址访问公网资源。适用于公网地址数量少,同时上网的私网用户数量大的场景。

NAT No-PAT 是一种仅转换 IP 地址, 不转换端口的转换技术, 可实现私网地址到公网地址一 对一的地址转换。适用于上网用户较少,且公网地址数与同时上网的用户数相同的场景。

## 3.3 实验任务配置(NAT Server & 源 NAT 实验)

#### 3.3.1 配置思路

1.配置基本的 IP 地址和所属安全区域,并且配置对应的安全策略。

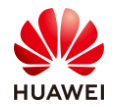

2.配置 NAT Server。

3.配置 NAT 地址池。

4.配置 NAT 策略。

## 3.3.2 配置步骤 - CLI

步骤 1 完成 FW1 上、下行业务接口的配置。配置各接口 IP 地址并加入相应安全区域。

# 配置 FW1 上、下行业务接口的 IP 地址。

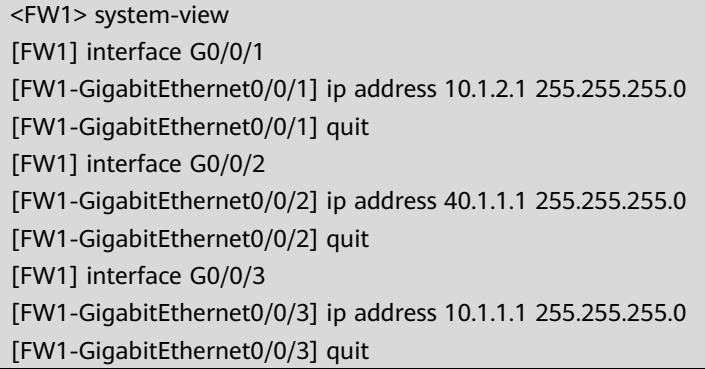

步骤 2 配置 untrust 区域和 dmz 区域的域间转发策略。

[FW1] security-policy [FW1-policy-security] rule name bidectinal\_nat [FW1-policy-security-rule-policy\_sec] source-zone untrust [FW1-policy-security-rule-policy\_sec] destination-zone dmz [FW1-policy-security-rule-policy\_sec] action permit [FW1-policy-security-rule-policy\_sec] service ftp [FW1-policy-security-rule-policy\_sec] quit

#### 步骤 3 配置 NAT Server。

[FW1] nat server ftpserver protocol tcp global 40.1.1.2 ftp inside 10.1.1.100 ftp

#### 步骤 4 配置 NAT 地址池。

[FW1] nat address-group natpool2 [FW1-address-group-natpool] section 10.1.1.10 10.1.1.20

#### 步骤 5 在 dmz 与 untrust 区域间应用 NAT ALG 功能,使服务器可以正常对外提供 FTP 服 务。缺省情况下已经在全局启用了 NAT ALG 功能,该步骤可以省略。

[FW1] firewall interzone dmz untrust [FW1 -interzone-dmz-untrust] detect ftp

[FW1 -interzone-dmz-untrust] quit

步骤 6 创建 dmz 和 untrust 区域之间的 NAT 策略,确定进行 NAT 转换的源地址范围,并且 将其与 natpool2 进行绑定。

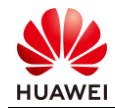

[FW1] nat-policy [FW1-policy-nat] rule name source\_nat [FW1-policy-nat-rule-source\_nat] destination-zone dmz [FW1-policy-nat-rule-source\_nat] source-zone untrust [FW1-policy-nat-rule-source\_nat] source-address 40.1.1.0 24 [FW1-policy-nat-rule-source\_nat] action nat address-group natpool2

步骤 7 配置 Switch。

分别将两台 Switch 的两个接口加入同一个 VLAN, 缺省 VLAN 即可, 如需配置请参考交换机 的相关文档。

#### 3.3.3 配置步骤 - Web

步骤 1 完成 FW1 防火墙接口配置。

# 选择"网络 > 接口", 单击需要配置接口后面的配置按钮 单击"确定"。完成 GigabitEthernet0/0/1 接口配置, 如下图所示:

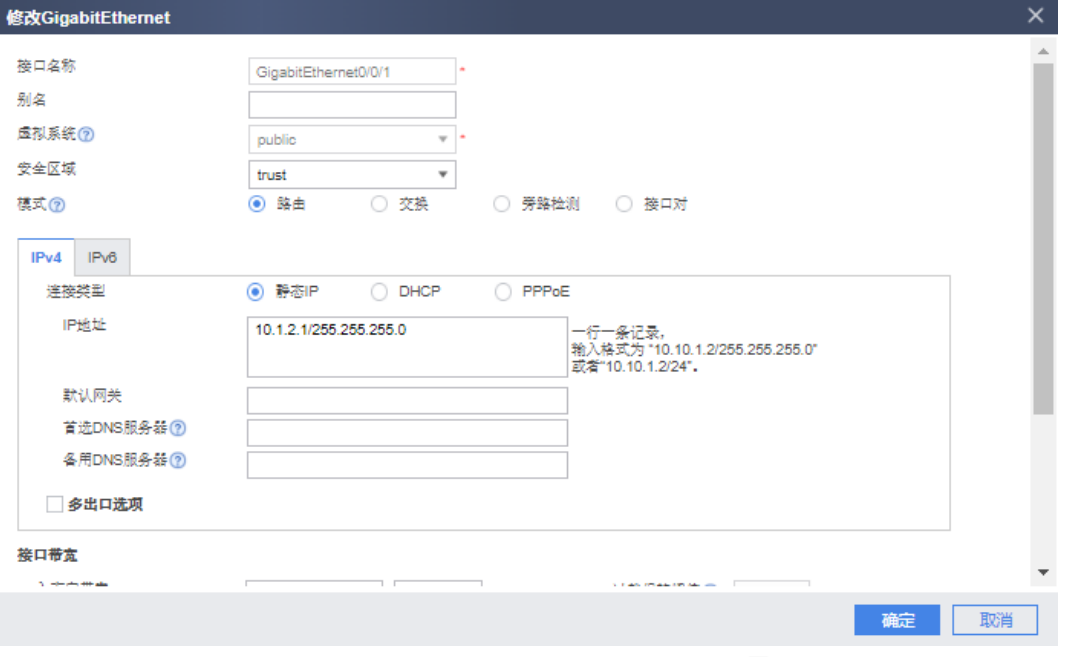

# 选择"网络 > 接口", 单击需要配置接口后面的配置按钮 。依次选择或输入各项参数, 单击"确定"。完成 GigabitEthernet0/0/2 接口配置,如下图所示:

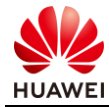

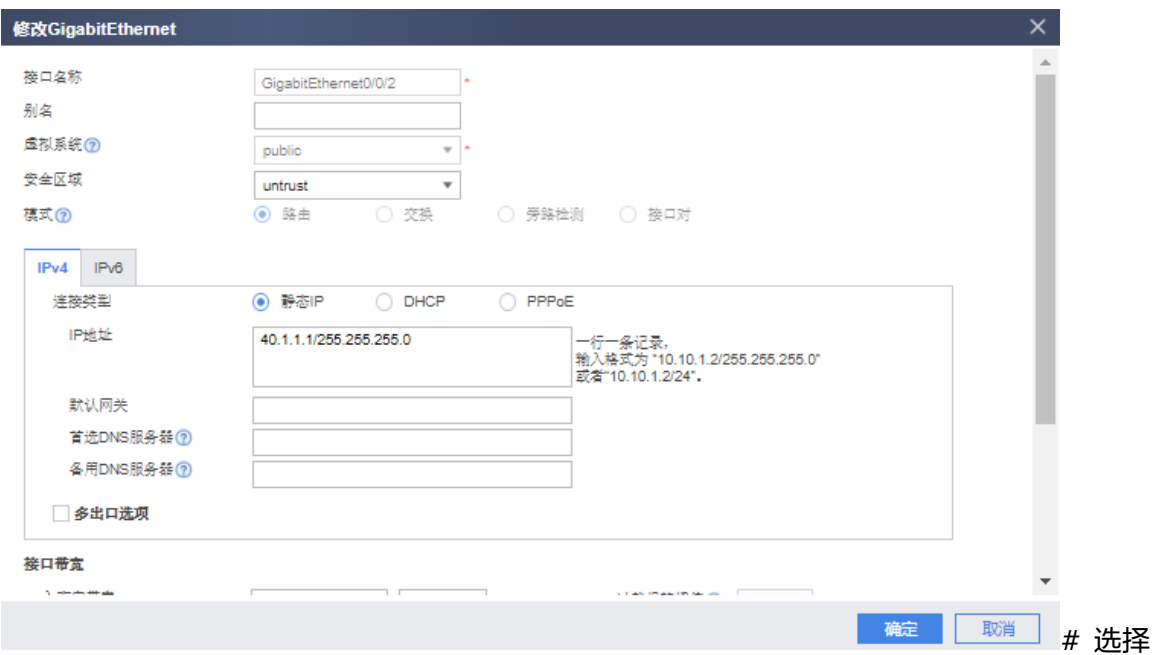

"网络 > 接口",单击需要配置接口后面的配置按钮 。依次选择或输入各项参数,单击 "确定"。完成 GigabitEthernet0/0/3 接口配置,如下图所示:

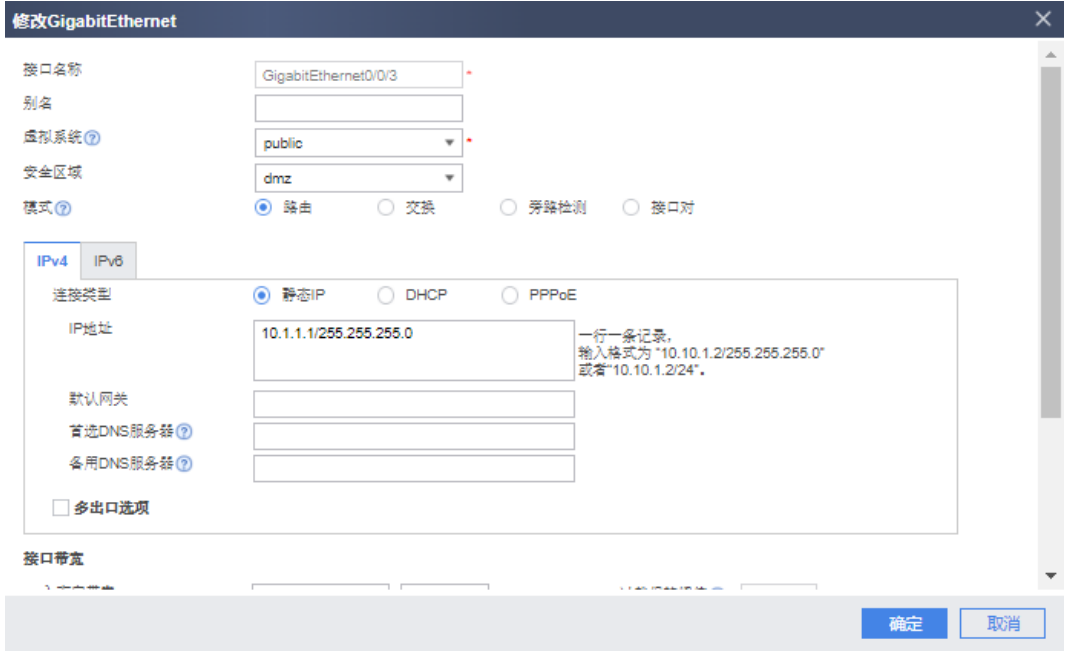

步骤 2 完成 FW1 防火墙域间转发策略配置。

# 选择"策略 > 安全策略 > 安全策略", 在"安全策略列表"中, 单击"新建"。依次输 入或选择各项参数。单击"确定"。完成 untrust 与 dmz 间转发策略, 如下图所示:

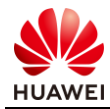

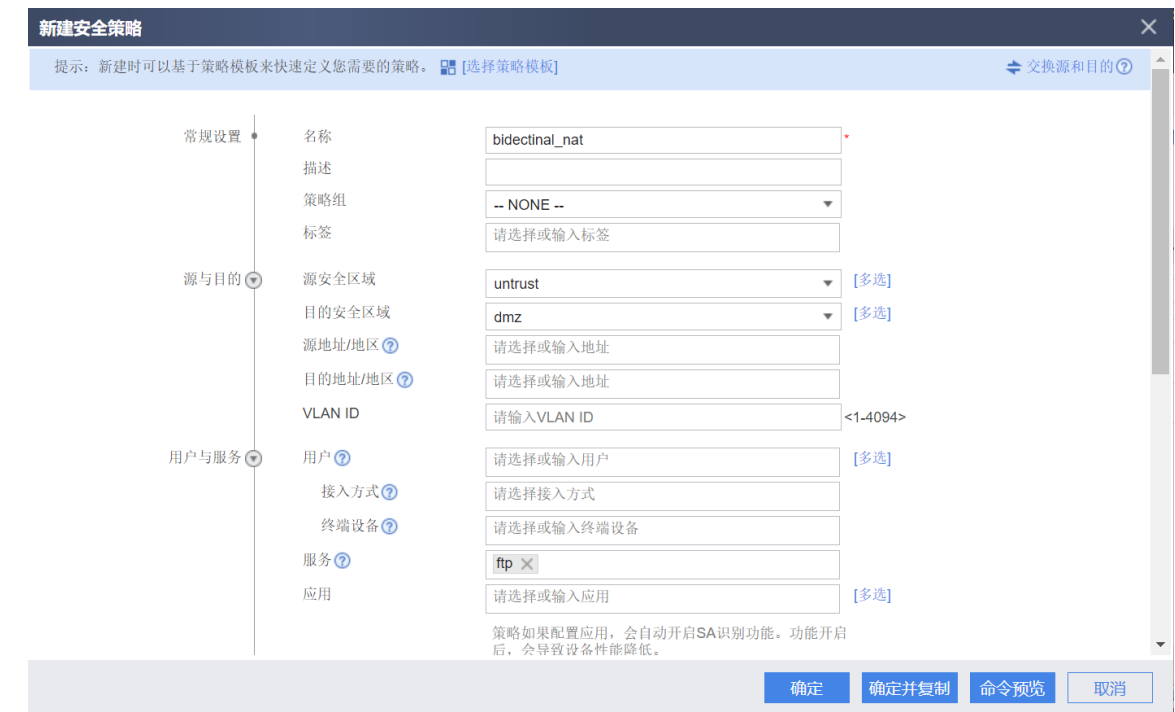

#### 步骤 3 配置 NAT Server。

# 选择"策略 > NAT 策略> 服务器映射",在"服务器映射列表"中单击<sup>-\_\_\_</sup>新建,配置完 成后单击"确定"。具体配置如下图所示:

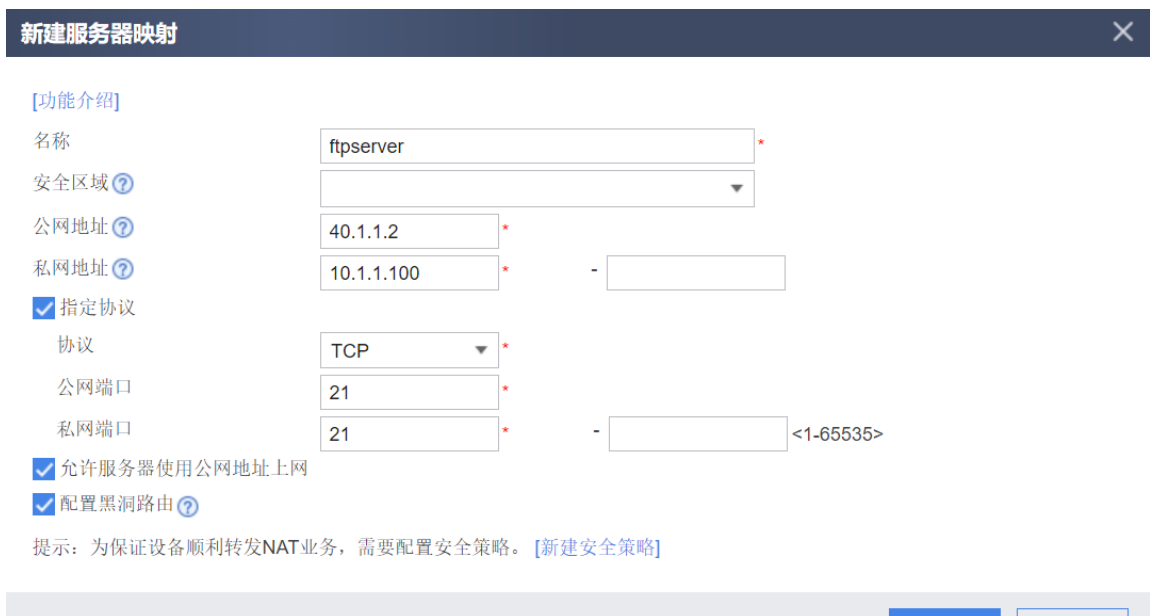

#### 步骤 4 配置 NAT 地址池。

#选择"策略 > NAT 策略"。选择"源转换地址池"页签。在"源转换地址池"中单击<sup>口</sup>新 建地址池,配置完成后单击"确定"。具体配置如下图所示:

确定

取消

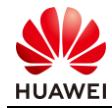

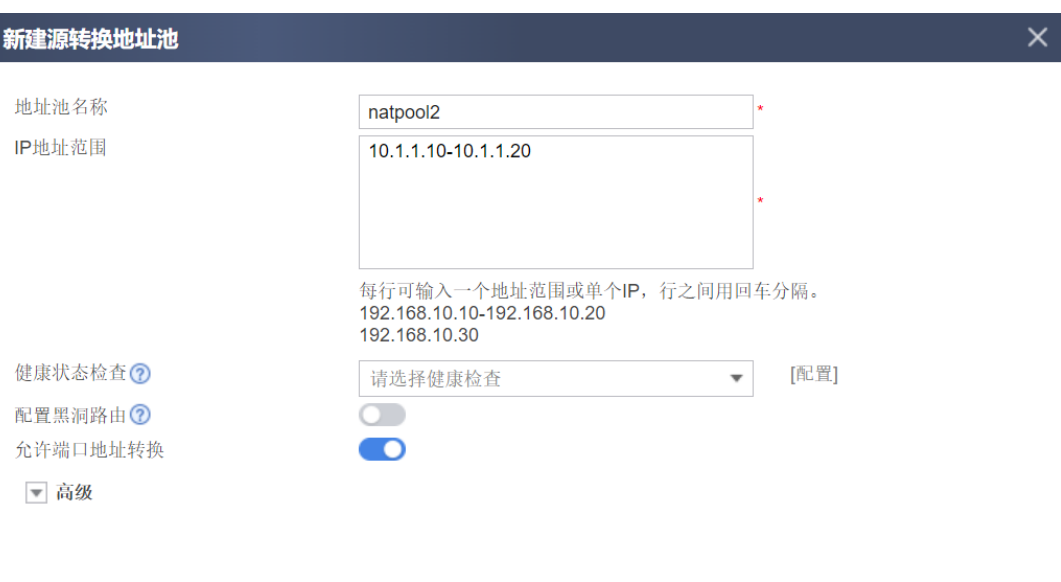

#### 步骤 5 配置 NAT 策略。

# 选择"策略 > NAT 策略"。选择"NAT 策略"页签。在"NAT 策略列表"中单击 $\overline{\textbf{H}}$ 新建 NAT 策略,配置完成后单击"确定"。具体配置如下图所示:

确定

确定

取消

取消

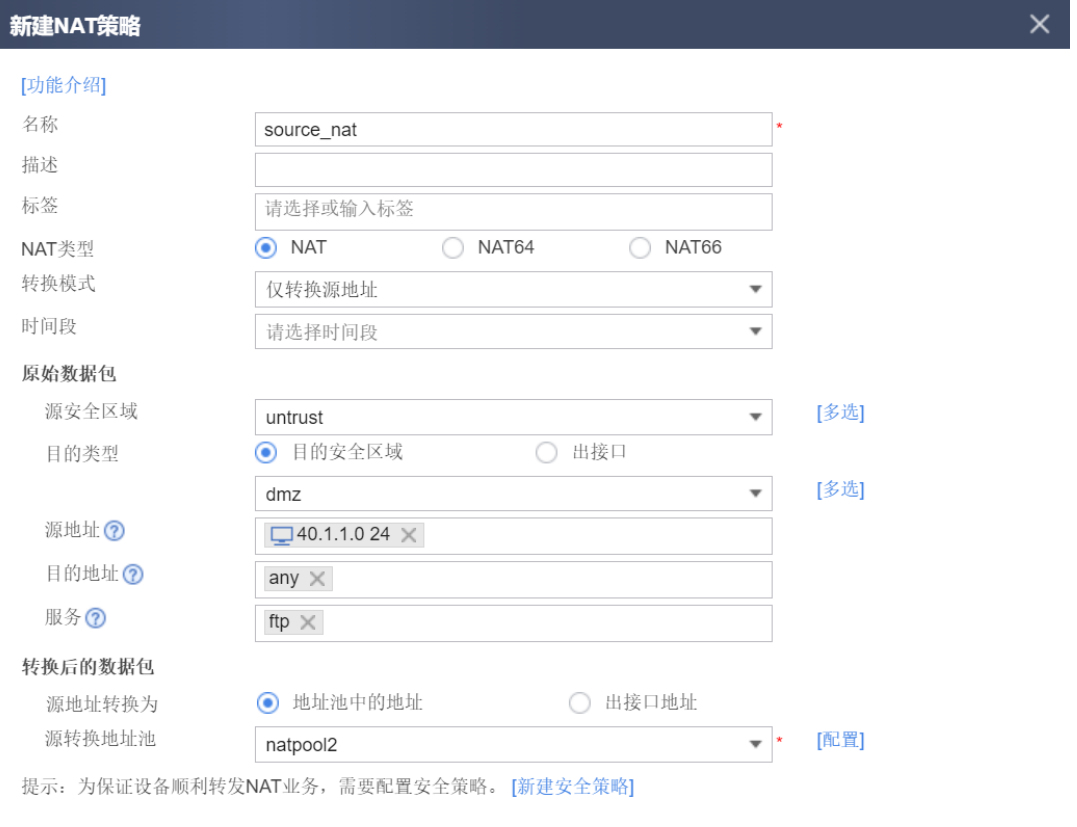

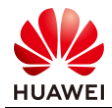

## 3.3.4 结果验证

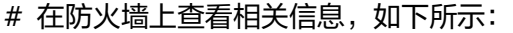

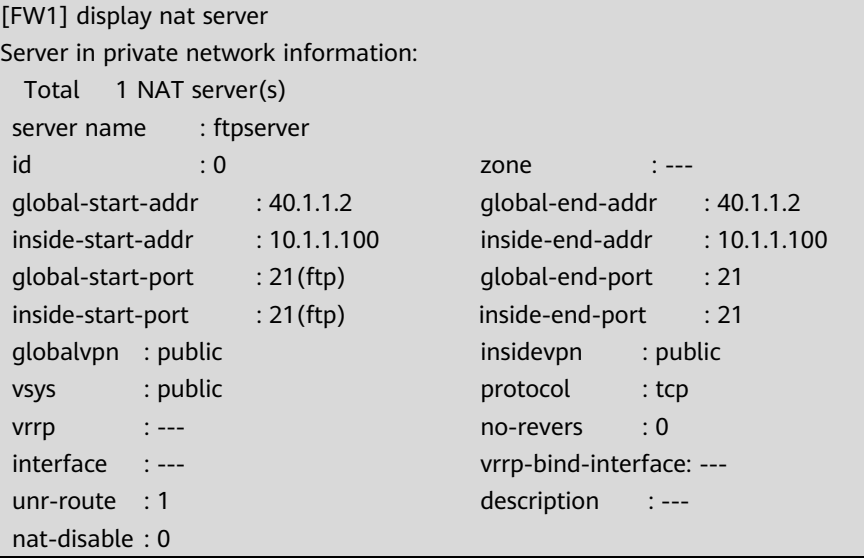

## 3.3.5 思考题

当外网用户通过特定 IP 地址访问内网服务器时, 报文到达防火墙的处理步骤依次有哪些?

参考答案:

首包到达防火墙 > 匹配 NAT Server 进行目的地址转换 > 查找路由表 > 匹配安全策略 > 创 建会话。

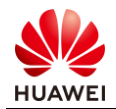

# 防火墙双机热备实验

## 4.1 实验介绍

#### 4.1.1 关于本实验

某企业的业务需持续提供服务,为避免网络设备及外部不可控因素导致线路中断,希望在网络 出口增加冗余以增加网络的可靠性。

本实验通过在网络出口位置部署两台防火墙作为网关,保证了在单机故障的情况下内部网络与 外部网络之间的通信畅通。

### 4.1.2 实验目的

- 理解双机热备的基本原理;
- 理解 VGMP 和 HRP 协议;
- 掌握通过命令行和 Web 方式配置防火墙双机热备。

## 4.1.3 实验组网介绍

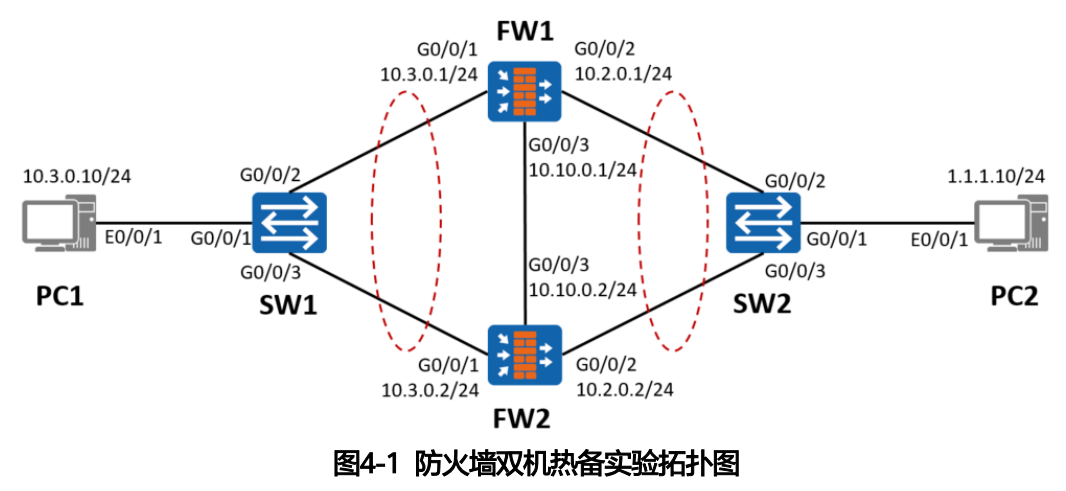

#### 4.1.4 实验规划

FW 作为安全设备被部署在网络出口位置。其中上、下行设备均是交换机,FW1、FW2 以主 备备份方式工作。

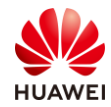

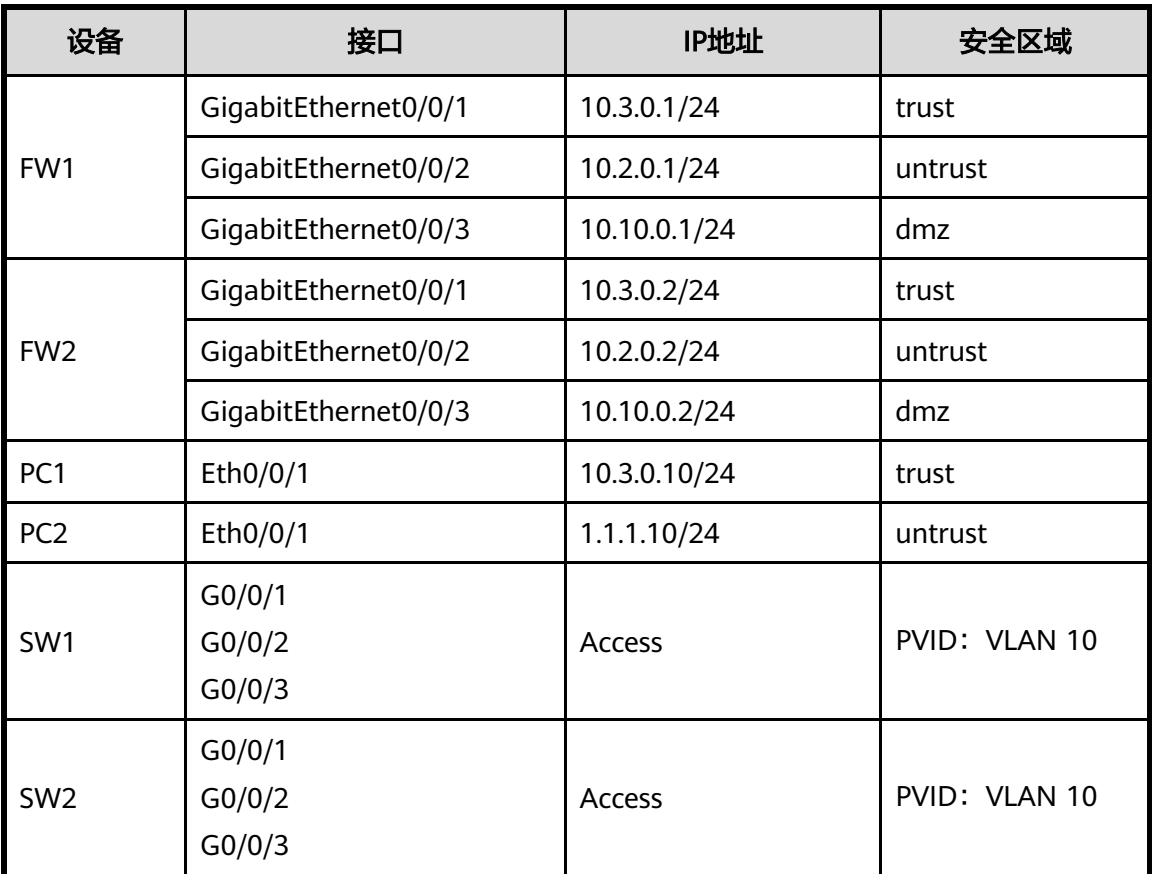

#### 表4-1 端口地址和区域划分

## 4.2 实验任务配置

#### 4.2.1 配置思路

1.在 FW1、FW2 上配置基本的 IP 地址和所属安全区域,并且放行对应的安全策略。 2.进行双机热备配置,备份方式为主备备份,FW1 为主,FW2 为备。

### 4.2.2 配置步骤 - CLI

步骤 1 完成 FW1 和 FW2 上、下行业务接口的配置。配置各接口 IP 地址并加入相应安全区 域。

# 配置 FW1 上、下行业务接口的 IP 地址。

<FW1> system-view [FW1] interface GigabitEthernet0/0/1 [FW1-GigabitEthernet0/0/1] ip address 10.3.0.1 255.255.255.0 [FW1-GigabitEthernet0/0/1] quit [FW1] interface GigabitEthernet0/0/2 [FW1-GigabitEthernet0/0/2] ip address 10.2.0.1 255.255.255.0

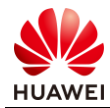

[FW1-GigabitEthernet0/0/2] quit

# 配置 FW1 接口 GigabitEthernet0/0/1 的 VRRP 备份组 1,并加入到状态为 Active 的 VGMP 管理组。

[FW1] interface GigabitEthernet0/0/1

[FW1-GigabitEthernet0/0/1] vrrp vrid 1 virtual-ip 10.3.0.3 255.255.255.0 active

[FW1-GigabitEthernet0/0/1] quit

# 配置 FW1 接口 GigabitEthernet0/0/2 的 VRRP 备份组 2, 并加入到状态为 Active 的 VGMP 管理组。

[FW1] interface GigabitEthernet0/0/2

[FW1-GigabitEthernet0/0/2] vrrp vrid 2 virtual-ip 1.1.1.1 255.255.255.0 active [FW1-GigabitEthernet0/0/2] quit

# 将 FW1 上、下行业务接口加入安全区域。

[FW1] firewall zone trust

[FW1-zone-trust] add interface GigabitEthernet0/0/1

[FW1-zone-trust] quit

[FW1] firewall zone untrust

[FW1-zone-untrust] add interface GigabitEthernet0/0/2

[FW1-zone-untrust] quit

# 配置 FW2 上、下行业务接口的配置。

<FW2> system-view

[FW2] interface GigabitEthernet0/0/1 [FW2-GigabitEthernet0/0/1] ip address 10.3.0.2 255.255.255.0 [FW2-GigabitEthernet0/0/1] quit [FW2] interface GigabitEthernet0/0/2 [FW2-GigabitEthernet0/0/2] ip address 10.2.0.2 255.255.255.0 [FW2-GigabitEthernet0/0/2] quit

# 配置 FW2 接口 GigabitEthernet0/0/1 的 VRRP 备份组 1, 并加入到状态为 Standby 的 VGMP 管理组。

[FW2] interface GigabitEthernet0/0/1 [FW2-GigabitEthernet0/0/1] vrrp vrid 1 virtual-ip 10.3.0.3 255.255.255.0 standby [FW2-GigabitEthernet0/0/1] quit

# 配置 FW2 接口 GigabitEthernet0/0/2 的 VRRP 备份组 2,并加入到状态为 Standby 的 VGMP 管理组。

[FW2] interface GigabitEthernet0/0/2 [FW2-GigabitEthernet0/0/2] vrrp vrid 2 virtual-ip 1.1.1.1 255.255.255.0 standby [FW2-GigabitEthernet0/0/2] quit

#将 FW2 上、下行业务接口加入安全区域。

[FW2] firewall zone trust [FW2-zone-trust] add interface GigabitEthernet 0/0/1 [FW2-zone-trust] quit [FW2] firewall zone untrust [FW2-zone-untrust] add interface GigabitEthernet 0/0/2

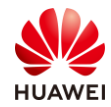

[FW2-zone-untrust] quit

#### 步骤 2 完成 FW1、FW2 的心跳线配置。

#### # 配置 FW1 心跳接口 GigabitEthernet0/0/3 的 IP 地址。

[FW1] interface GigabitEthernet0/0/3 [FW1-GigabitEthernet0/0/3] ip address 10.10.0.1 255.255.255.0 [FW1-GigabitEthernet0/0/3] quit

#### # 配置 FW2 心跳接口 GigabitEthernet0/0/3 的 IP 地址。

[FW2] interface GigabitEthernet0/0/3 [FW2-GigabitEthernet0/0/3] ip address 10.10.0.2 255.255.255.0 [FW2-GigabitEthernet0/0/3] quit

#### # 配置 FW1 心跳接口 GigabitEthernet0/0/3 加入 dmz 安全区域。

[FW1] firewall zone dmz [FW1-zone-dmz] add interface GigabitEthernet0/0/3 [FW1-zone-dmz] quit

#### # 配置 FW2 心跳接口 GigabitEthernet0/0/3 加入 dmz 安全区域。

[FW2] firewall zone dmz

[FW2-zone-dmz] add interface GigabitEthernet0/0/3

[FW2-zone-dmz] quit

#### # 配置 FW1 心跳接口认证密钥并启用双机热备功能。

[FW1] hrp interface GigabitEthernet0/0/3 remote 10.10.0.2

[FW1] hrp authentication-key Admin@123

[FW1] hrp enable

#### # 配置 FW2 心跳接口认证密钥并启用双机热备功能。

[FW2] hrp interface GigabitEthernet0/0/3 remote 10.10.0.1

[FW2] hrp authentication-key Admin@123

[FW2] hrp enable

#### 步骤 3 在 FW1 上配置安全策略,允许业务报文通过。双机热备状态成功建立后,FW1 的安 全策略配置会自动备份到 FW2 上。

#### # 配置 FW1 上 trust 区域和 untrust 区域的域间转发策略。

HRP\_M[FW1] security-policy HRP\_M[FW1-policy-security] rule name trust to untrust

HRP\_M[FW1-policy-security-rule-trust\_to\_untrust] source-zone trust

HRP\_M[FW1-policy-security-rule-trust\_to\_untrust] destination-zone untrust

HRP\_M[FW1-policy-security-rule-trust\_to\_untrust] source-address 10.3.0.0 24

HRP\_M[FW1-policy-security-rule-trust\_to\_untrust] action permit

HRP\_M[FW1-policy-security-rule-trust\_to\_untrust] quit

HRP\_M[FW1-policy-security] quit

#### 步骤 4 在 FW1 上配置 NAT 策略。双机热备状态成功建立后,FW1 的 NAT 策略配置会自动 备份到 FW2 上。

# 配置 NAT 策略, 当内网用户访问 Internet 时, 将源地址由 10.3.0.0/24 网段转换为地址池 中的地址(1.1.1.2-1.1.1.5)。

HRP\_M[FW1] nat address-group group1 HRP\_M[FW1-address-group-group1] section 0 1.1.1.2 1.1.1.5 HRP\_M[FW1-address-group-group1] quit HRP\_M[FW1] nat-policy HRP\_M[FW1-policy-nat] rule name policy\_nat1 HRP\_M[FW1-policy-nat-rule-policy\_nat1] source-zone trust HRP\_M[FW1-policy-nat-rule-policy\_nat1] destination-zone untrust HRP\_M[FW1-policy-nat-rule-policy\_nat1] source-address 10.3.0.0 24 HRP\_M[FW1-policy-nat-rule-policy\_nat1] action source-nat address-group group1

步骤 5 配置 Switch。

# 分别将 SW1、SW2 的三个接口加入 VLAN 10, 如需配置请参考交换机的配置文档。

#### 4.2.3 配置步骤 - Web

# 完成 FW1 防火墙接口配置。选择"网络 > 接口", 单击需要配置的接口后边的配置按钮  $\mathbb{Z}$ 。依次选择或输入各项参数,单击"确定"。完成 GigabitEthernet0/0/1 接口配置, 如下 图所示:

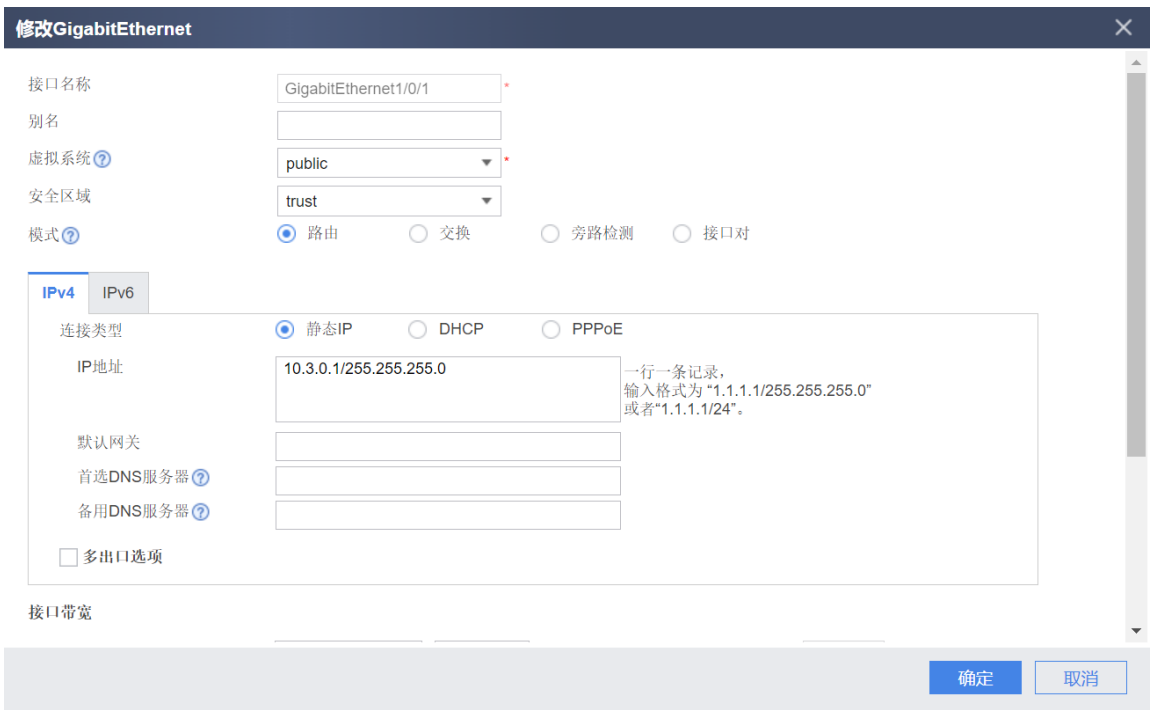

步骤 1 完成 FW1 和 FW2 上、下行业务接口的配置。配置各接口 IP 地址并加入相应安全区 域。

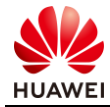

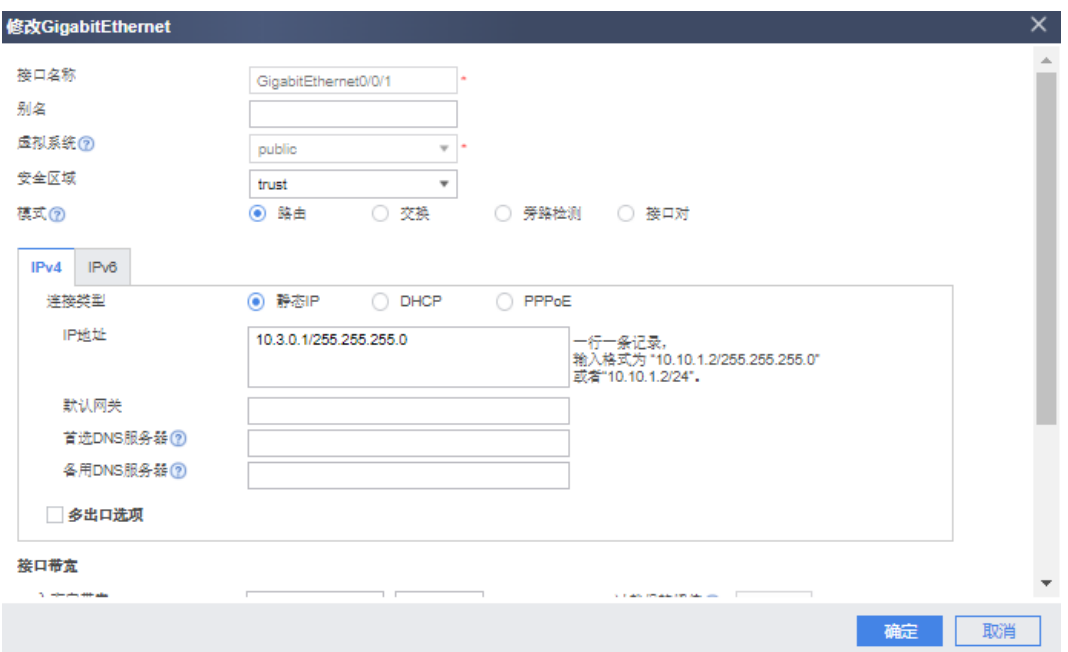

FW1 的 GigabitEthernet0/0/2 和 GigabitEthernet0/0/3,FW2 的 GigabitEthernet0/0/1、 GigabitEthernet0/0/2 和 GigabitEthernet0/0/3 的接口配置类似,不再赘述。

步骤 2 完成 FW1、FW2 的心跳线配置。

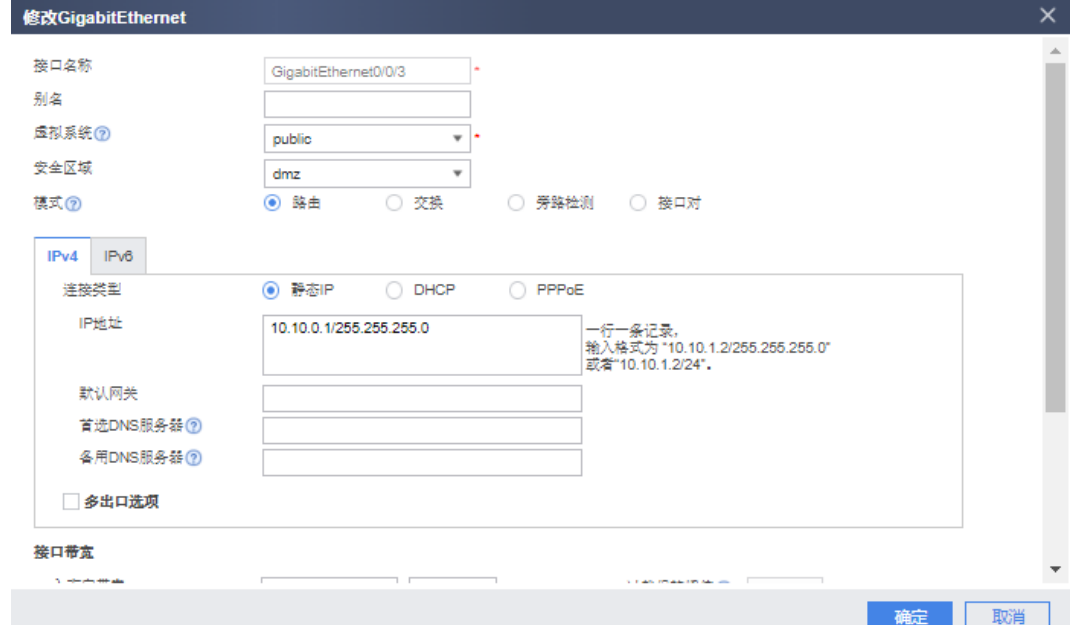

FW2 的 GigabitEthernet0/0/3 接口配置类似, 此处省略。

步骤 3 配置 FW1 和 FW2 防火墙双机热备相关配置。

# FW1 配置如下:

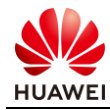

确定 取消

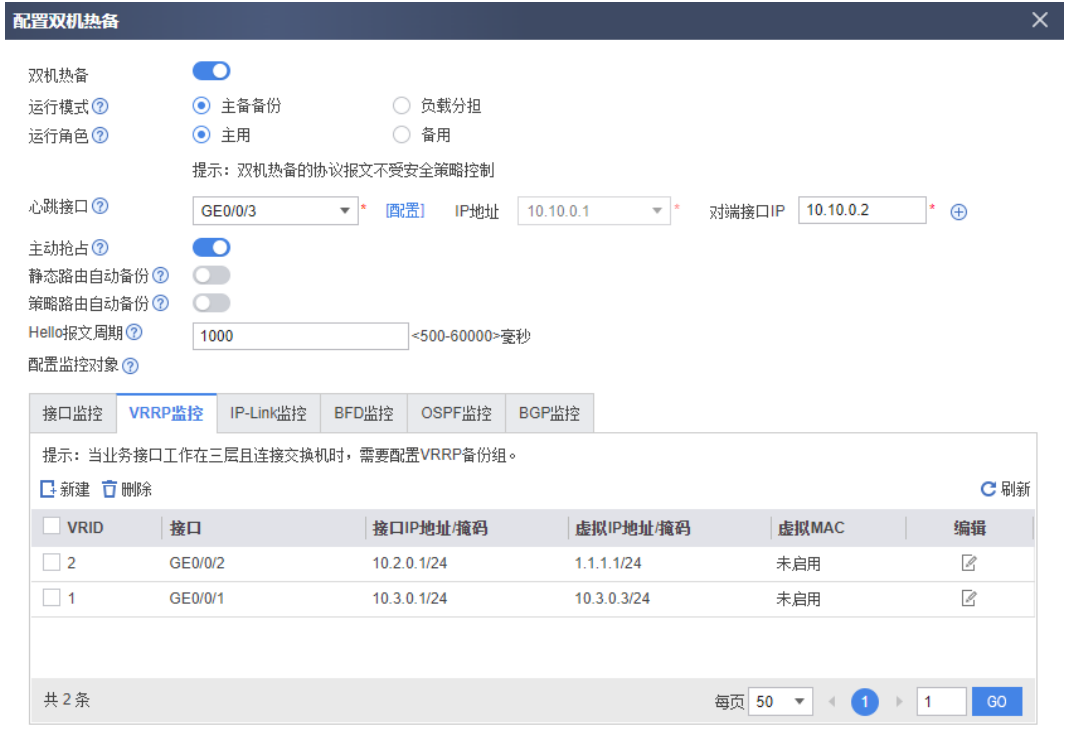

# FW2 配置如下:

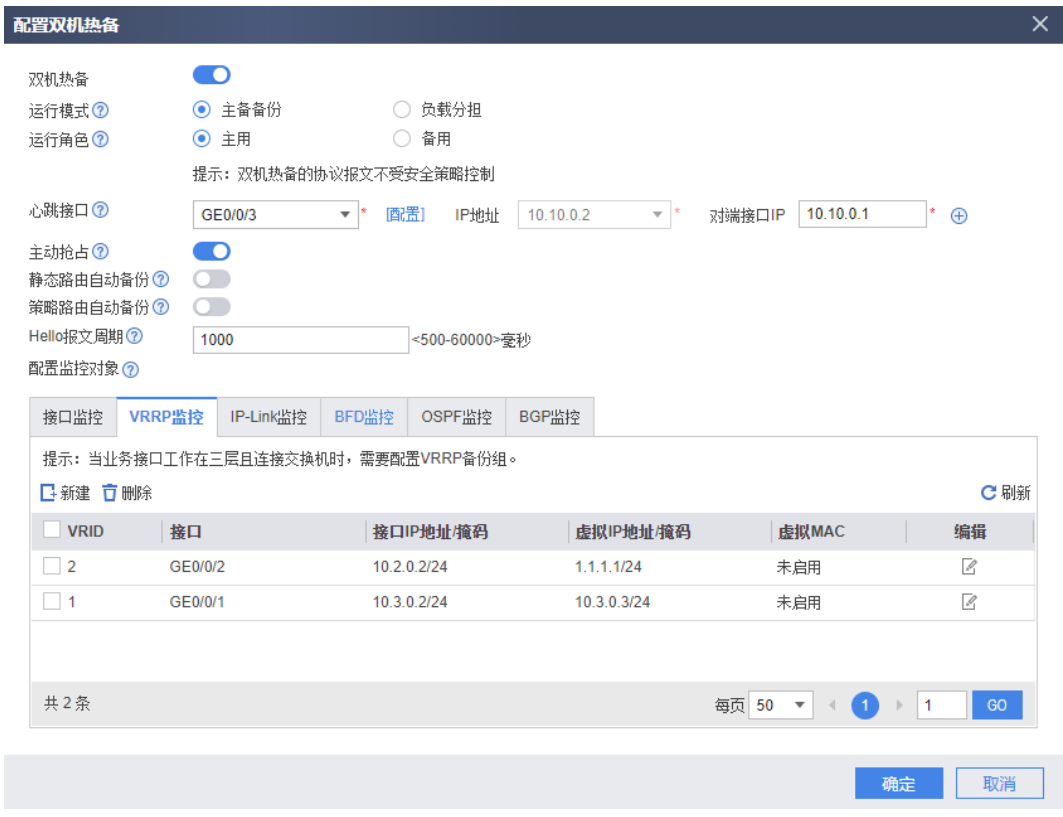

步骤 4 在双机热备的配置界面可以查看双机热备的状态信息。

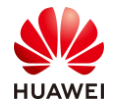

#### # FW1 双机热备状态如下:

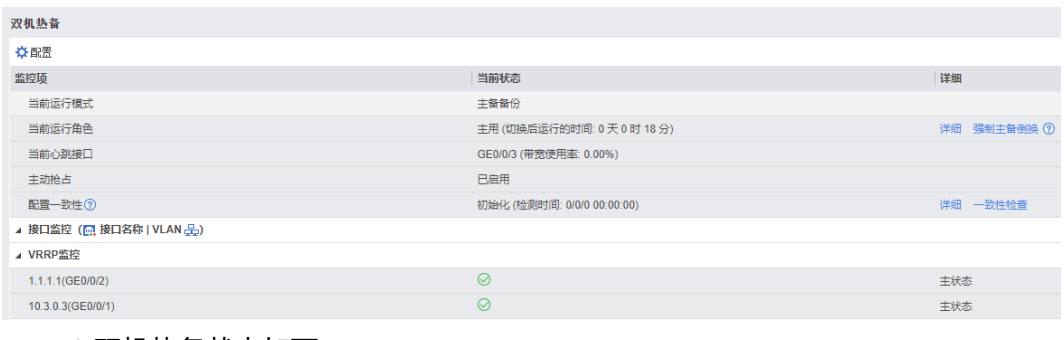

#### # FW2 双机热备状态如下:

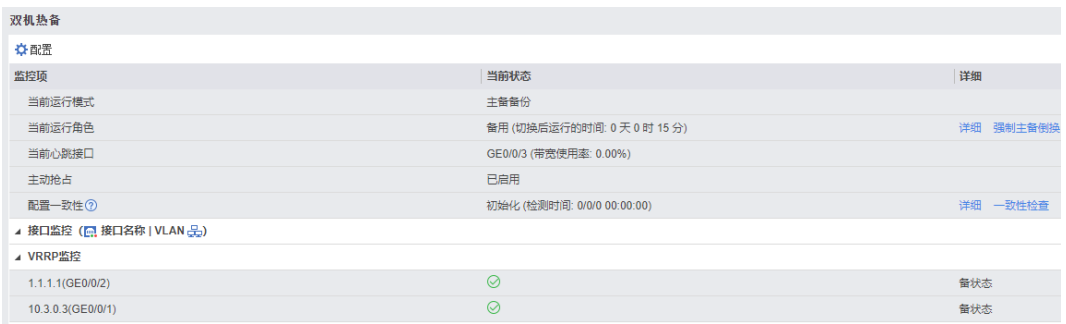

#### 步骤 5 配置 FW1 和 FW2 的域间转发策略。

# 在 FW1 上配置安全策略, 允许业务报文通过。双机热备状态成功建立后, FW1 的安全策略 配置会自动备份到 FW2 上。

# 选择: "策略 > 安全策略 > 安全策略"。在"安全策略列表"中,单击"新建",依次 输入或选择各项参数,单击"确定"。完成 trust 与 untrust 间转发策略,如下图所示:

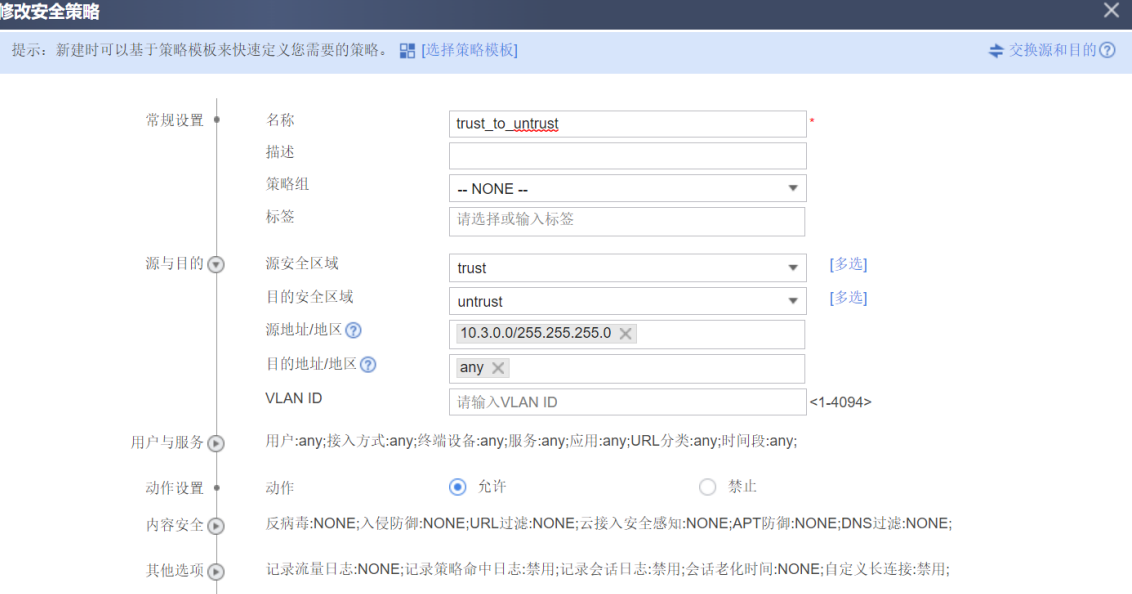

步骤 6 在 FW1 上配置 NAT 策略。双机热备状态成功建立后,FW1 的 NAT 策略配置会自动 备份到 FW2 上。

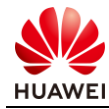

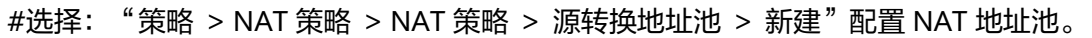

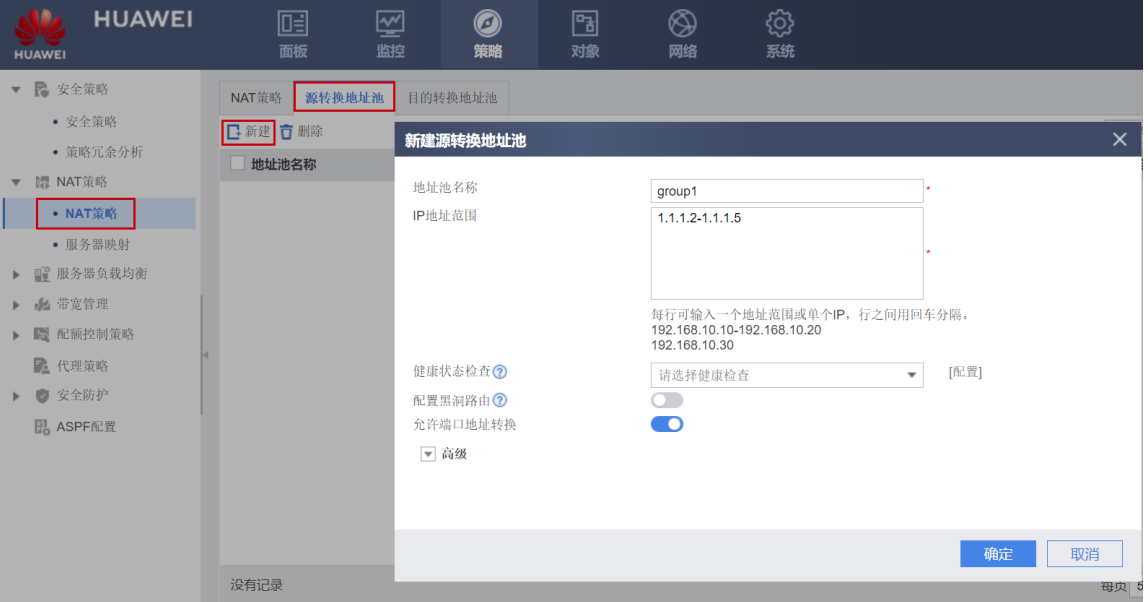

# 选择:"策略 > NAT 策略 > NAT 策略 > 新建"配置 NAT 策略,当内网用户访问 Internet 时,将源地址由 10.3.0.0/24 网段转换为地址池中的地址(1.1.1.2-1.1.1.5)。

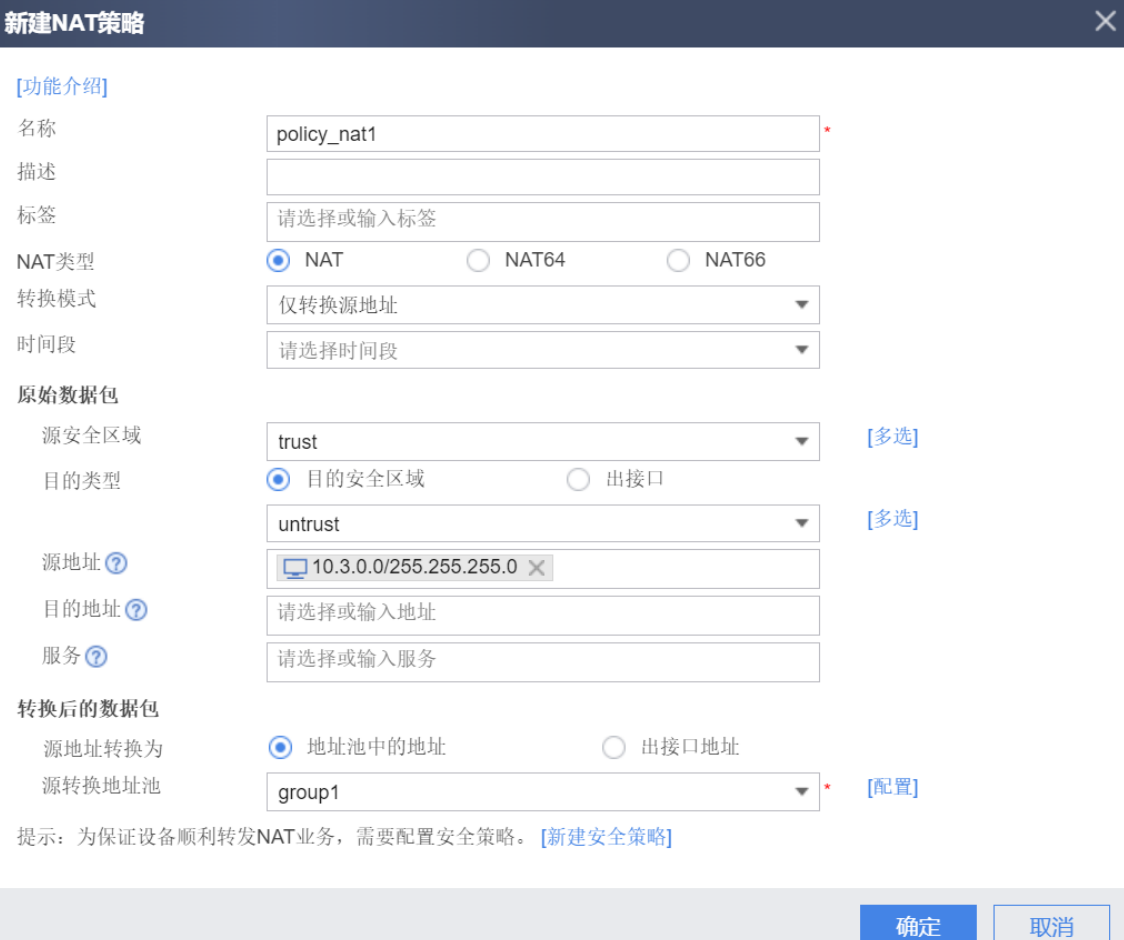

确定

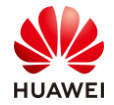

步骤 7 配置 Switch。

# 分别将 SW1、SW2 的三个接口加入 VLAN 10, 如需配置请参考交换机的配置文档。

## 4.3 结果验证

# 在 FW1 上执行 display vrrp 命令, 检查 VRRP 组内接口的状态信息。

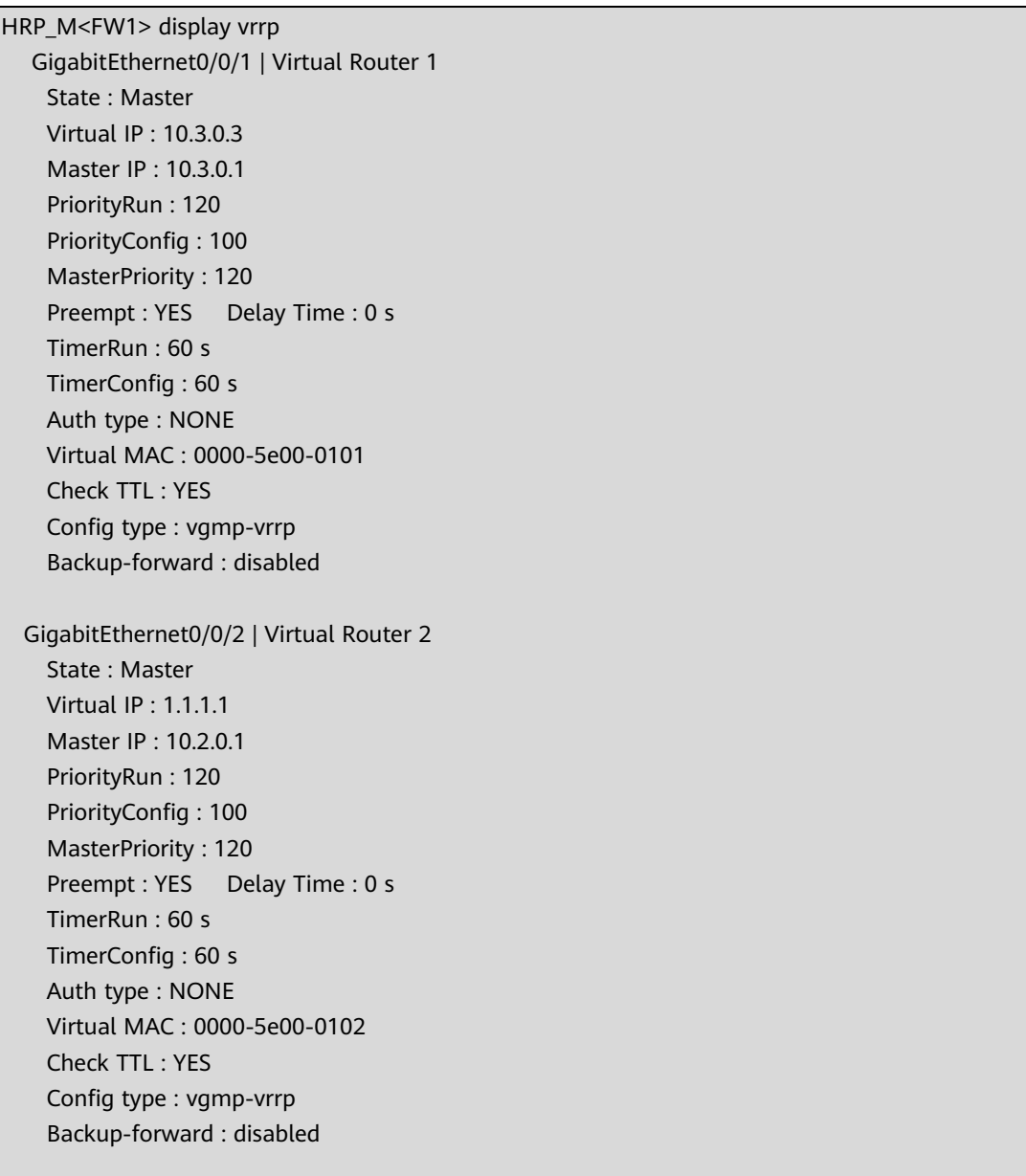

#### # 在 FW2 上执行 display vrrp 命令, 检查 VRRP 组内接口的状态信息。

HRP\_S<FW2>display vrrp GigabitEthernet0/0/1 | Virtual Router 1 State : Backup Virtual IP : 10.3.0.3

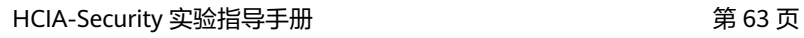

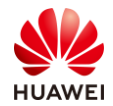

 Master IP : 10.3.0.1 PriorityRun : 120 PriorityConfig : 100 MasterPriority : 120 Preempt : YES Delay Time : 0 s TimerRun : 60 s TimerConfig : 60 s Auth type : NONE Virtual MAC : 0000-5e00-0101 Check TTL : YES Config type : vgmp-vrrp Backup-forward : disabled GigabitEthernet0/0/2 | Virtual Router 2 State : Backup Virtual IP : 1.1.1.1 Master IP : 0.0.0.0 PriorityRun : 120 PriorityConfig : 100 MasterPriority : 0 Preempt : YES Delay Time : 0 s TimerRun : 60 s TimerConfig : 60 s Auth type : NONE Virtual MAC : 0000-5e00-0102 Check TTL : YES Config type : vgmp-vrrp Backup-forward : disabled

#### # 在 FW1 执行 display hrp state verbose 命令, 检查当前 VGMP 组的状态。

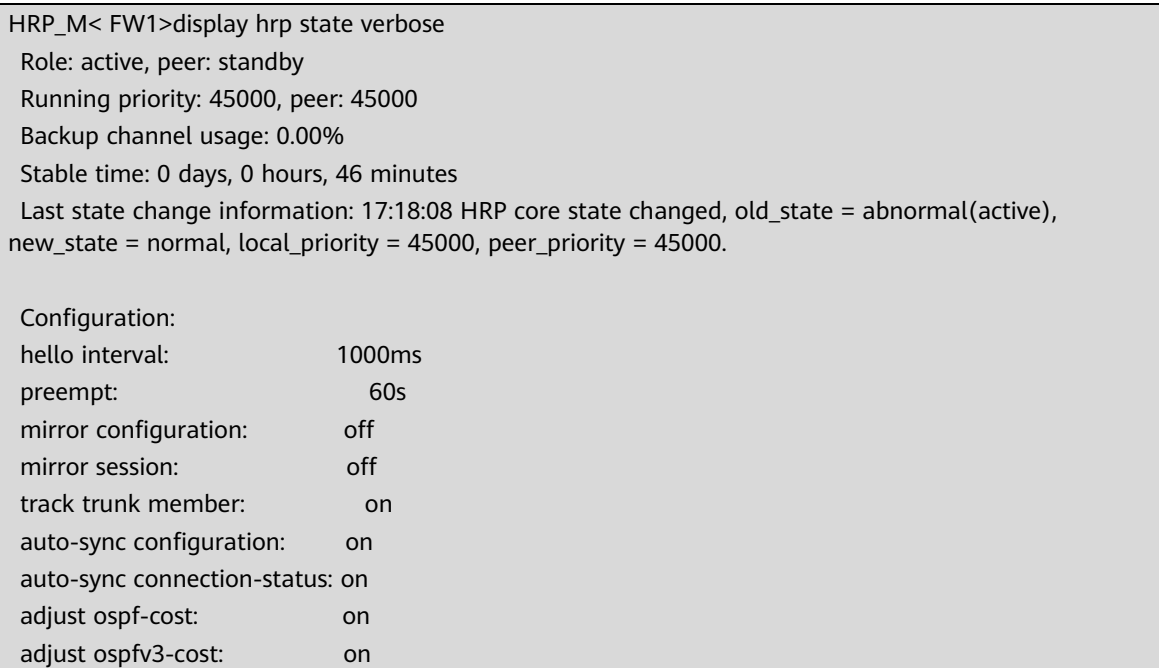

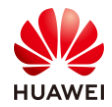

adjust bgp-cost: on nat resource: off Detail information: GigabitEthernet0/0/1 vrrp vrid 1: active

 GigabitEthernet0/0/2 vrrp vrid 2: active ospf-cost: +0 ospfv3-cost: +0 bgp-cost: +0

# 在 FW2 上执行 display hrp state verbose 命令, 检查当前 VGMP 组的状态。

HRP\_S<FW2>display hrp state verbose Role: standby, peer: active Running priority: 45000, peer: 45000 Backup channel usage: 0.00% Stable time: 0 days, 0 hours, 41 minutes Last state change information: 17:18:08 HRP core state changed, old state = abnormal(standby), new\_state = normal, local\_priority = 45000, peer\_priority = 45000. Configuration: hello interval: 1000ms preempt: 60s mirror configuration: off mirror session: off track trunk member: on auto-sync configuration: on auto-sync connection-status: on adjust ospf-cost: on adjust ospfv3-cost: on adjust bgp-cost: on nat resource: off Detail information: GigabitEthernet0/0/1 vrrp vrid 1: standby GigabitEthernet0/0/2 vrrp vrid 2: standby ospf-cost: +65500 ospfv3-cost: +65500 bgp-cost: +100

# 在 trust 区域的 PC1 能够 ping 通 untrust 区域的 PC2,并分别在 FW1 和 FW2 上执行命令 display firewall session table 检查会话, 如下所示:

HRP\_M<FW1> display firewall session table Current Total Sessions : 1 icmp VPN: public --> public 10.3.0.10:53419[1.1.1.4:2049] --> 1.1.1.10:2048

HRP\_S<FW2> display firewall session table Current Total Sessions : 1

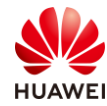

icmp VPN: public --> public 10.3.0.10:53419[1.1.1.4:2049] --> 1.1.1.10:2048

## 4.4 配置参考

## 4.4.1 FW1 的配置

```
# 
sysname FW1
#
hrp enable
hrp interface GigabitEthernet0/0/3 remote 10.10.0.2
hrp authentication-key Admin@123
#
interface GigabitEthernet0/0/1
ip address 10.3.0.1 255.255.255.0
vrrp vrid 1 virtual-ip 10.3.0.3 255.255.255.0 active
#
interface GigabitEthernet0/0/2
ip address 10.2.0.1 255.255.255.0
vrrp vrid 2 virtual-ip 1.1.1.1 255.255.255.0 active
#
interface GigabitEthernet0/0/3
ip address 10.10.0.1 255.255.255.0
#
firewall zone trust
set priority 85
add interface GigabitEthernet0/0/1
#
firewall zone untrust
set priority 5
add interface GigabitEthernet0/0/2
#
firewall zone dmz
set priority 50
add interface GigabitEthernet0/0/3
#
ip route-static 0.0.0.0 0.0.0.0 1.1.1.10
# 
nat address-group group1 
section 0 1.1.1.2 1.1.1.5
# 
security-policy 
rule name trust to untrust
   source-zone trust 
   destination-zone untrust
   source-address 10.3.0.0 24
```
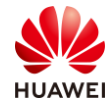

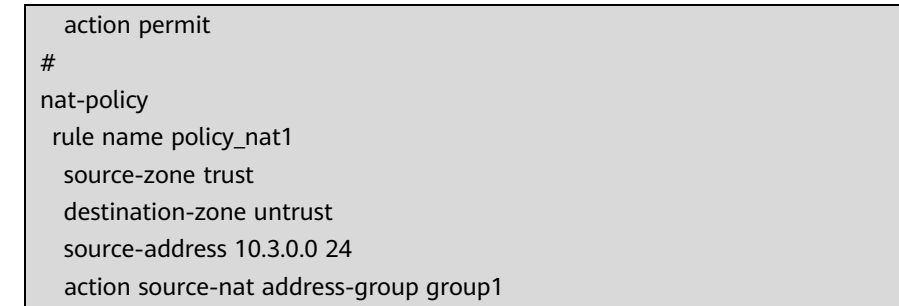

```
#
```
## 4.4.2 FW2 的配置

```
#
sysname FW2
#
hrp enable
 hrp interface GigabitEthernet0/0/3 remote 10.10.0.1
 hrp authentication-key Admin@123
#
interface GigabitEthernet0/0/1
 ip address 10.3.0.2 255.255.255.0
vrrp vrid 1 virtual-ip 10.3.0.3 255.255.255.0 standby
#
interface GigabitEthernet0/0/2
ip address 10.2.0.2 255.255.255.0
vrrp vrid 2 virtual-ip 1.1.1.1 255.255.255.0 standby
#
interface GigabitEthernet0/0/3
ip address 10.10.0.2 255.255.255.0
#
firewall zone trust
set priority 85
add interface GigabitEthernet0/0/1
#
firewall zone untrust
set priority 5
add interface GigabitEthernet0/0/2
#
firewall zone dmz
set priority 50
add interface GigabitEthernet0/0/3
#
ip route-static 0.0.0.0 0.0.0.0 1.1.1.10
# 
nat address-group group1 
section 0 1.1.1.2 1.1.1.5
# 
security-policy
```
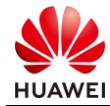

rule name trust\_to\_untrust source-zone trust destination-zone untrust source-address 10.3.0.0 24 action permit # nat-policy rule name policy\_nat1 source-zone trust destination-zone untrust source-address 10.3.0.0 24 action source-nat address-group group1 #

## 4.5 思考题

心跳接口之间交互的 HRP 报文是否受安全策略控制?

参考答案:

心跳接口之间交互 HRP 报文是否受安全策略限制与设备型号与版本有关系,本实验手册环境 中,心跳接口之间交互 HRP 报文不受安全策略限制。

在新版本中,HRP 报文是否受安全策略控制决定于 firewall packet-filter basic-protocol enable 命令的配置。缺省情况下, firewall packet-filter basic-protocol enable 处于开启状 态,即 HRP 报文受安全策略控制,需要在心跳接口所在安全区域与 local 区域之间配置安全 策略,允许 HRP 报文通过。

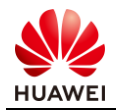

## 5 防火墙用户管理实验

## 5.1 实验介绍

### 5.1.1 关于本实验

某企业出口为一台防火墙,希望对内部网络的上网用户进行认证,内部员工需要验证身份后才 可以上网,对访客免认证。

本实验通过在网络出口位置部署安全设备,对上网用户进行本地认证或者免认证,实现对不同 用户的管理。

## 5.1.2 实验目的

- 理解用户管理的基本原理;
- 掌握免认证用户的配置方式;
- 掌握密码认证用户的配置方式。

## 5.1.3 实验组网介绍

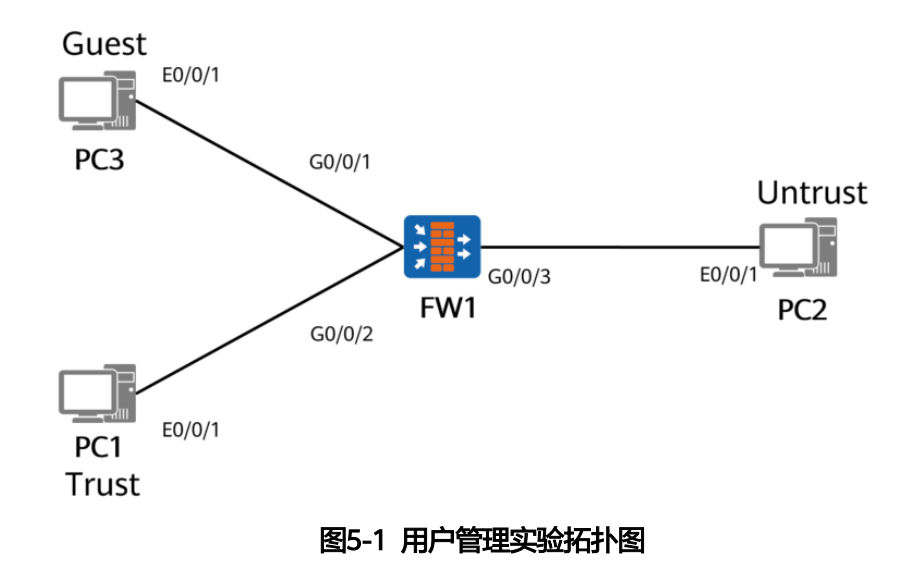

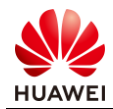

#### 5.1.4 实验规划

FW1 被部署在网关位置。PC3 和 PC1 分别用来模拟免认证用户和密码认证用户通过对应的两 种方式访问 Internet Server(PC2 模拟)。

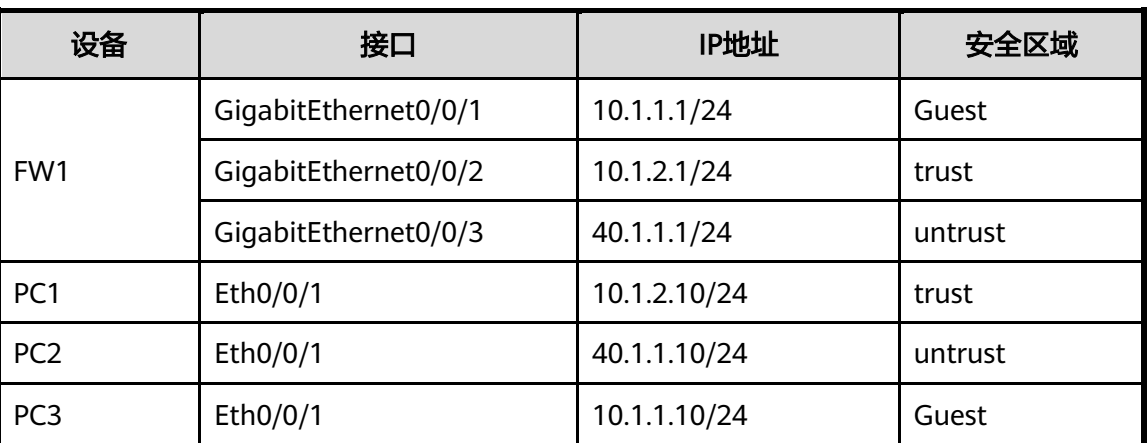

#### 表5-1 端口地址和区域划分

## 5.2 实验任务配置

#### 5.2.1 配置思路

1.配置基本的 IP 地址和所属安全区域。 2.创建用户组并制定相应的用户策略。

## 5.2.2 配置步骤 - Web

步骤 1 完成 FW1 接口的基本参数配置,并加入到对应安全区域。

# 将 G0/0/1 加入 Guest ( 新建 Guest 安全区域, 安全级别可设为 40 ) 区域, G0/0/2 加入 trust 区域,G0/0/3 加入 untrust 区域。具体步骤略。

步骤 2 创建免认证用户组。

# 选择"对象 > 用户 > default"。在"用户/用户组/安全组管理列表"中单击"新建", 选择"新建用户组",组名 auth\_exemption。

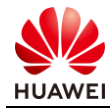

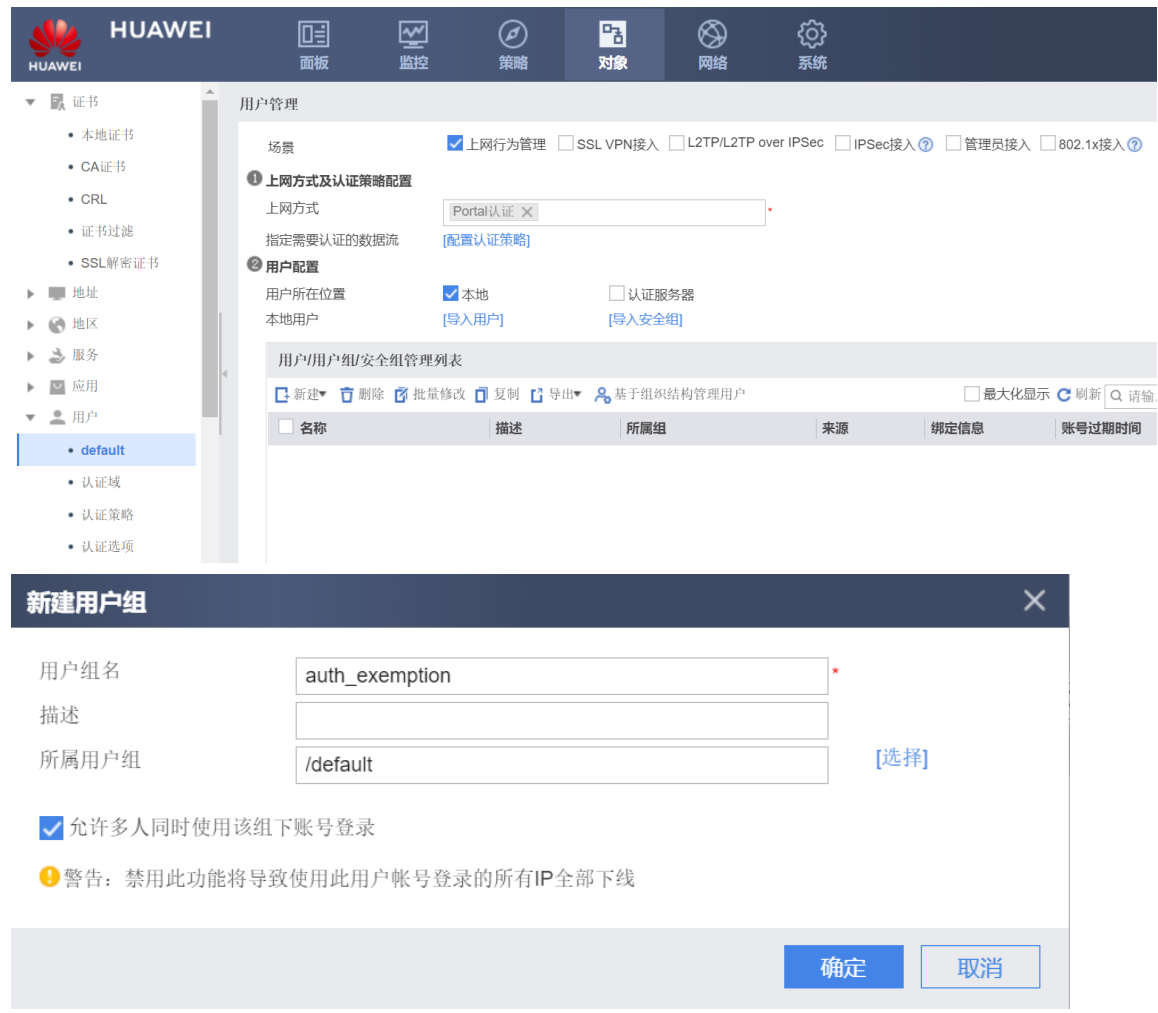

#### 步骤 3 在"对象> 用户 > 认证策略 > 新建",创建网段 10.1.1.0/24 对应的用户认证策略, 策略名称为 Guest。

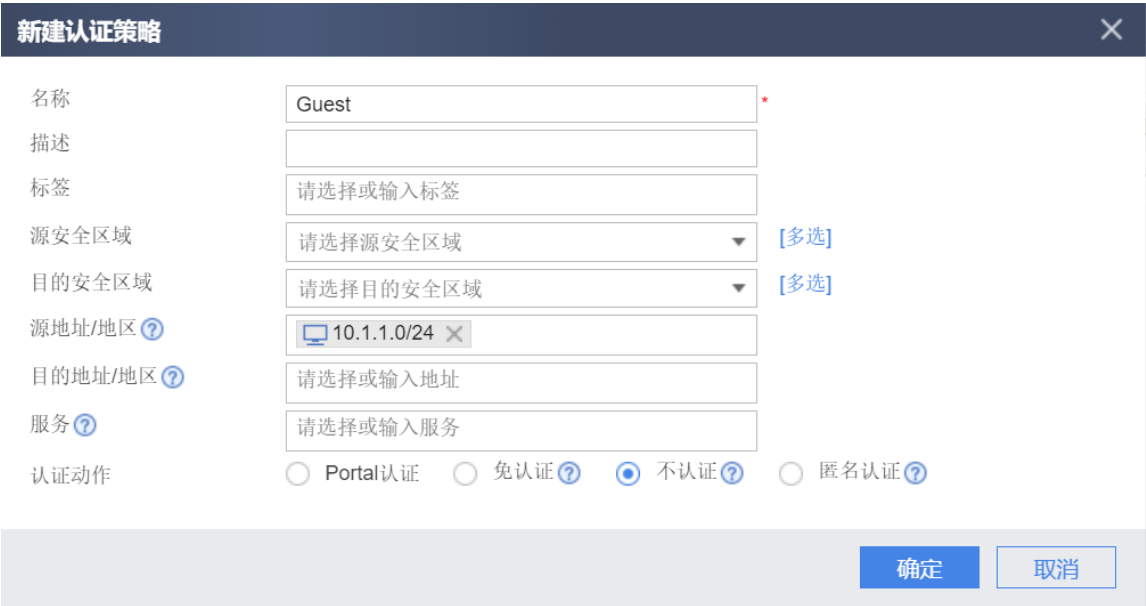
#### 步骤 4 创建密码认证用户组和用户。

# 选择"对象 > 用户 > default"。在"用户/用户组/安全组管理列表"中单击"新建", 选择"新建用户组",组名为 normal。

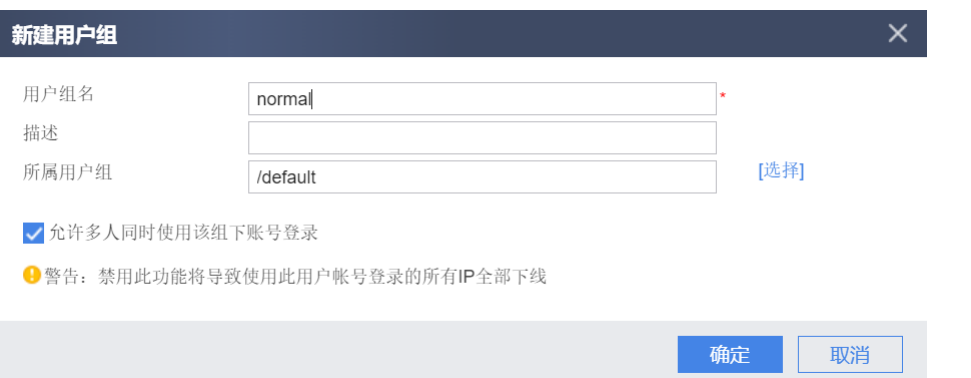

# 选择"对象 > 用户 > default"。在"用户/用户组/安全组管理列表"中选择"基于组织 结构管理用户"。

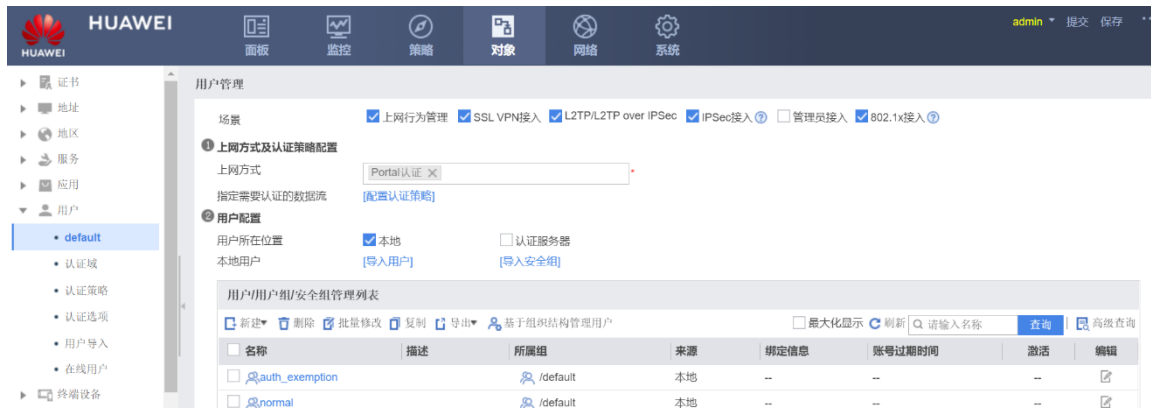

# 在"组织结构"中,选择"normal", 在"成员管理"中单击"新建", 选择"新建用 户", 用户名"user01", 密码"Admin@123"。

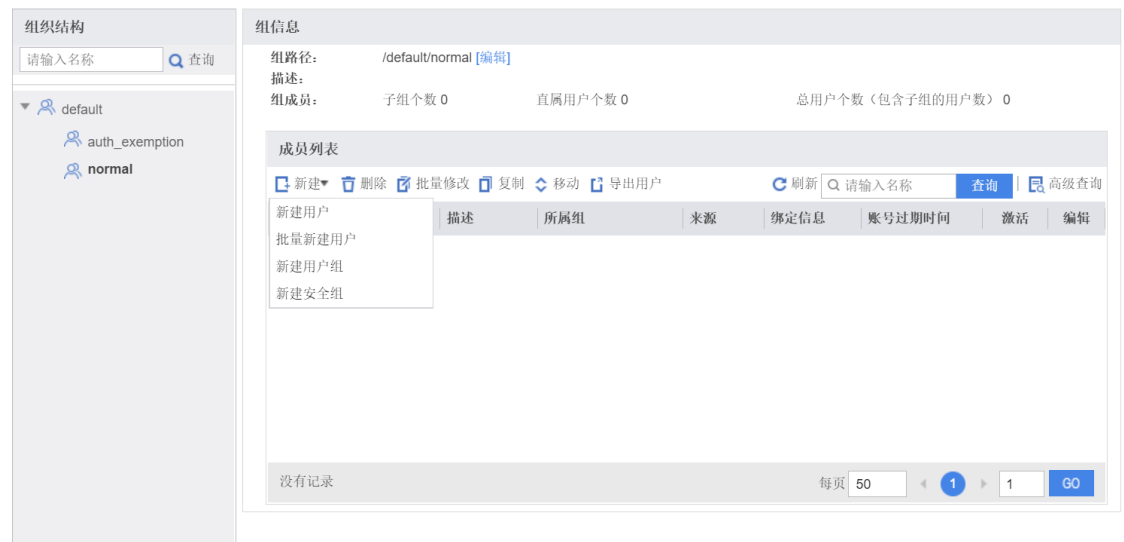

关闭

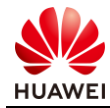

 $\times$ 

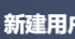

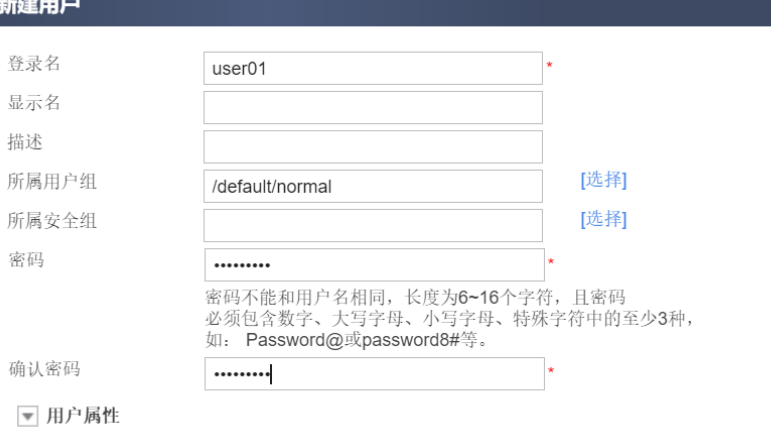

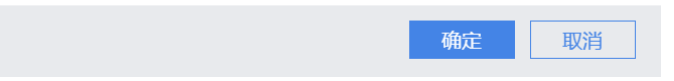

步骤 5 在"对象> 用户 > 认证策略 > 新建",创建网段 10.1.2.0/24 对应的用户认证策略, 策略名称为 Normal。

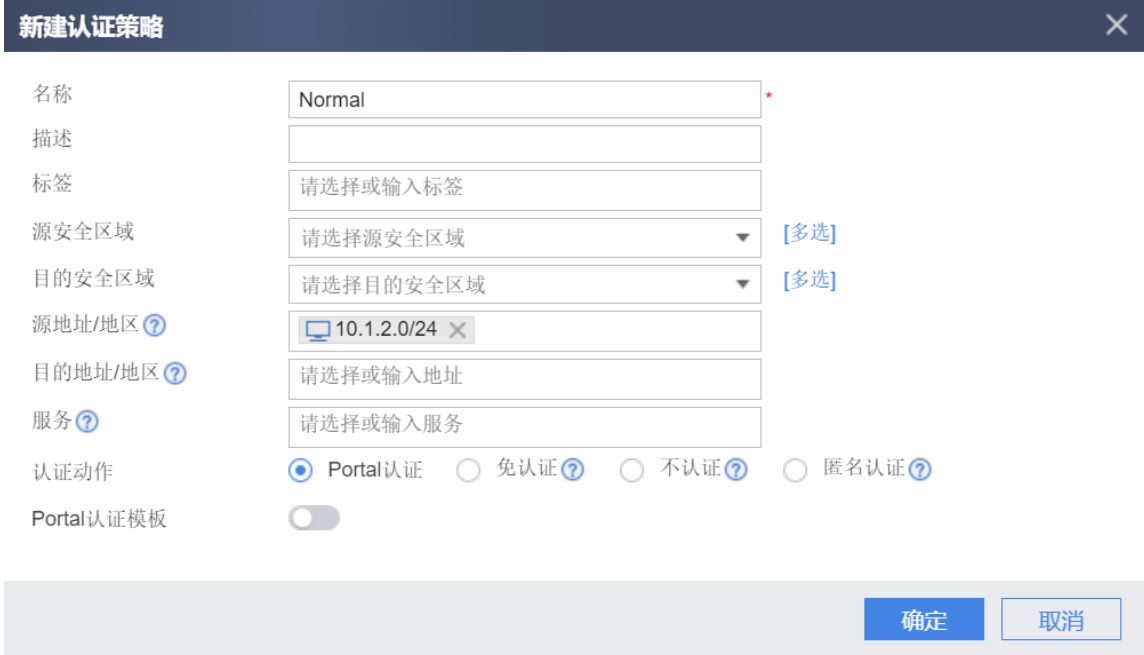

步骤 6 在"策略> 安全策略 > 新建",为免认证用户创建转发策略。选择源安全区域为 Guest, 目的安全区域为 untrust, 并选择免认证用户组 auth\_exemption, 动作为 Permit。

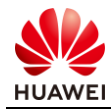

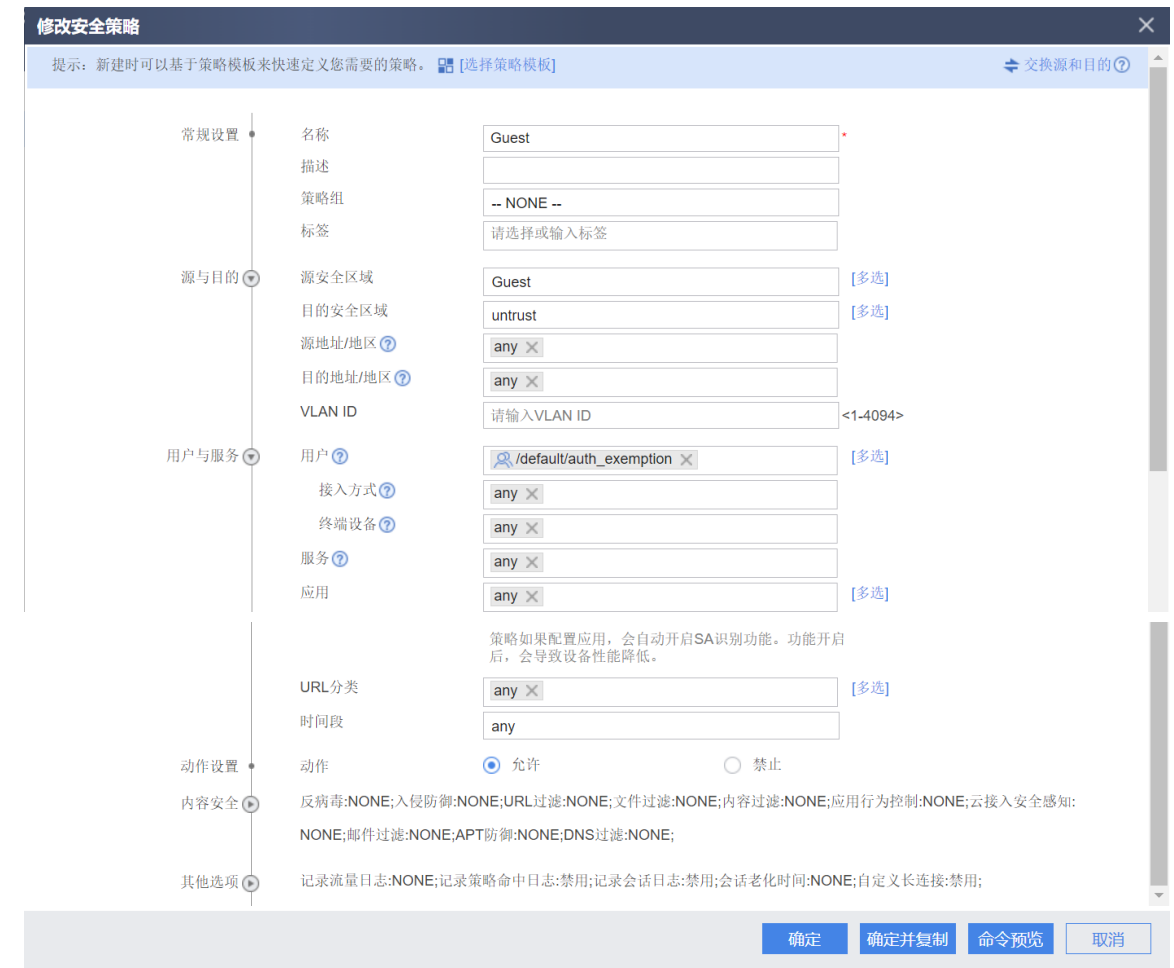

步骤 7 在"策略> 安全策略 > 新建",为密码认证用户创建转发策略。

# 选择源安全区域为 trust, 目的安全区域为 untrust, 并选择密码认证用户组 normal, 动作 为 Permit。

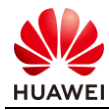

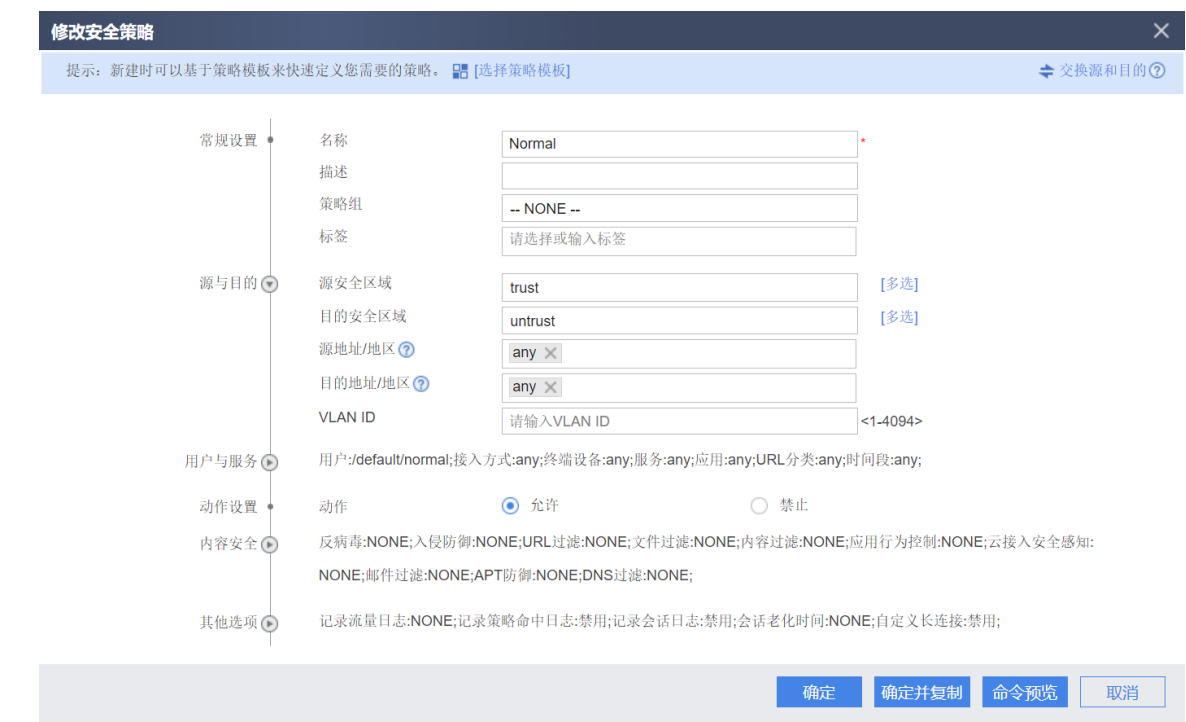

步骤 8 在"对象> 用户 > 认证选项 > 本地 Portal", 配置上网认证推送页面配置, 设置跳 转到最近使用的 Web 页面。

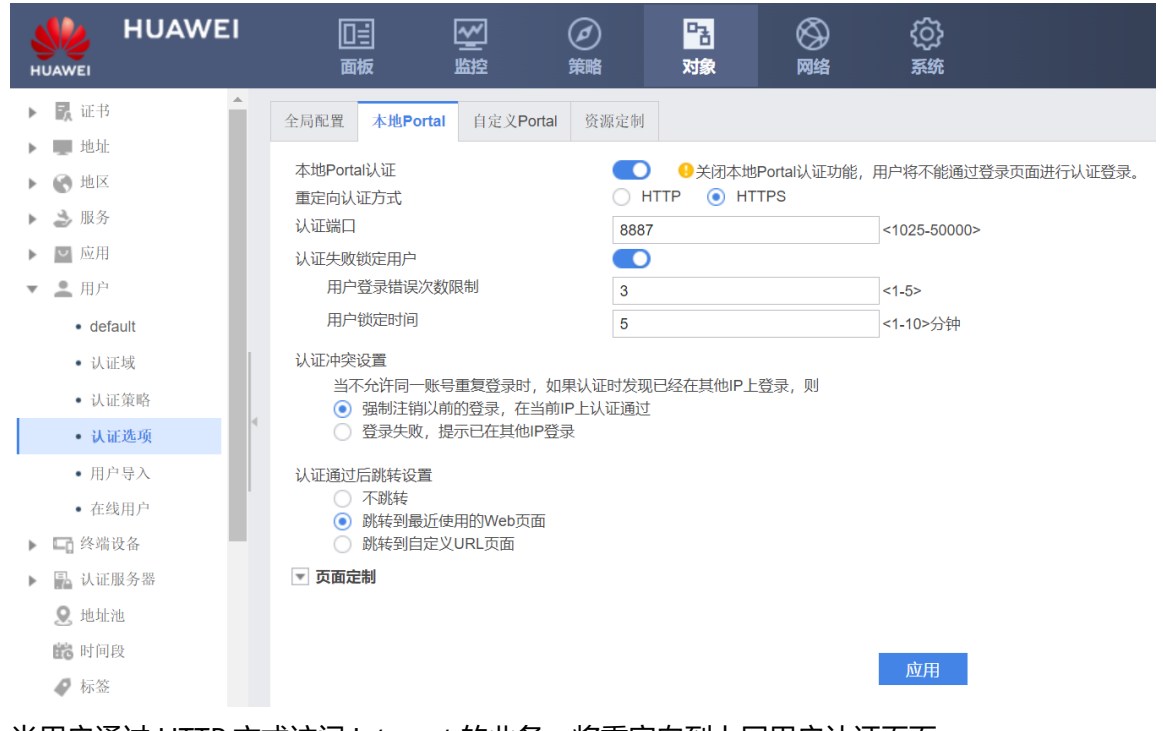

当用户通过 HTTP 方式访问 Internet 的业务,将重定向到上网用户认证页面。

步骤 9 选择"对象 > 服务 > 服务 > 新建"新建自定义服务,服务名称为 Auth。

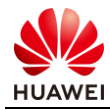

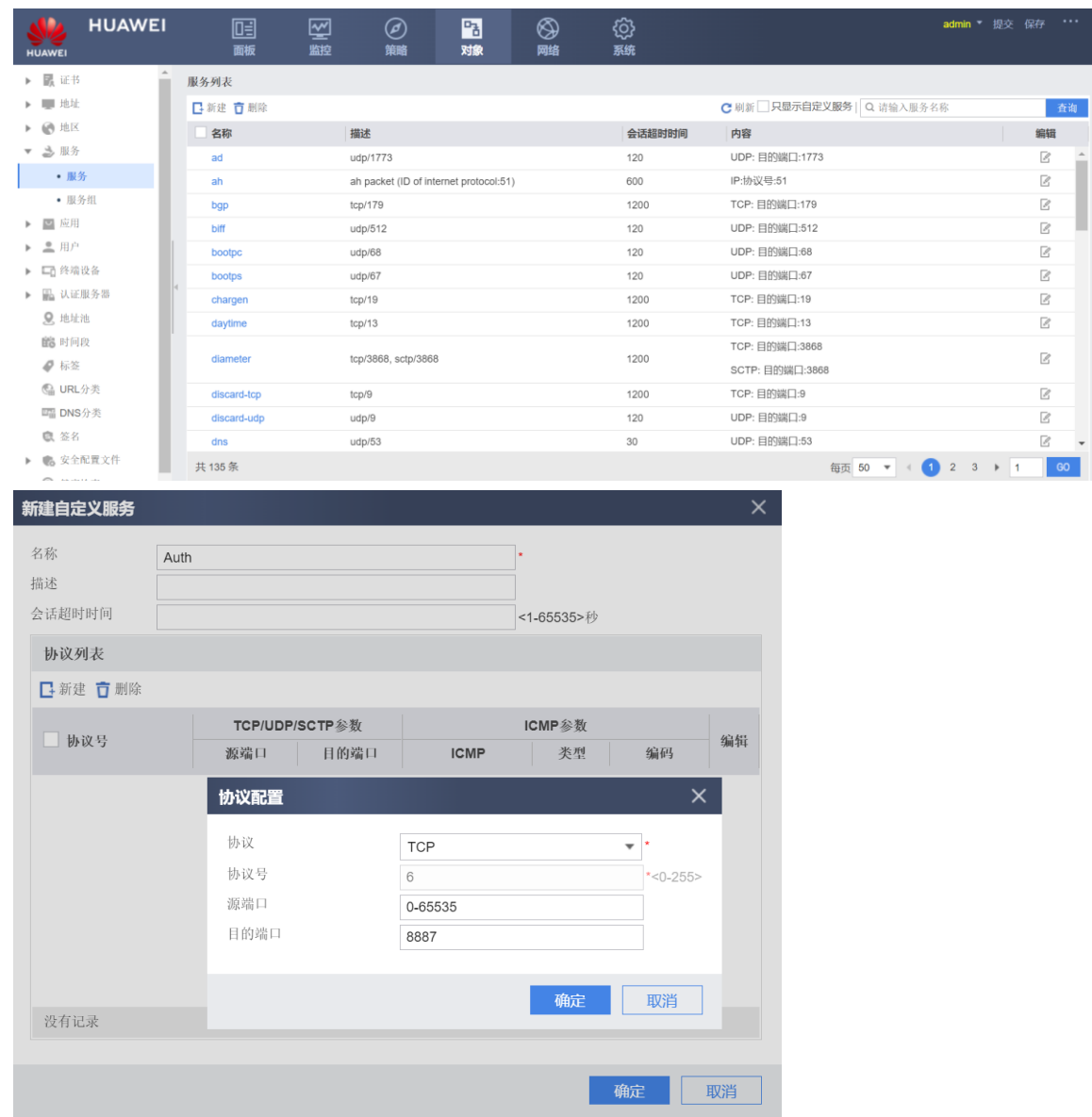

步骤 10 选择"策略 > 安全策略 > 安全策略 > 新建"新建安全策略,允许 trust 和 local 区 域的 8887 端口流量通过防火墙,保证认证页面可以成功推送。

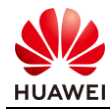

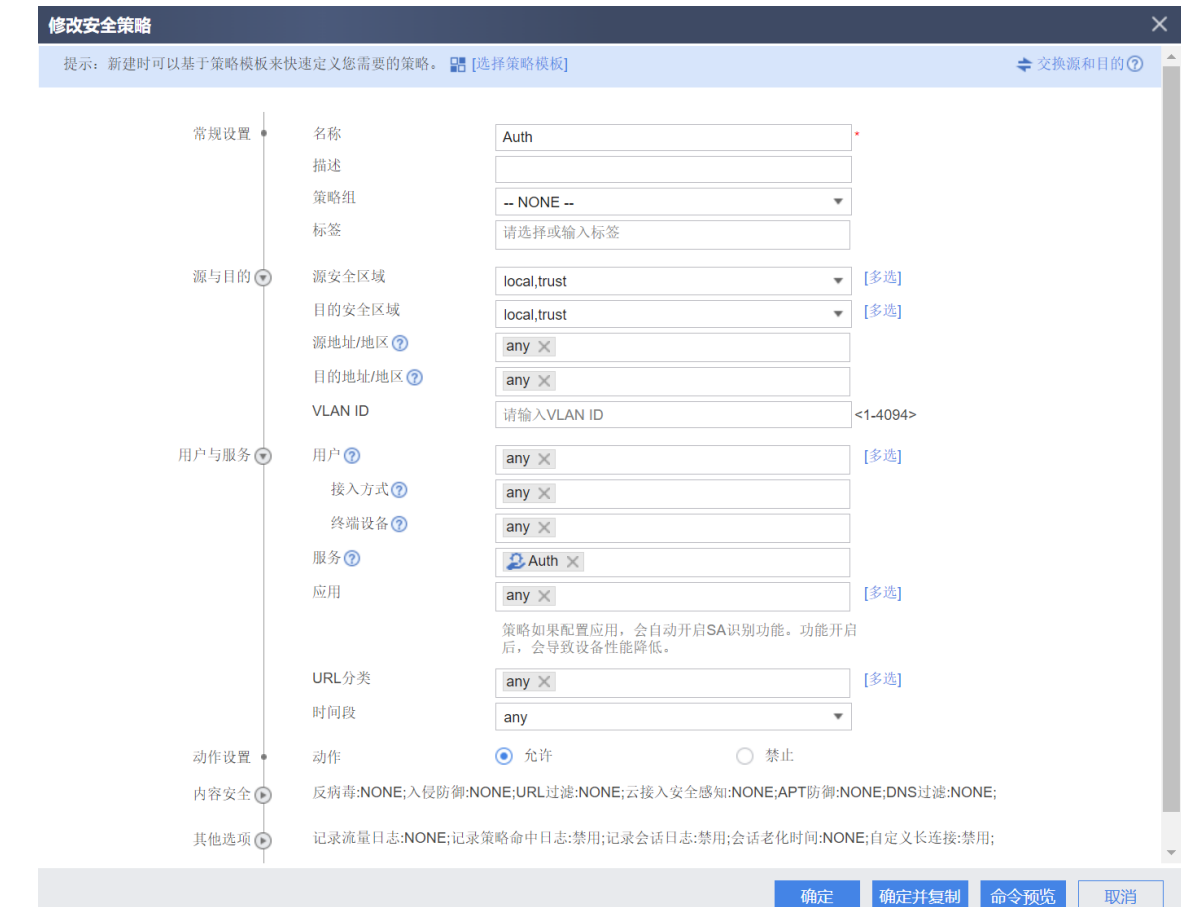

#### # 综上,已配置的安全策略如下所示:

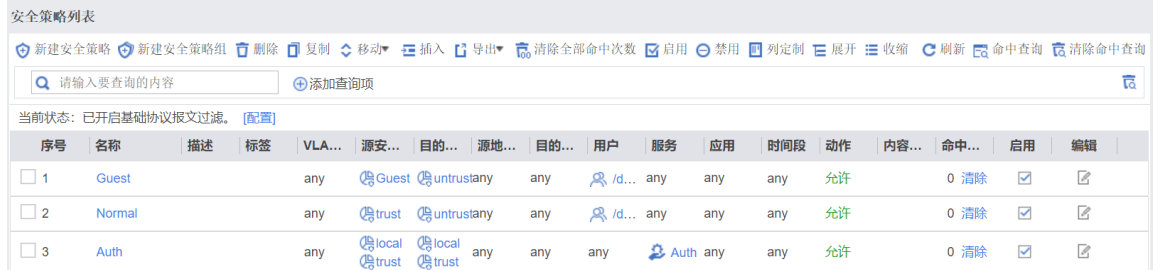

# 5.3 结果验证

临时用户不需要输入用户名密码,即可以访问 Internet。

普通员工通过 HTTP 访问 Internet 时, FW1 应推送用户认证页面,提示用户输入用户名和密 码。用户只有输入正确的用户名和密码后,才能访问网络资源。

## 5.4 思考题

用户管理的分类有哪些?

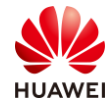

参考答案:

用户分为管理员、上网用户、接入用户等;针对不同用户会使用不同认证方式来确定用户身 份,进而实现用户管理。

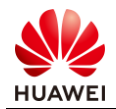

# 6 点到点 IPSec VPN 实验

# 6.1 实验介绍

#### 6.1.1 关于本实验

企业 A 与企业 B 之间需要跨互联网相互访问业务, 由于业务涉及公司机密, 希望通过保密的 方式进行业务互访。

本实验以网络 A 与网络 B 模拟企业 A 与企业 B,网络 A 和网络 B 通过 FW1 和 FW2 连接到 Internet。通过组网实现 FW1 和 FW2 之间建立 IKE 方式的 IPSec 隧道, 网络 A 和网络 B 的用 户可通过 IPSec 隧道互相访问,访问过程中在互连网的报文被 IPSec VPN 的加密,达到保密需 求。

## 6.1.2 实验目的

- 理解 IPSec VPN 的基本原理;
- 掌握点到点 IPSec VPN 应用场景的配置。

#### 6.1.3 实验组网介绍

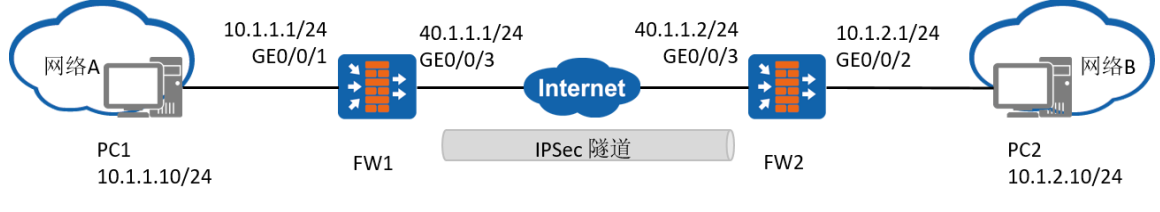

#### 图6-1 点到点 IPSec VPN 实验拓扑图

#### 6.1.4 实验规划

网络 A 属于 10.1.1.0/24 子网,PC1 为网络 A 中的一台主机,FW1 为网络 A 的网关; 网络 B 属于 10.1.2.0/24 子网, PC2 为网络 B 中的一台主机, FW2 为网络 B 的网关; FW1 与 FW2 出口连接互联网, FW1 与 FW2 出口路由可达, FW1 与 FW2 之间建立 IPSec 隧 道。

#### 表6-1 端口地址和区域划分

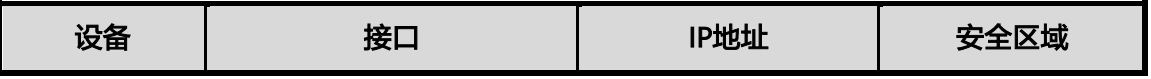

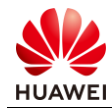

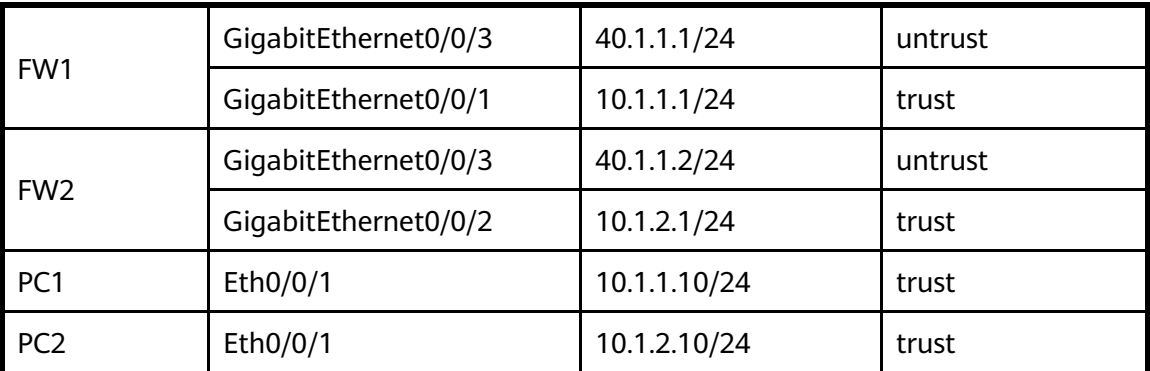

# 6.2 实验任务配置

## 6.2.1 配置思路

1.配置各接口的 IP 地址。

2.配置域间安全策略。

3.配置 IPSec/IKE 安全提议。

4.配置并应用 IPSec 策略。

#### 6.2.2 配置步骤 - Web

步骤 1 配置各接口的 IP 地址。

# 在防火墙上配置各自接口的 IP 地址,并将接口加入对应安全区域。以 FW1 的配置为例, FW2 的配置参照 FW1。

#在 FW1 选择"网络 > 接口" 单击 GigabitEthernet 0/0/2 和 GigabitEthernet 0/0/3 对应 的  $\mathbb{F}$ , 按照如下参数进行配置:

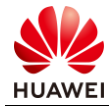

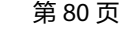

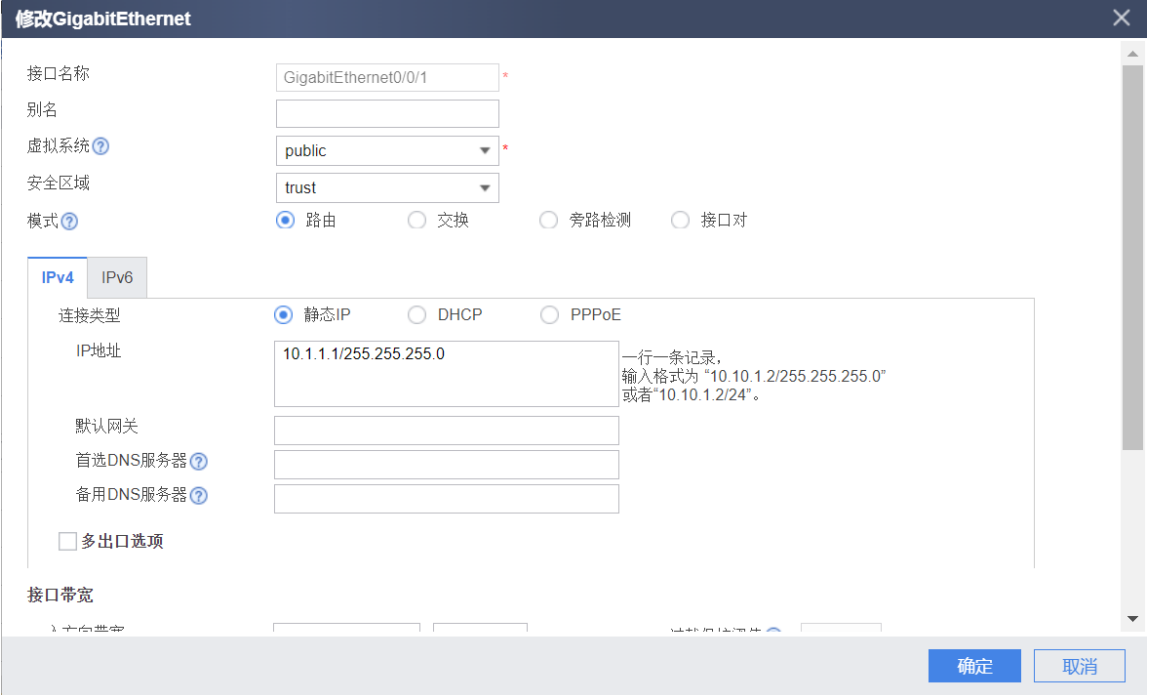

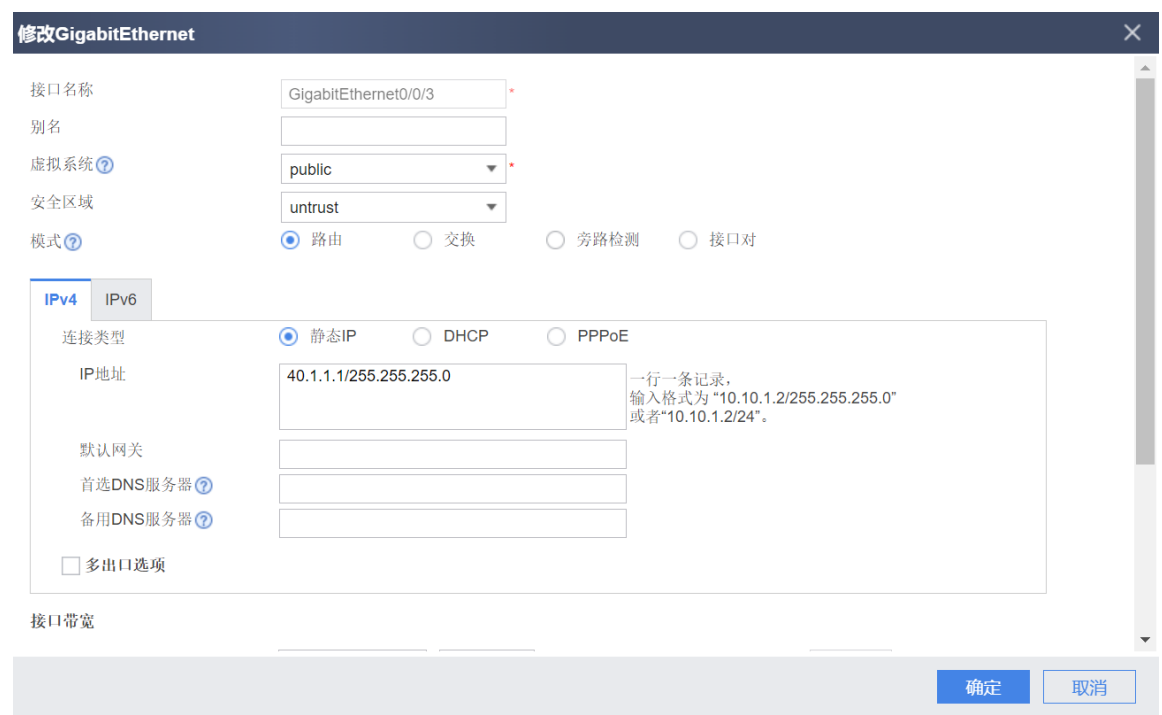

#### 步骤 2 配置 FW1 与 FW2 上安全策略。

# 在防火墙上配置安全策略 ipsec1 和 ipsec2 允许网络 A 和网络 B 网段互访。以 FW1 的配置 为例进行说明,FW2 的配置参照 FW1,不再赘述。

# 在 FW1 上选择"策略 > 安全策略 > 安全策略", 单击"新建"安全策略, 允许网段 10.1.1.0/24 和 10.1.2.0/24 间的流量互访。

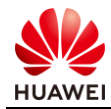

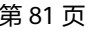

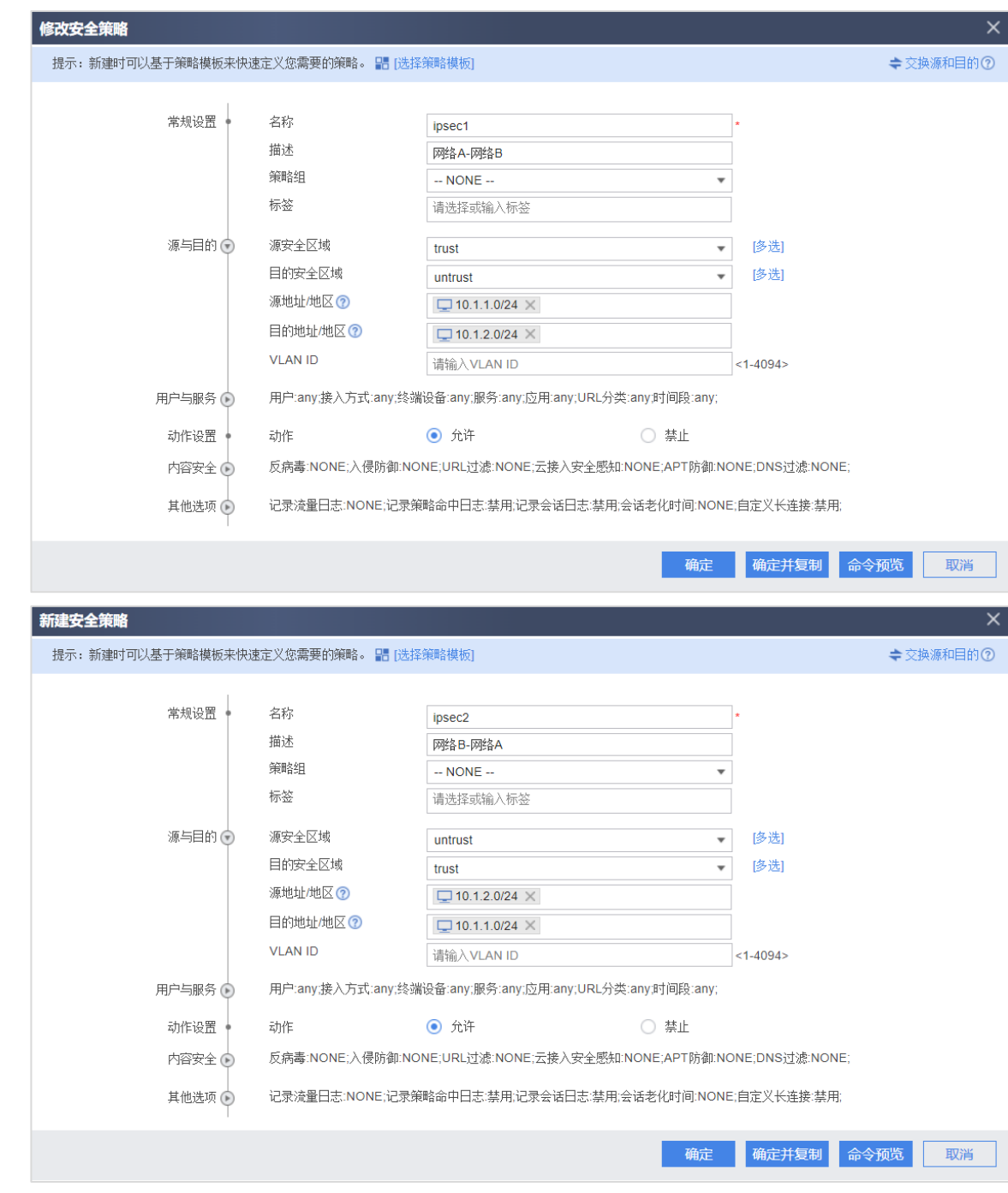

# 在 FW1 上选择"策略 > 安全策略 > 安全策略", 单击"新建"安全策略, 允许防火墙 local 区域与 untrust 区域之间相互访问,为建立 IPSec VPN 提供前提条件。

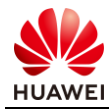

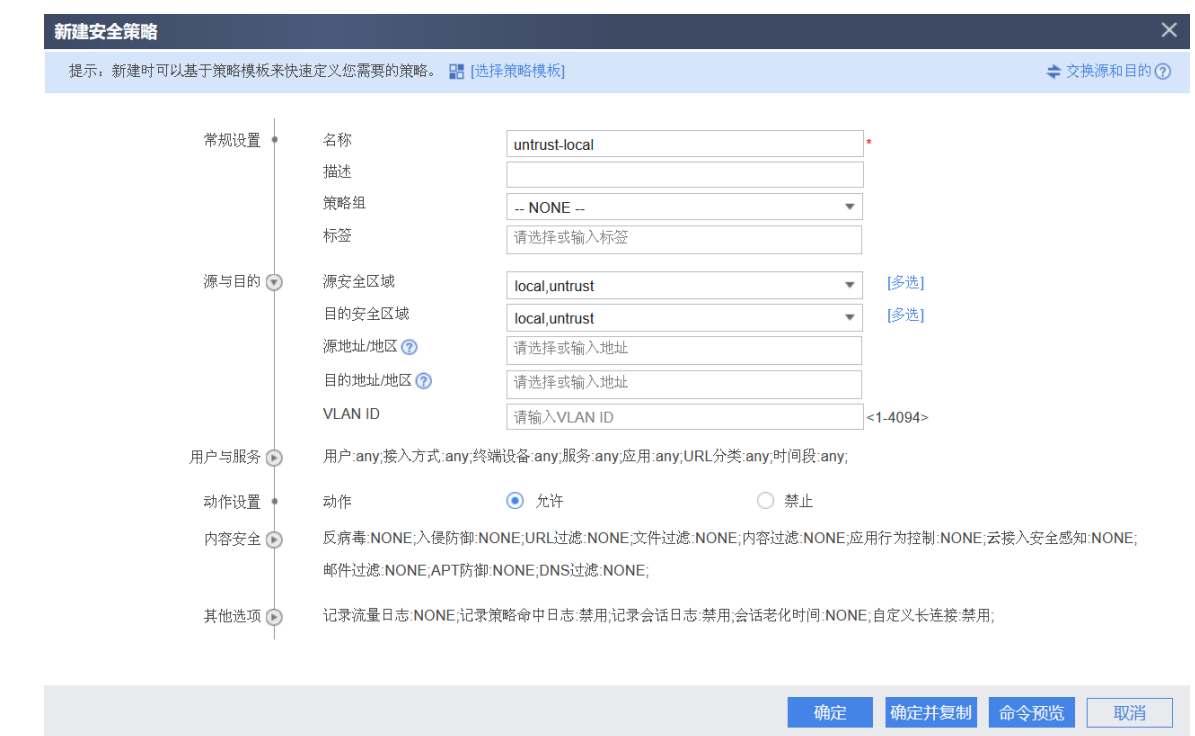

步骤 3 配置 IPSec 策略。

# 在 FW1 上选择"网络 > IPSec > IPSec", 单击"新建", 选择"场景"为"点到点"。 在"基础配置"中设置 IPSec 相关参数,包括预共享密钥"Test!123"、本端及对端地址等。

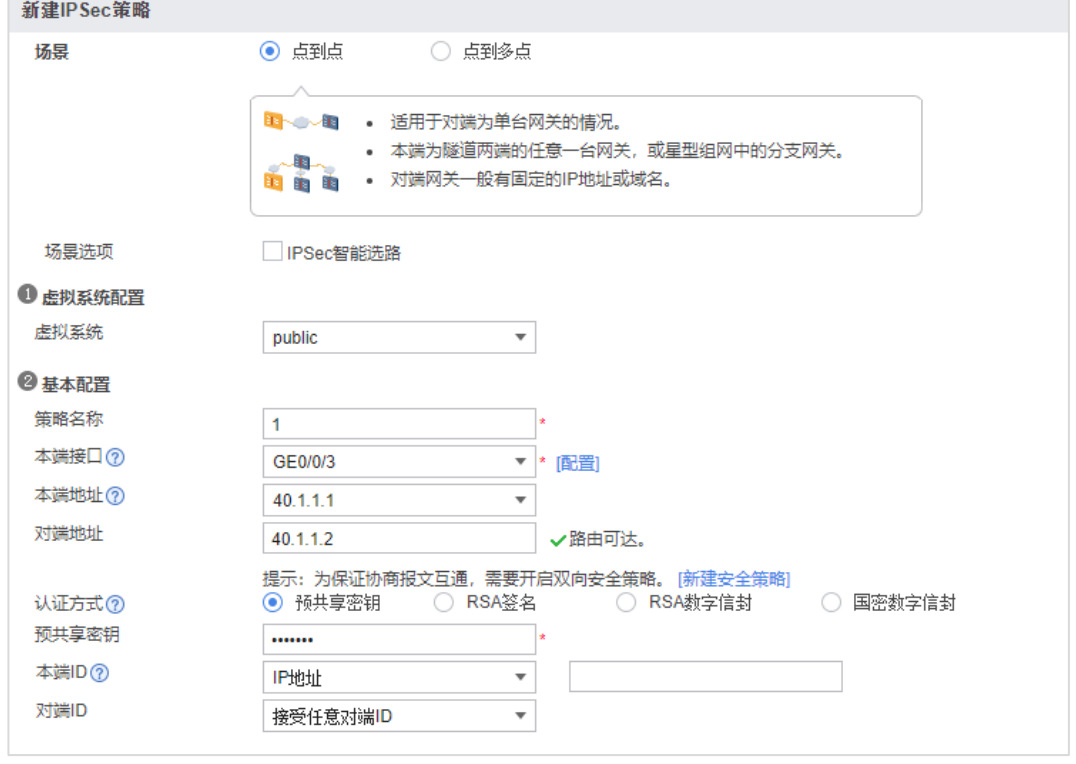

# 在 FW1 的配置界面的"待加密数据流"中单击"新建", 新建感兴趣的加密流量。

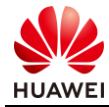

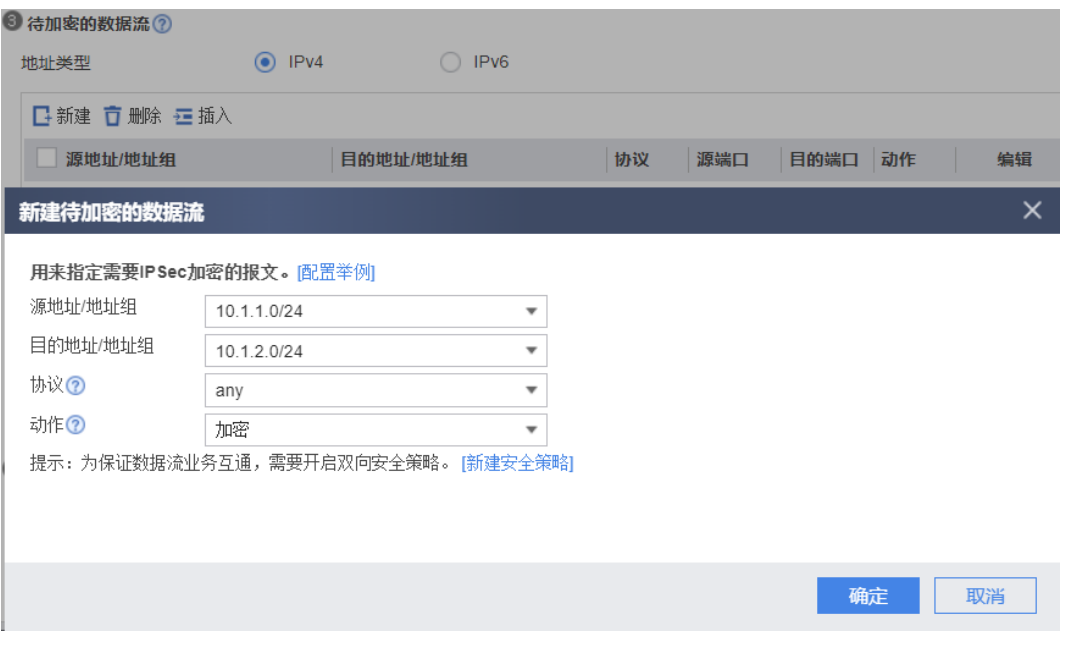

# 在 FW2 上选择"网络 > IPSec > IPSec", 单击"新建", 选择"场景"为"点到点"。 在"基础配置"中设置 IPSec 相关参数,包括预共享密钥"Test!123",本端及对端地址等。

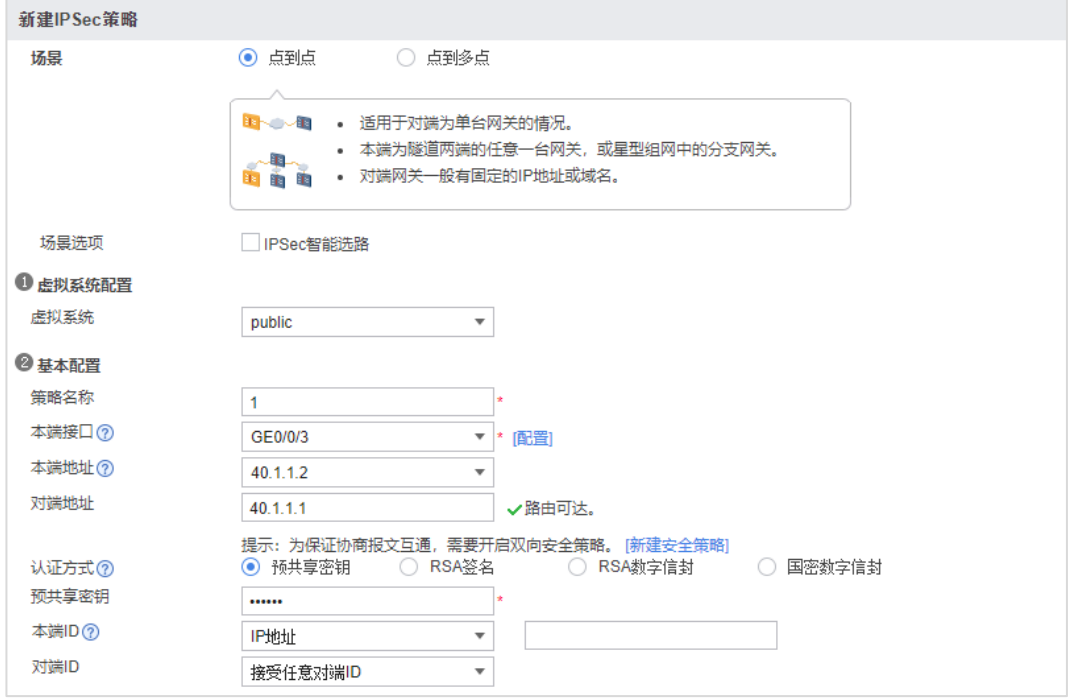

# 在 FW2 配置界面的"待加密数据流"中单击"新建", 新建感兴趣的加密流量。

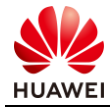

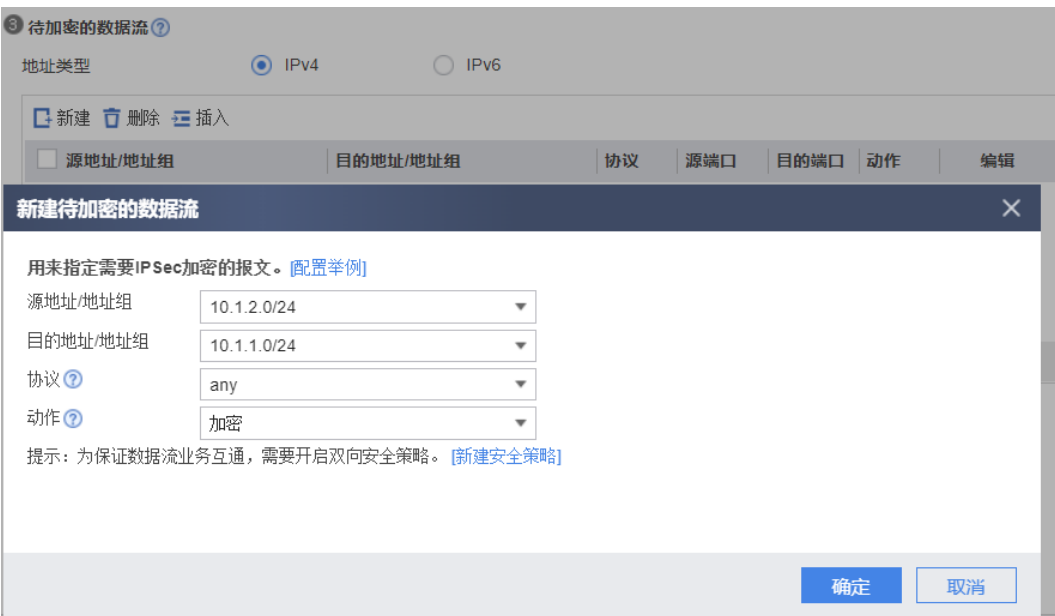

步骤 4 应用 IPSec 策略。

# 配置结束之后点击下方的"应用", 保存并应用 IPSec 策略。

# 6.3 结果验证

# PC1 用 ping 命令测试 PC2 的连通性。

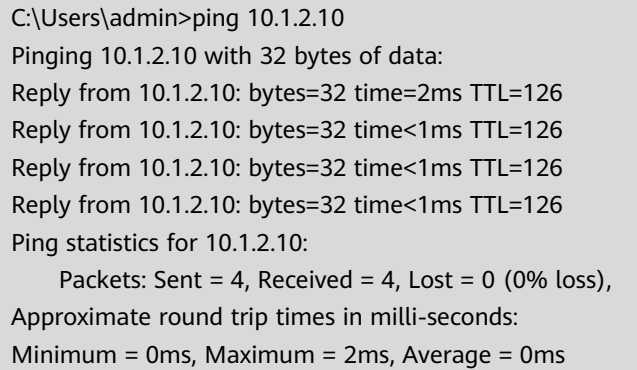

# 6.4 配置参考

## 6.4.1 FW1 的配置

# acl number 3000 rule 5 permit ip source 10.1.1.0 0.0.0.255 destination 10.1.2.0 0.0.0.255 # ipsec proposal prop16217151963

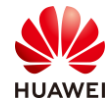

encapsulation-mode auto esp authentication-algorithm sha2-256 esp encryption-algorithm aes-256 # ike proposal 1 encryption-algorithm aes-256 dh group14 authentication-algorithm sha2-256 authentication-method pre-share integrity-algorithm hmac-sha2-256 prf hmac-sha2-256 # ike peer ike162171519631 exchange-mode auto pre-shared-key %^%#Tw^J,\TJzTtF8tRRu6K#DD"zU-1`OI\*(Em%lTb['%^%# ike-proposal 1 remote-id-type none dpd type periodic remote-address 40.1.1.2 rsa encryption-padding oaep rsa signature-padding pss local-id-preference certificate enable ikev2 authentication sign-hash sha2-256 # ipsec policy ipsec1621715194 1 isakmp security acl 3000 ike-peer ike162171519631 proposal prop16217151963 tunnel local applied-interface alias 1 sa trigger-mode auto sa duration traffic-based 5242880 sa duration time-based 3600 # interface GigabitEthernet0/0/3 undo shutdown ip address 40.1.1.1 255.255.255.0 ipsec policy ipsec1621715194 # interface GigabitEthernet0/0/1 undo shutdown ip address 10.1.1.1 255.255.255.0 # firewall zone trust set priority 85 add interface GigabitEthernet0/0/2 # firewall zone untrust

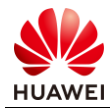

```
set priority 5
add interface GigabitEthernet0/0/3
#
ip address-set 10.1.1.0/24 type object
description 网络 A 地址段
address 0 10.1.1.0 mask 24
#
ip address-set 10.1.2.0/24 type object
description 网络 B 地址段
address 0 10.1.2.0 mask 24
#
security-policy
rule name ipsec1
  description 网络 A-网络 B
   source-zone trust
   destination-zone untrust
   source-address address-set 10.1.1.0/24
  destination-address address-set 10.1.2.0/24
   action permit
 rule name ipsec2
   description 网络 B-网络 A
   source-zone untrust
   destination-zone trust
   source-address address-set 10.1.2.0/24
   destination-address address-set 10.1.1.0/24
   action permit
 rule name untrust-local
 source-zone local
 source-zone untrust
 destination-zone local
 destination-zone untrust
 action permit
#
```
## 6.4.2 FW2 的配置

```
#
acl number 3000
rule 5 permit ip source 10.1.2.0 0.0.0.255 destination 10.1.1.0 0.0.0.255
#
ipsec proposal prop16217202185
encapsulation-mode auto
esp authentication-algorithm sha2-256
esp encryption-algorithm aes-256
#
ike proposal 1
encryption-algorithm aes-256
dh group14
```
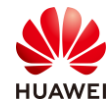

```
authentication-algorithm sha2-256
authentication-method pre-share
integrity-algorithm hmac-sha2-256
prf hmac-sha2-256
#
ike peer ike162172021857
exchange-mode auto
 pre-shared-key %^%#-"i1,QFGvWsErbOB@ph98G-PW*QI_1W-{Z~58>0.%^%#
ike-proposal 1
remote-id-type none
dpd type periodic
remote-address 40.1.1.1
 rsa encryption-padding oaep
rsa signature-padding pss
local-id-preference certificate enable
ikev2 authentication sign-hash sha2-256
# 
ipsec policy ipsec1621720216 1 isakmp
security acl 3000
ike-peer ike162172021857
proposal prop16217202185
tunnel local applied-interface
alias 1
sa trigger-mode auto
sa duration traffic-based 5242880
sa duration time-based 3600
#
interface GigabitEthernet0/0/3
undo shutdown
ip address 40.1.1.2 255.255.255.0 
ipsec policy ipsec1621720216
#
interface GigabitEthernet0/0/2
undo shutdown
ip address 10.1.2.1 255.255.255.0
#
firewall zone trust
set priority 85
add interface GigabitEthernet0/0/2
#
firewall zone untrust
set priority 5
add interface GigabitEthernet0/0/1
#
ip route-static 0.0.0.0 0.0.0.0 40.1.1.1
#
ip address-set 10.1.1.0/24 type object
```
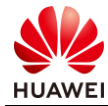

description 网络 A 地址段 address 0 10.1.1.0 mask 24 # ip address-set 10.1.2.0/24 type object description 网络 B 地址段 address 0 10.1.2.0 mask 24 # security-policy rule name ipsec1 description 网络 A-网络 B source-zone trust destination-zone untrust source-address address-set 10.1.1.0/24 destination-address address-set 10.1.2.0/24 action permit rule name ipsec2 description 网络 B-网络 A source-zone untrust destination-zone trust source-address address-set 10.1.2.0/24 destination-address address-set 10.1.1.0/24 action permit rule name untrust-local source-zone local source-zone untrust destination-zone local destination-zone untrust action permit #

## 6.5 思考题

如果企业 A 与企业 B 各自的员工都有访问互联网的需求,在防火墙出口配置 NAT 时需要注意 什么?

参考答案:

企业 A 与企业 B 之间的流量在防火墙上会先查找路由找到出接口,此时在出接口的报文匹配 顺序是先 NAT、后 IPSec。如果出口配置 NAT,一定要拒绝企业 A 与企业 B 之间的流量进行 地址转换。

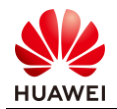

# 7 SSL VPN 实验

# 7.1 实验介绍

## 7.1.1 关于本实验

如下图所示的企业网络中,使用防火墙本地认证对各部门的员工进行用户认证,通过认证的用 户能够获得接入企业内部网络的权限,未通过认证的用户则无法接入企业内网。

现希望某个用户组(group1)的移动办公用户出差时也能够获得一个内网 IP 地址,像在局域 网一样访问企业内部的各种资源。另外为了增强安全性,采用用户名和密码结合的本地认证方 式对移动办公用户的身份进行认证。

## 7.1.2 实验目的

- 掌握 SSL VPN 虚拟网关的配置方法;
- 了解 SSL VPN 使用场景和组网规划。

## 7.1.3 实验组网介绍

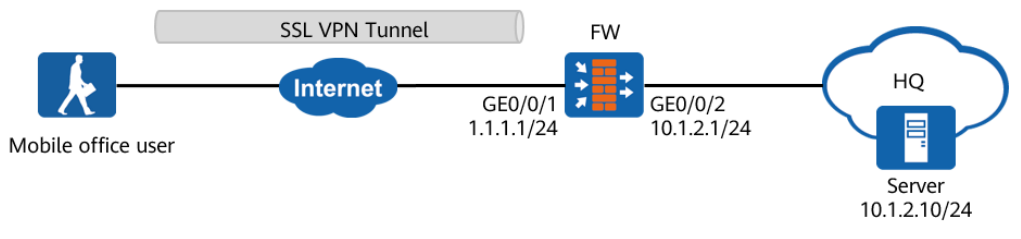

#### 图7-1 SSL VPN 实验拓扑图

## 7.1.4 实验规划

#### 表7-1 端口地址和区域划分

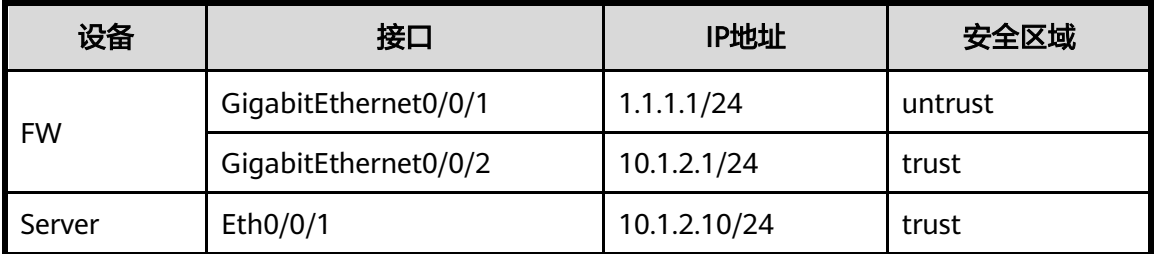

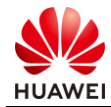

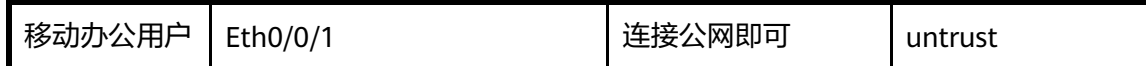

# 7.2 实验任务配置

### 7.2.1 配置思路

1.配置各接口的 IP 地址, 将各接口加入对应的安全区域。

- 2.配置用户和认证。
- 3.配置 SSL VPN 网关。
- 4.配置 SSL 协议等参数。

5.配置安全策略。

#### 7.2.2 配置步骤 - Web

步骤 1 配置接口。

# 在 FW 上选择"网络 > 接口" 单击 GigabitEthernet 0/0/1 对应的 &, 按照如下参数进 行配置:

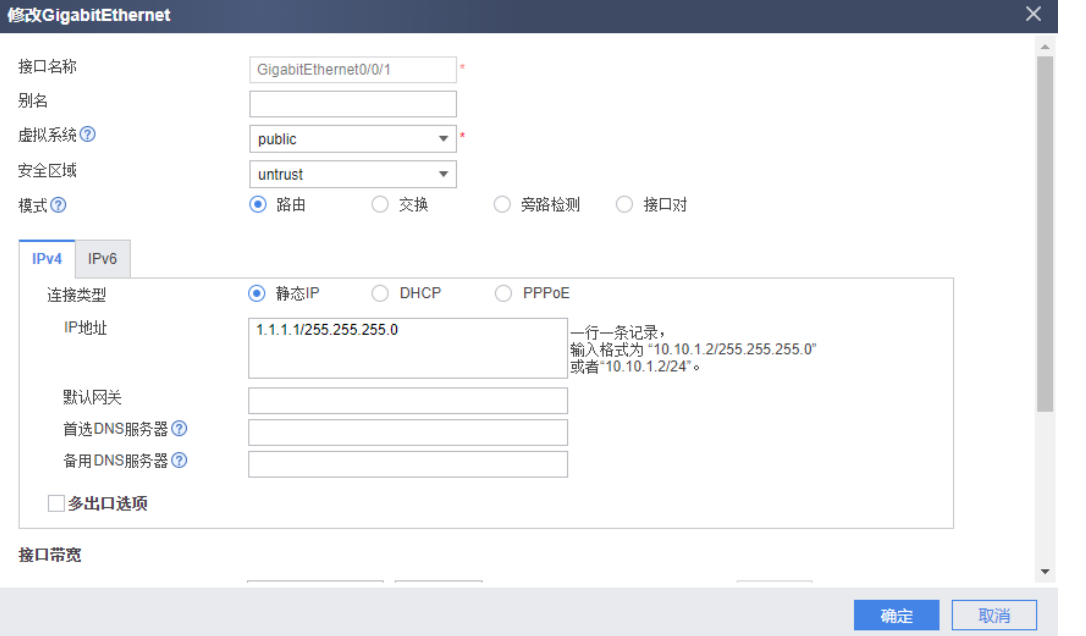

# 在 FW 上选择"网络 > 接口" 单击 GigabitEthernet 0/0/2 对应的 &, 按照如下参数进 行配置:

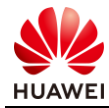

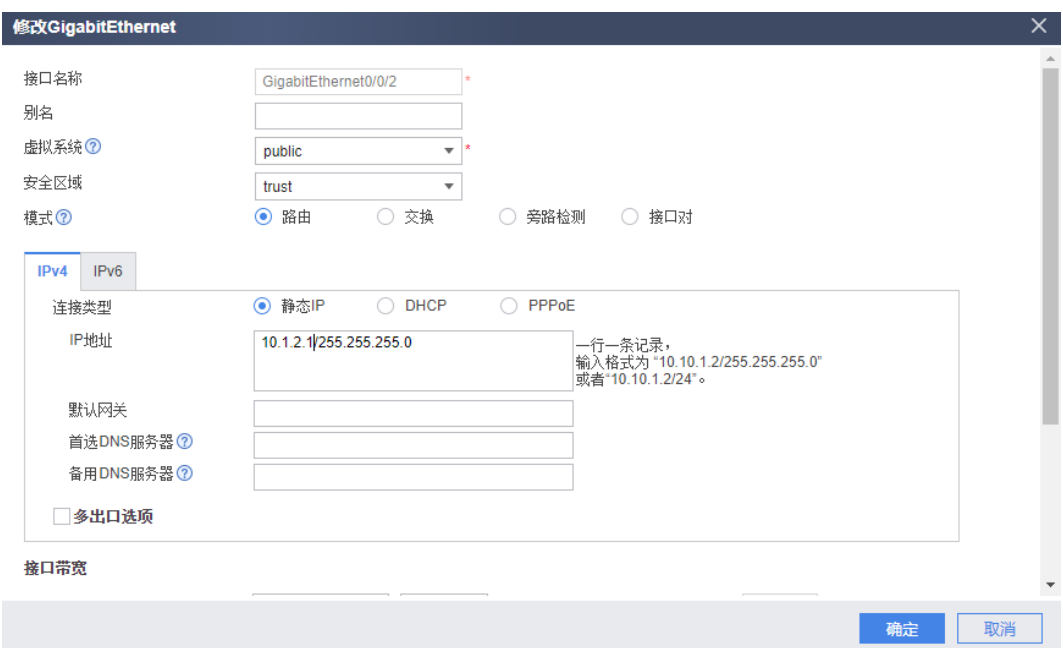

步骤 2 配置用户和认证。

 $#$  选择"对象 > 用户 > default", 按如下参数配置。

用户 user0001 所属的用户组为"/default/group1", "认证类型"为本地认证, "密码"为 Password@123 (需要注意, 在新建用户 user0001 之前, 应先新建用户组

 $"$ /default/group1",这样才能在新建用户时引用已创建好的用户组。),单击"应用"。

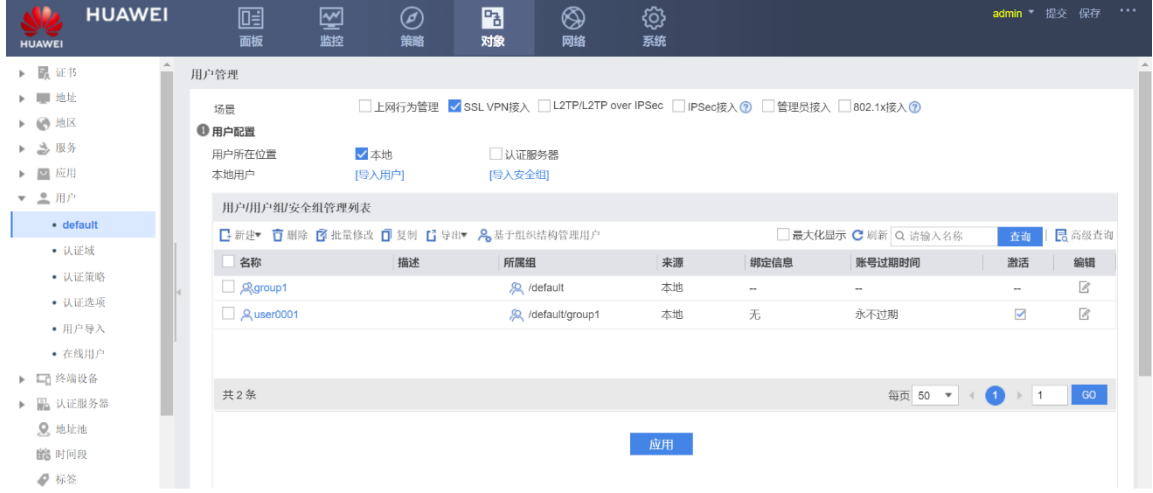

#### 步骤 3 配置 SSL VPN 网关。

# 选择"网络 > SSL VPN > SSL VPN", 单击"新建", 按照如下参数配置, 配置完成后单 击下一步。

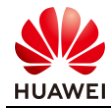

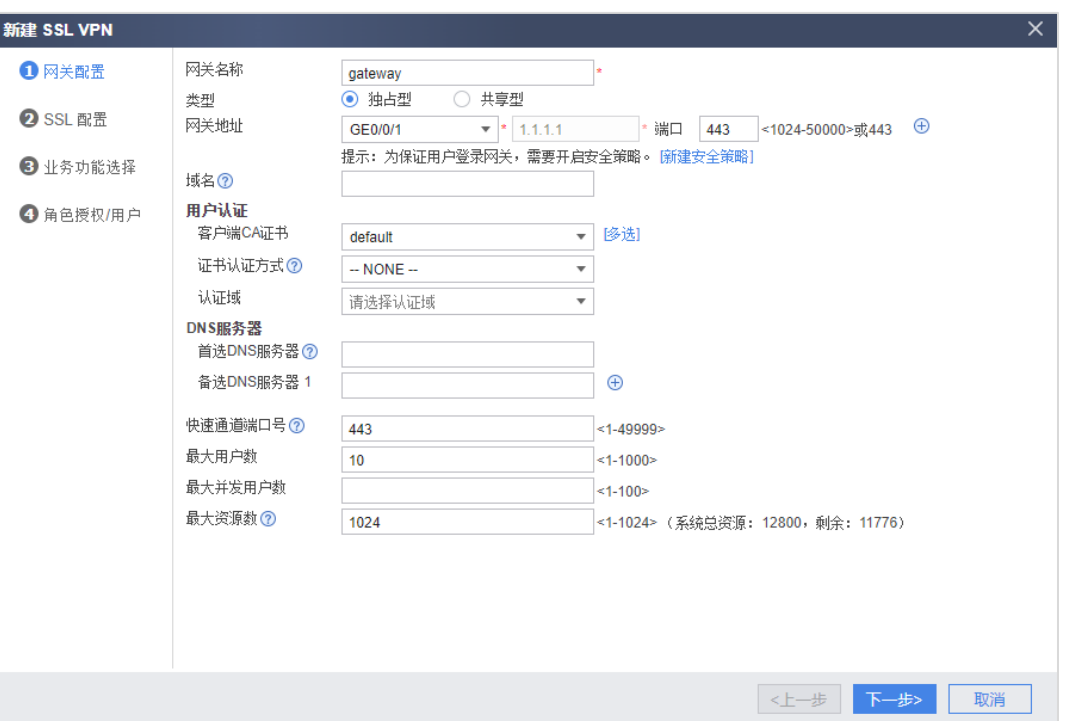

# 配置 SSL 协议的版本、加密套件、会话超时时间和生命周期。可直接使用默认值,单击

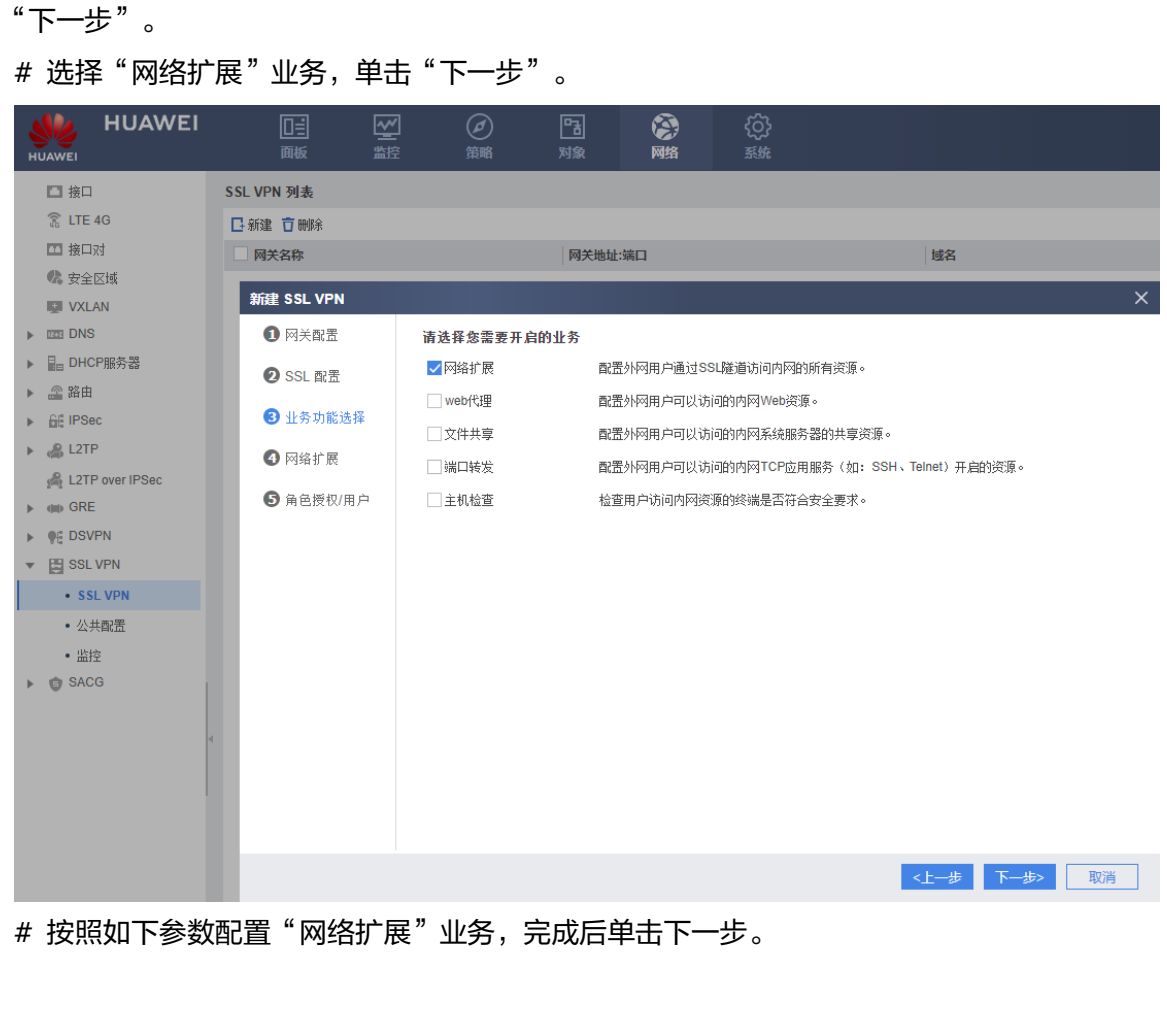

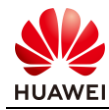

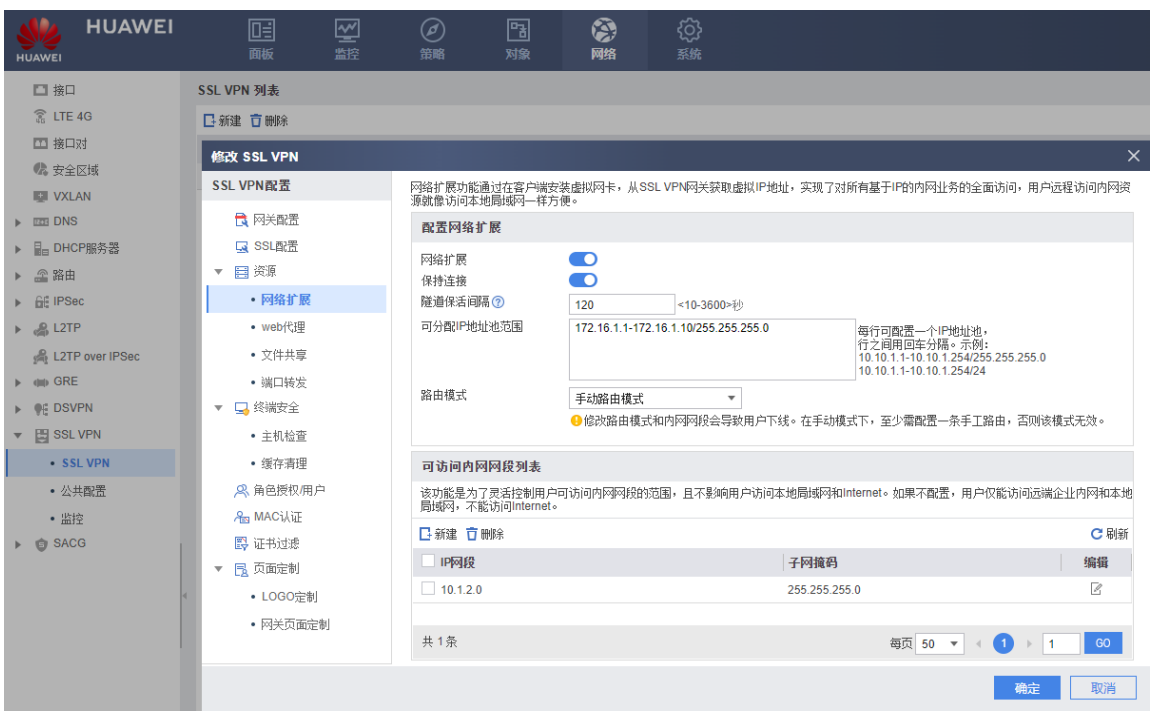

# 配置 SSL VPN 的角色授权/用户。在"角色授权列表"中,单击"新建",按下图配置角色 授权参数。配置完成后单击"确定"。

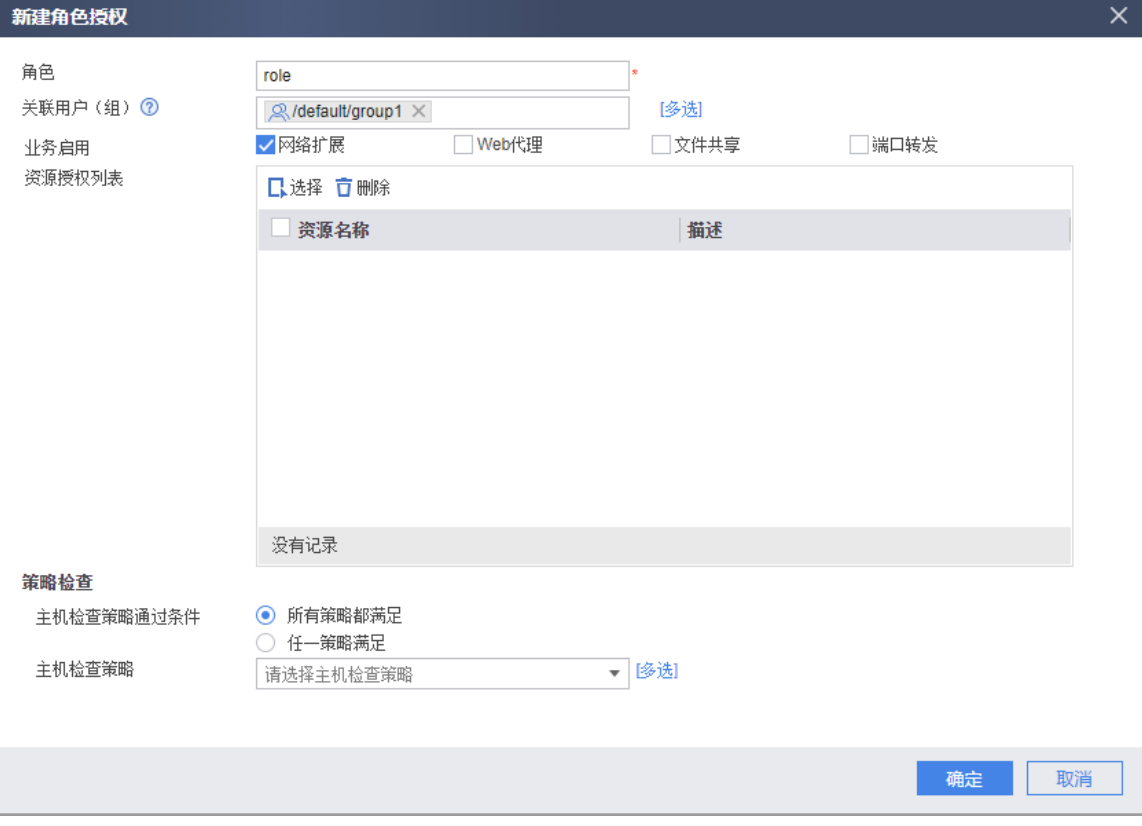

# 返回"角色授权/用户"配置界面,单击"完成"。

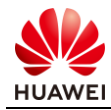

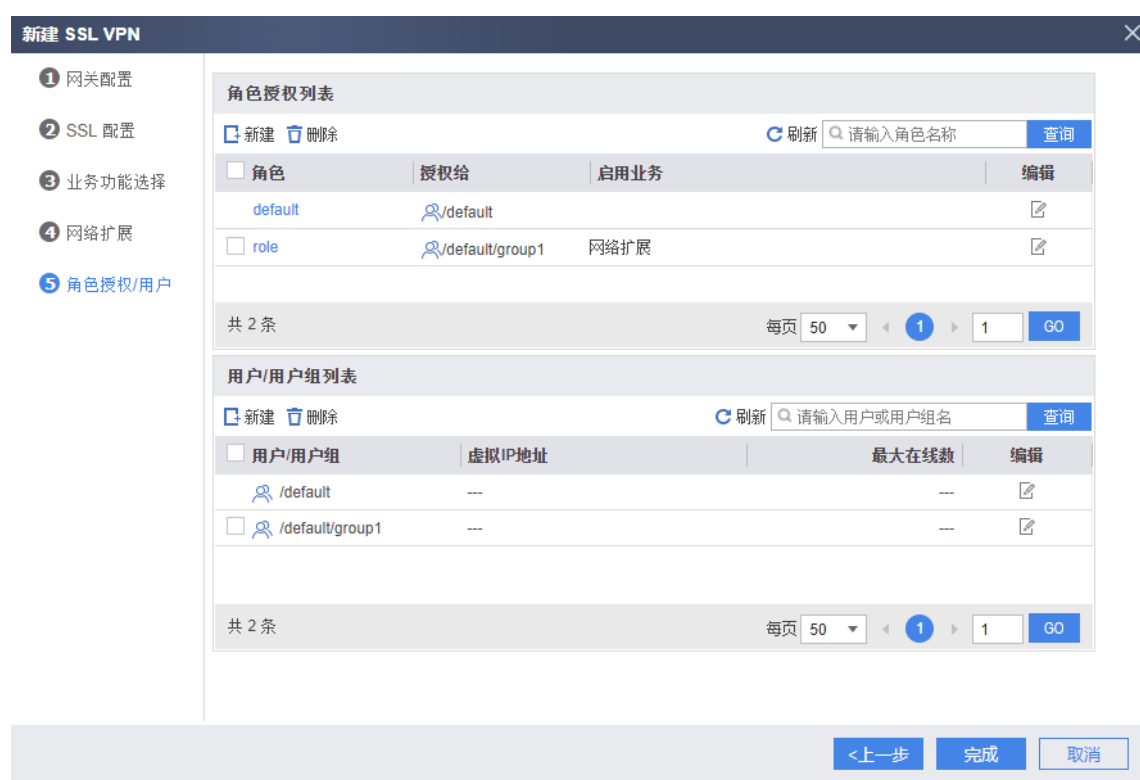

#### 步骤 4 配置安全策略。

# 配置从 Internet 到 FW 的安全策略, 允许出差员工登录 SSL VPN 网关。选择"策略 > 安 全策略 > 安全策略"。单击"新建",按照如下参数配置安全策略 policy01。

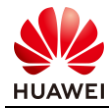

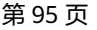

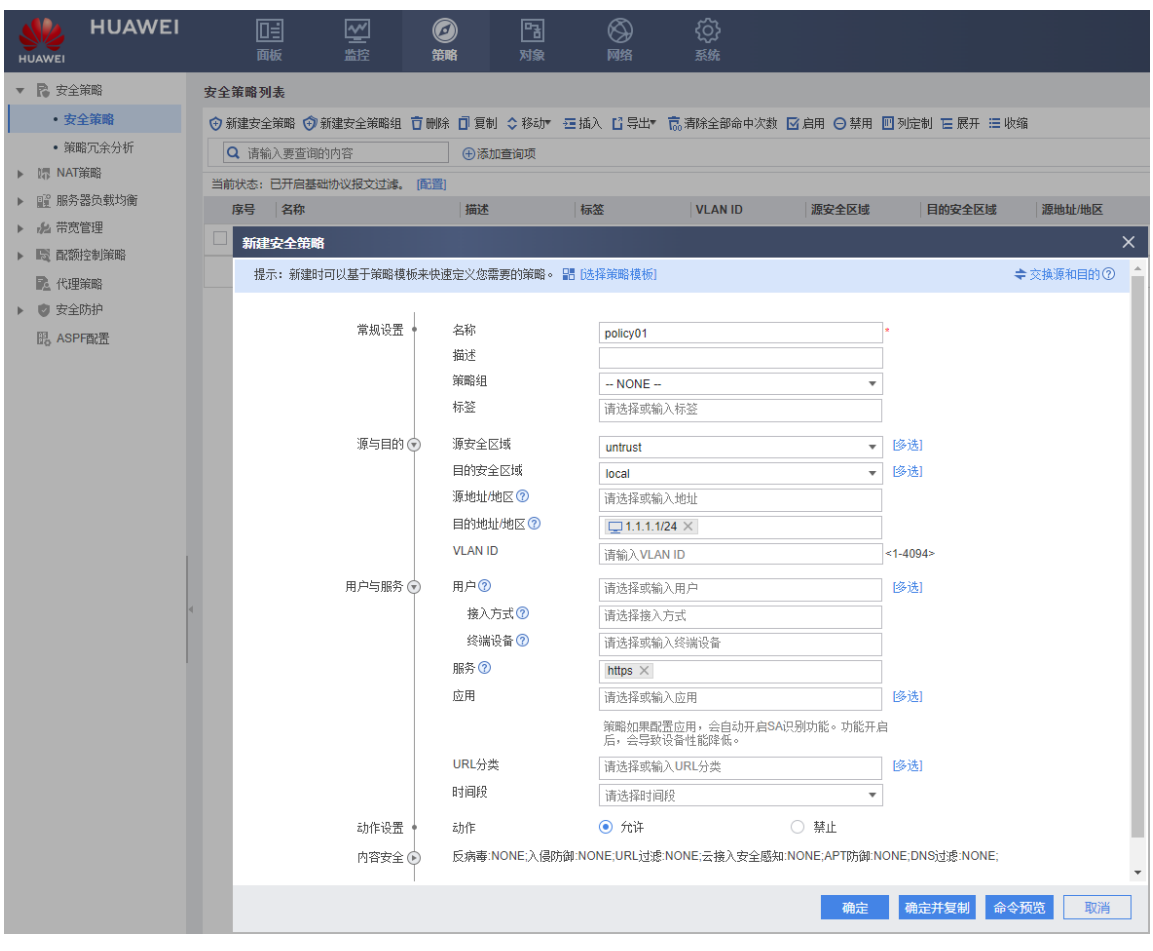

# 配置 FW 到内网的安全策略,允许出差员工访问总部资源。选择"策略 > 安全策略 > 安 全策略"。单击"新建",按照如下参数配置安全策略 policy02。

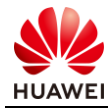

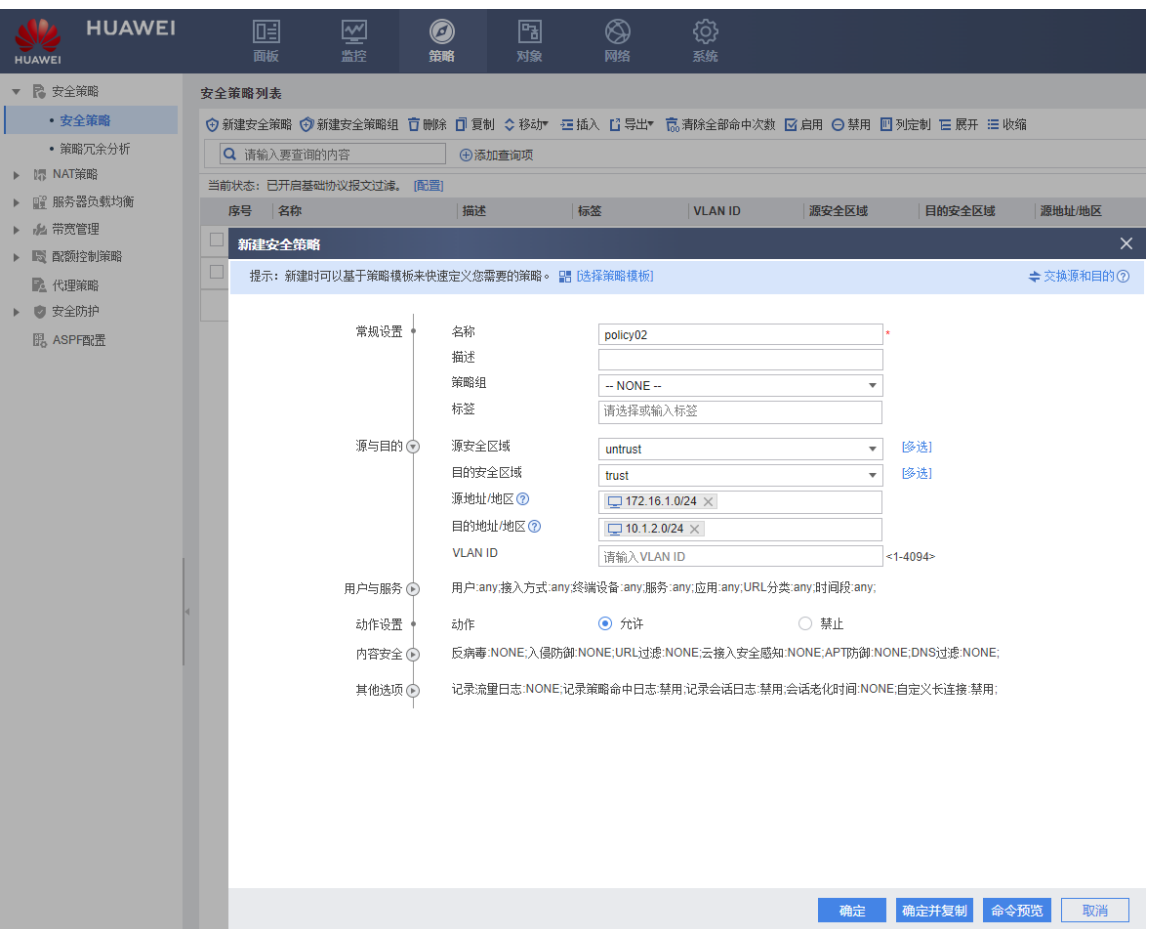

# 总部 Server 的 IP 地址配置为 10.1.2.10/24, 网关为 10.1.2.1, 此处省略。

# 7.3 结果验证

# 在移动办公人员电脑的浏览器中输入 https://1.1.1.1:443, 访问 SSL VPN 登录界面。

# 首次访问时,需要根据浏览器的提示信息安装控件。

# 登录界面中输入用户名/密码,单击"登录"。登录成功后,单击网络扩展下的"启动"按 钮,然后即可访问企业内网的服务器。

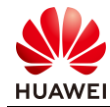

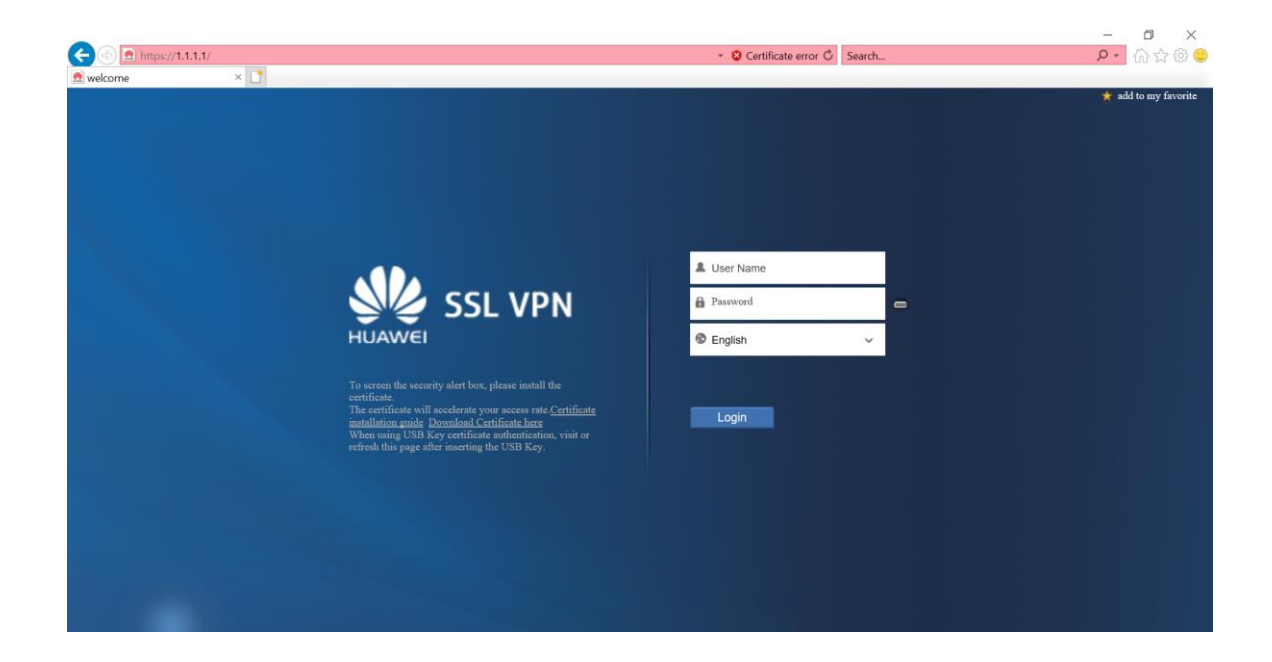

# 7.4 配置参考

# 7.4.1 FW 的配置

```
#
aaa
```
authentication-scheme default authorization-scheme default accounting-scheme default domain default service-type ssl-vpn internet-access mode password reference user current-domain # interface GigabitEthernet0/0/1 undo shutdown ip address 1.1.1.1 255.255.255.0 # interface GigabitEthernet0/0/2 undo shutdown ip address 10.1.2.1 255.255.255.0 # firewall zone trust set priority 85 add interface GigabitEthernet0/0/2 # firewall zone untrust set priority 5

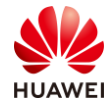

```
add interface GigabitEthernet0/0/1
#
v-gateway gateway interface GigabitEthernet0/0/1 private
v-gateway gateway alias gateway
#
#****BEGIN***gateway**1****#
v-gateway gateway 
basic
   ssl version tlsv12
   ssl timeout 5
  ssl lifecycle 1440
   ssl public-key algorithm rsa
   ssl ciphersuit custom aes256-sha non-des-cbc3-sha aes128-sha
service
   network-extension enable
   network-extension keep-alive enable
   network-extension keep-alive interval 120
   network-extension netpool 172.16.1.1 172.16.1.10 255.255.255.0
   netpool 172.16.1.1 default
   network-extension mode manual
   network-extension manual-route 10.1.2.0 255.255.255.0
 security
   policy-default-action permit vt-src-ip
   certification cert-anonymous cert-field user-filter subject cn group-filter subject cn
   certification cert-anonymous filter-policy permit-all
   certification cert-challenge cert-field user-filter subject cn
   certification user-cert-filter key-usage any
   undo public-user enable
 hostchecker
 cachecleaner
vpndb 
   group /default
   group /default/group1
 role
role default
   role default condition all
 role role
   role role condition all
   role role network-extension enable
#****END****
#
ip address-set 10.1.1.0/24 type object
address 0 10.1.1.0 mask 24
#
ip address-set 10.1.2.0/24 type object
address 0 10.1.1.0 mask 24
#
ip address-set 1.1.1.1/24 type object
```
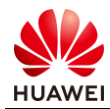

address 0 1.1.1.0 mask 24 # ip address-set 172.16.1.0/24 type object address 0 172.16.1.0 mask 24 # security-policy default action permit rule name policy01 source-zone untrust destination-zone local destination-address address-set 1.1.1.1/24 service https action permit rule name policy02 source-zone untrust destination-zone trust source-address address-set 172.16.1.0/24 destination-address address-set 10.1.2.0/24 action permit rule name pass action permit #

# 7.5 思考题

在结果验证过程中,点击网络拓展中的"启动"按钮后,电脑的 CMD 中路由表和 IP 地址会 有什么变化?

参考答案:

CMD 中输入 route print 命令查看 IPv4 路由表,可以看到下发的 10.1.2.0/24 的路由; CMD 中输入 ipconfig 命令查看本地网卡信息,可以看到网卡被分配了 172.16.1.1/24- 172.16.1.10/24 中的某一个 IP 地址。